# **brother.**

# Grunnleggende brukermanual

# DCP-J152W

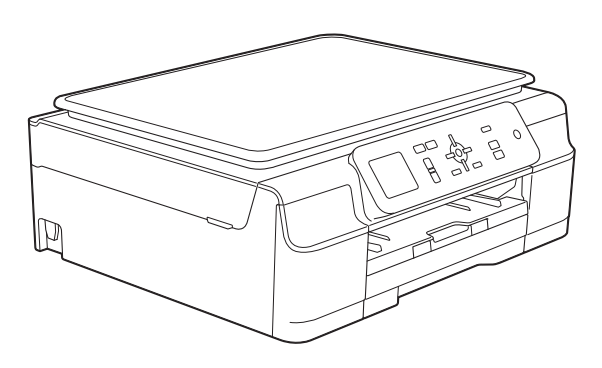

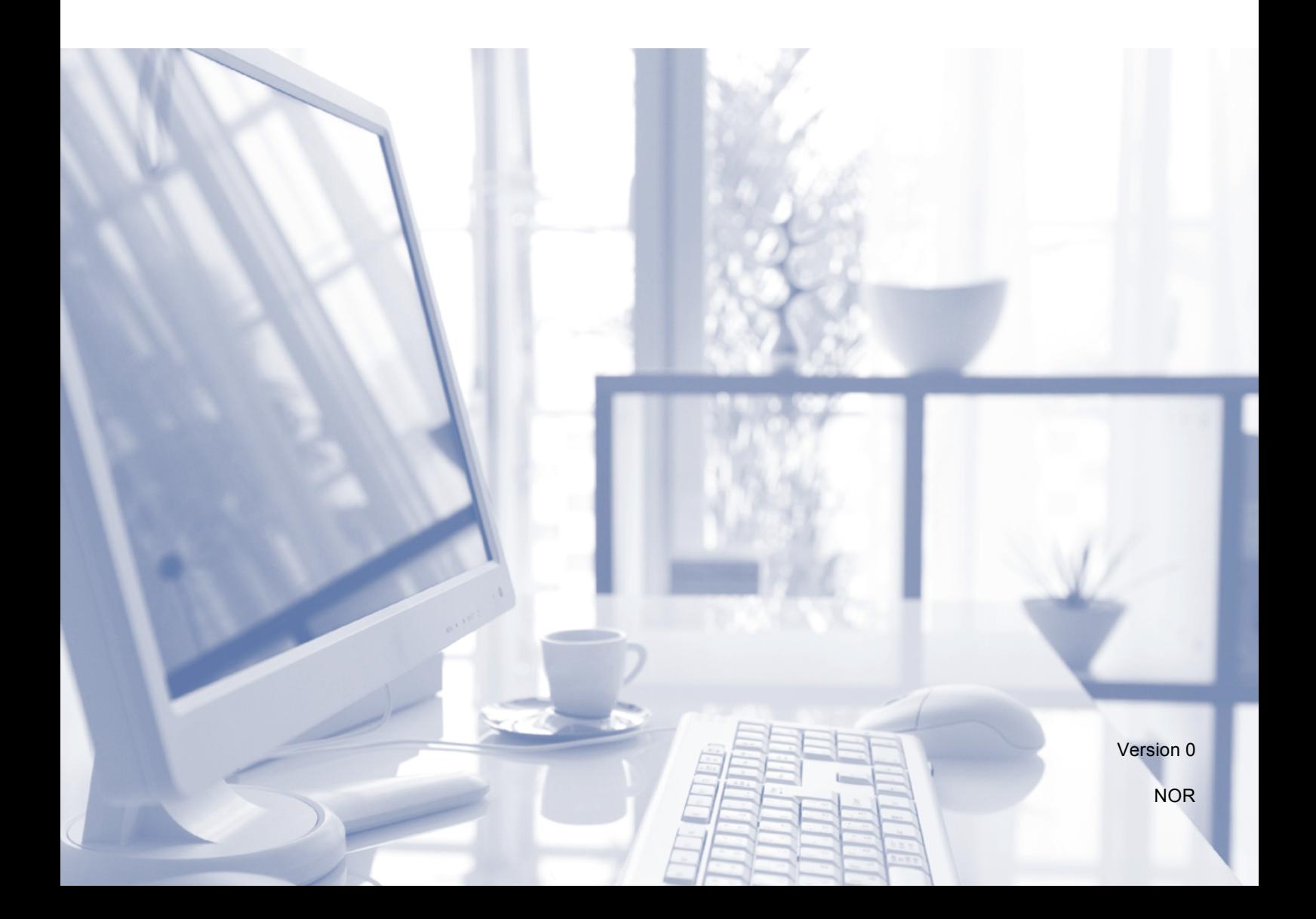

<span id="page-1-0"></span>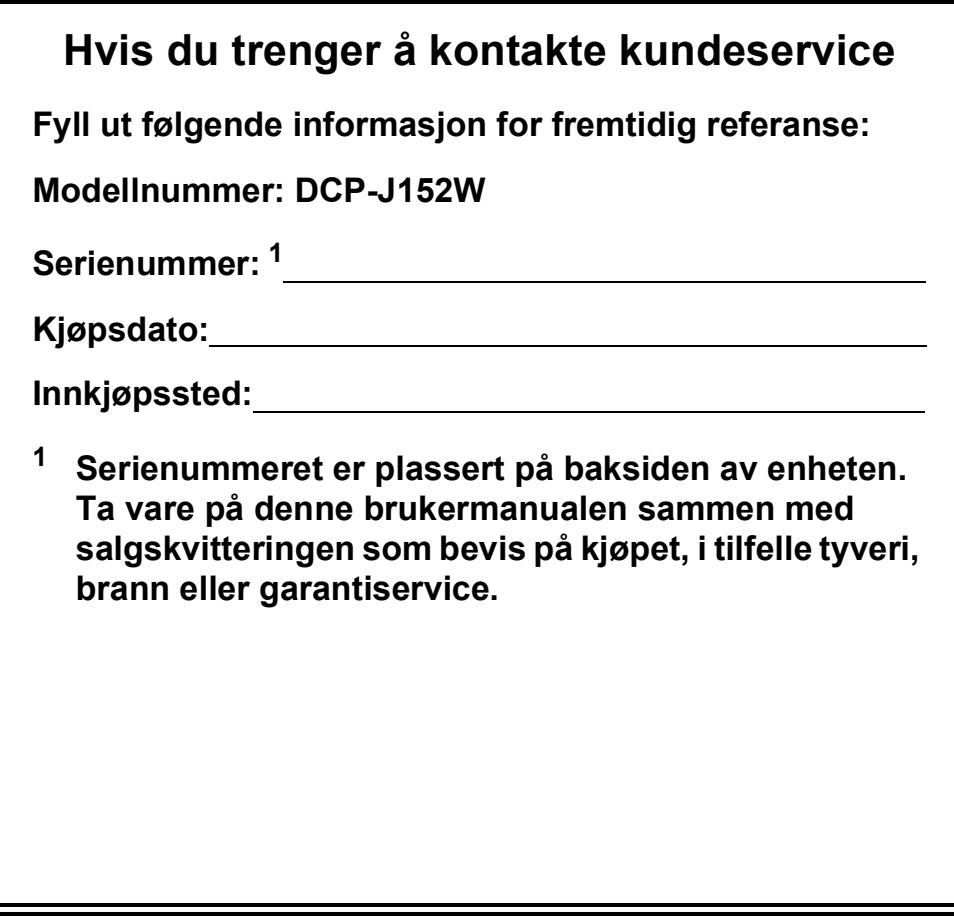

**Registrer produktet ditt på nettet på**

**<http://www.brother.com/registration/>**

© 2013 Brother Industries, Ltd. Med enerett.

### **Brukermanualer og hvor du finner dem**

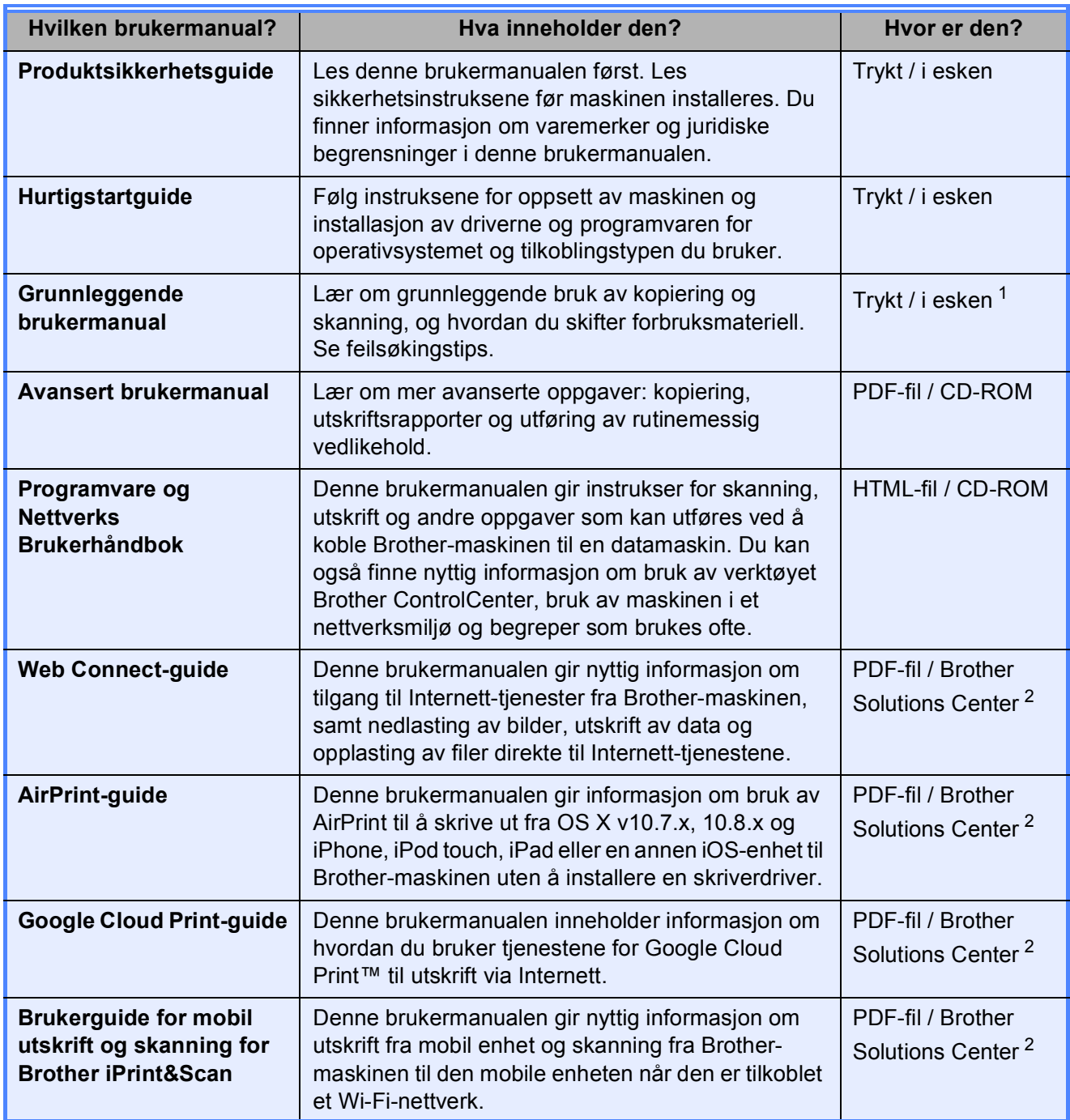

<span id="page-2-0"></span><sup>1</sup> Dette kan variere avhengig av land.

<span id="page-2-1"></span><sup>2</sup> Besøk oss på <http://solutions.brother.com/>.

### Innholdsfortegnelse (Grunnleggende brukermanual)

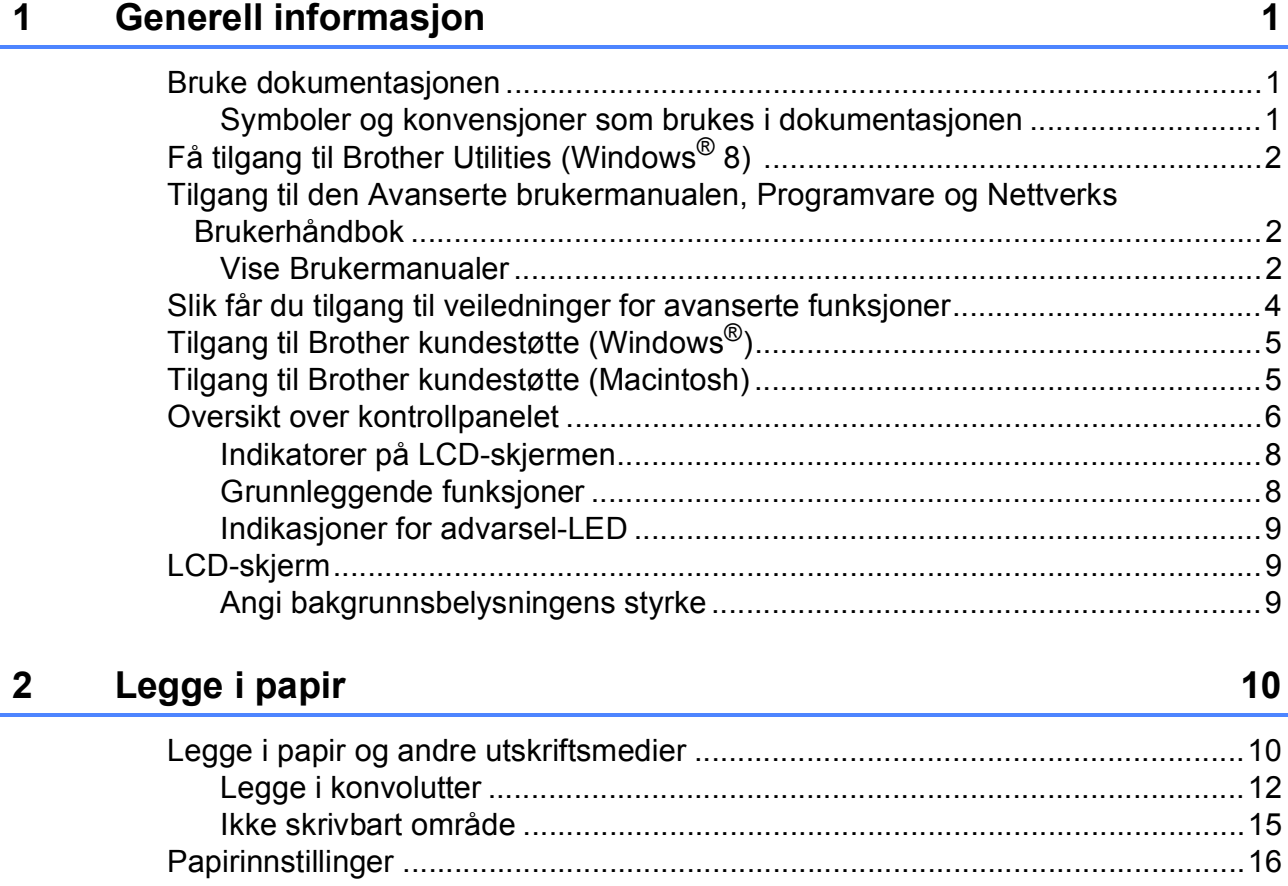

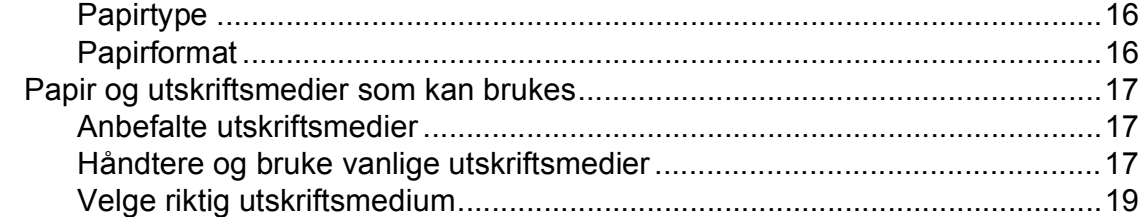

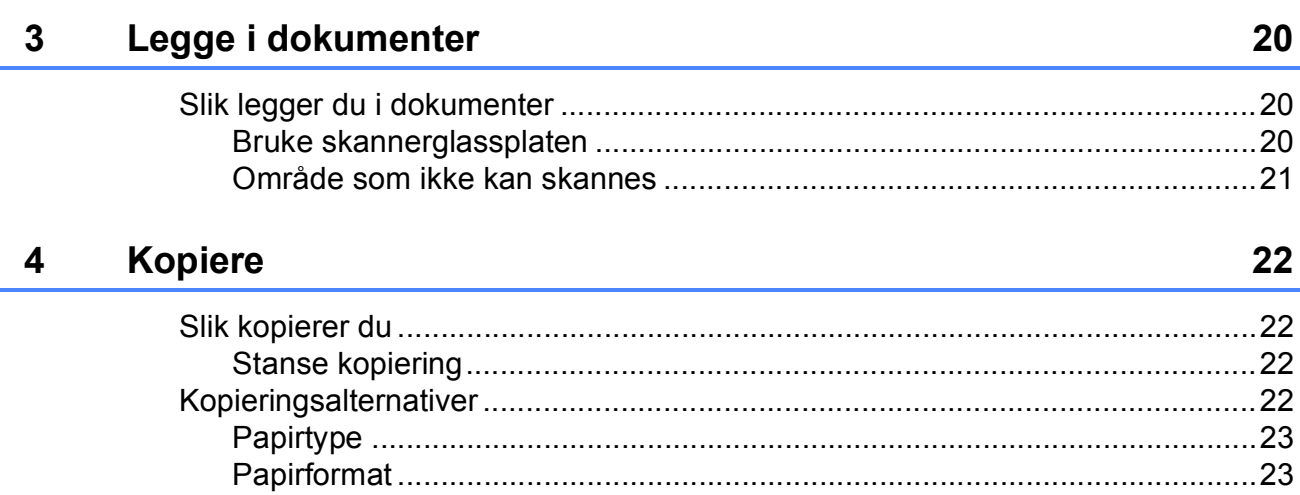

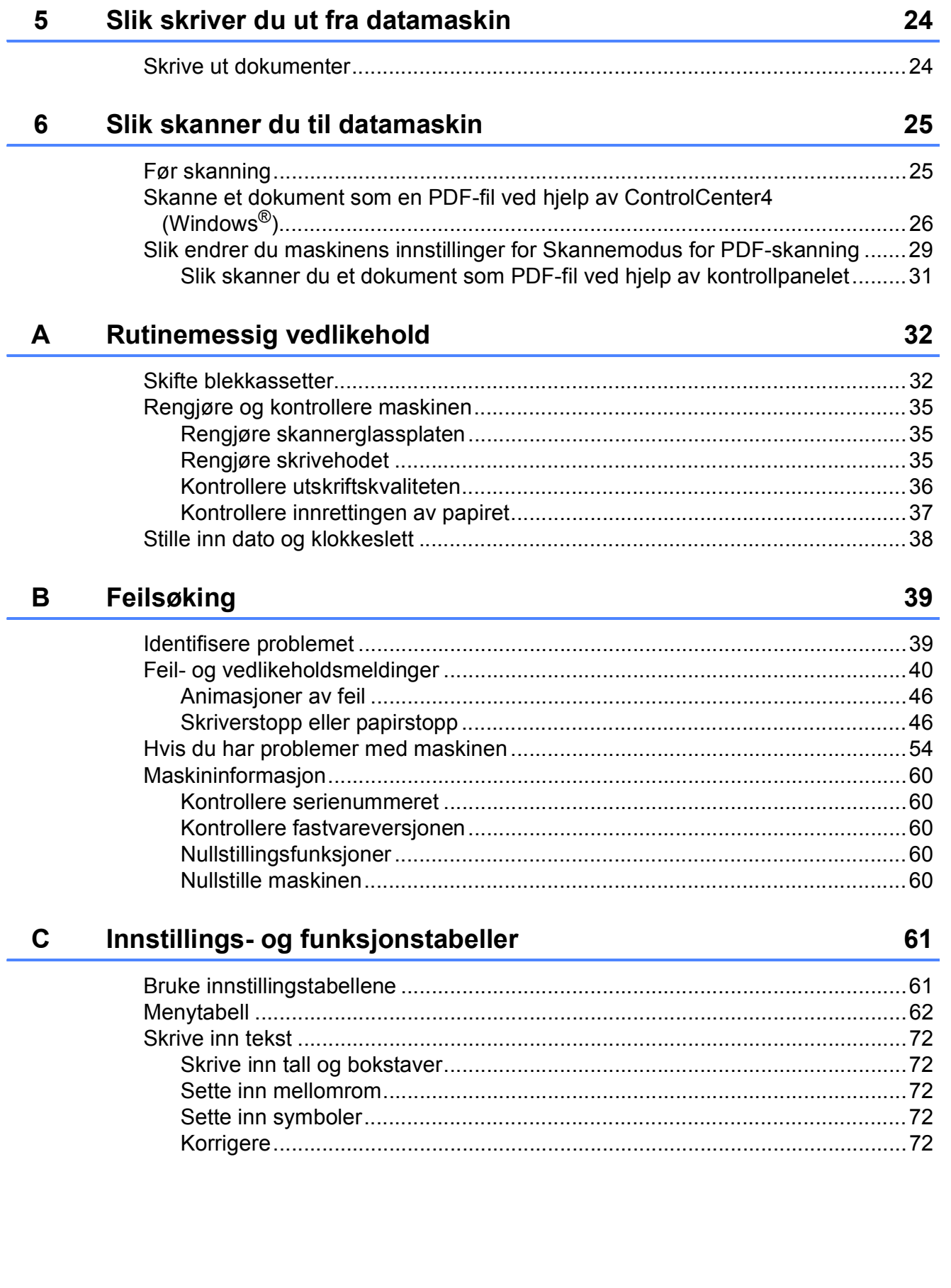

#### Spesifikasjoner  $\mathbf D$

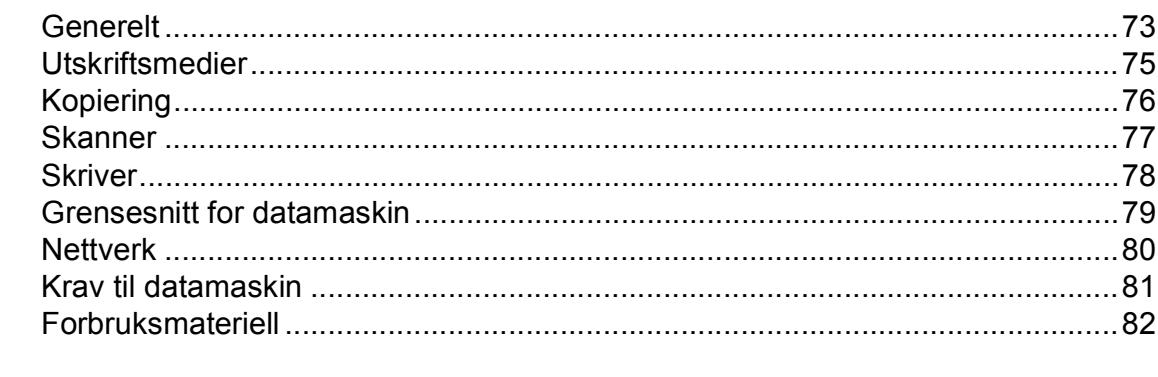

#### **Stikkordliste** E

#### 83

73

## **Innholdsfortegnelse (Avansert brukermanual)**

Avansert brukermanual forklarer følgende funksjoner og betjening. Du kan se Avansert brukermanual på CD-ROM-en.

#### *1 Generelt oppsett*

*Lagring i minnet Automatisk skifte til/fra sommertid (MFC-modeller) Hvilemodus Slå strøm automatisk av (DCP-modellen) LCD-skjerm Modustidsur (MFC-modeller)*

#### *2 Sikkerhetsfunksjoner (MFC-modeller)*

*TX-lås*

#### *3 Sende en faks (MFC-modeller)*

*Flere alternativer for sending Andre alternativer ved sending*

#### *4 Motta en faks (MFC-modeller)*

*Minnemottak (kun svart/hvitt) Ekstra mottaksfunksjoner*

#### *5 Slå og lagre numre (MFC-modeller)*

*Talefunksjoner Andre ringefunksjoner Flere lagringsmåter for numre*

#### *6 Skrive ut rapporter*

*Faksrapporter (MFC-modeller) Rapporter*

#### *7 Kopiere*

*Kopieringsalternativer*

#### *A Rutinemessig vedlikehold*

*Rengjøre og kontrollere maskinen Pakke og sende maskinen*

*B Ordliste*

#### *C Stikkordliste*

**1**

# <span id="page-8-0"></span>**Generell informasjon <sup>1</sup>**

## <span id="page-8-1"></span>**<sup>1</sup> Bruke dokumentasjonen <sup>1</sup>**

Takk for at du kjøpte en Brother-maskin! Les dokumentasjonen for å kunne utnytte maskinen best mulig.

### <span id="page-8-2"></span>**Symboler og konvensjoner som brukes i dokumentasjonen <sup>1</sup>**

Følgende symboler og konvensjoner er brukt i dokumentasjonen.

- **Fet skrift** Fet skrift identifiserer bestemte knapper på maskinens kontrollpanel eller på datamaskinskjermen.
- *Kursiv* Tekst i kursiv fremhever et viktig punkt eller refererer til et relatert emne.
- Courier New Tekst i skrifttypen Courier New identifiserer meldinger på LCD-skjermen på maskinen.

# **A** ADVARSEL

ADVARSEL viser en potensielt farlig situasjon som kan føre til dødsfall eller alvorlige personskader hvis den ikke unngås.

# **FORSIKTIG**

FORSIKTIG viser en potensielt farlig situasjon som kan føre til små eller moderate personskader hvis den ikke unngås.

### **VIKTIG**

VIKTIG indikerer en potensielt farlig situasjon som kan resultere i skade på eiendelen eller redusert produktfunksjonalitet hvis den ikke unngås.

### **MERK**

Merknader gir informasjon om hva du bør gjøre i en bestemt situasjon, eller gir tips om hvordan betjeningen fungerer sammen med andre funksjoner.

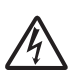

Elfare-ikoner varsler deg om faren for elektriske støt.

### <span id="page-9-0"></span>**Få tilgang til Brother Utilities (Windows® 8) 1**

Hvis du bruker en datamaskin eller et nettbrett som kjører Windows® 8, kan du foreta dine valg enten ved å tappe på skjermen eller ved å klikke med musen.

Etter at skriverdriveren er installert, vises

(**Brother Utilities** (Brother-verktøy)) på

både startskjermbildet og skrivebordet.

a Tapp eller klikk på **Brother Utilities** (Brother-verktøy) enten på startskjermbildet eller på skrivebordet.

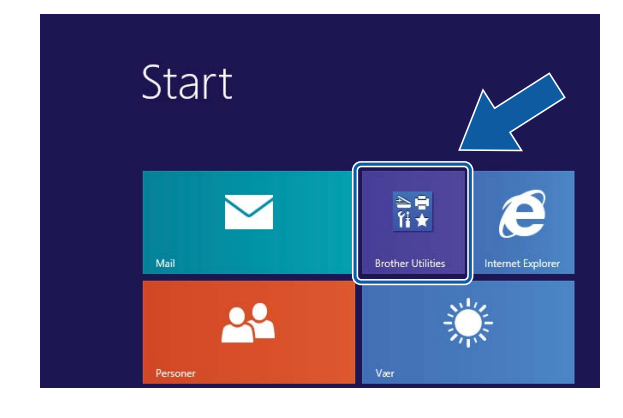

Velg din maskin.

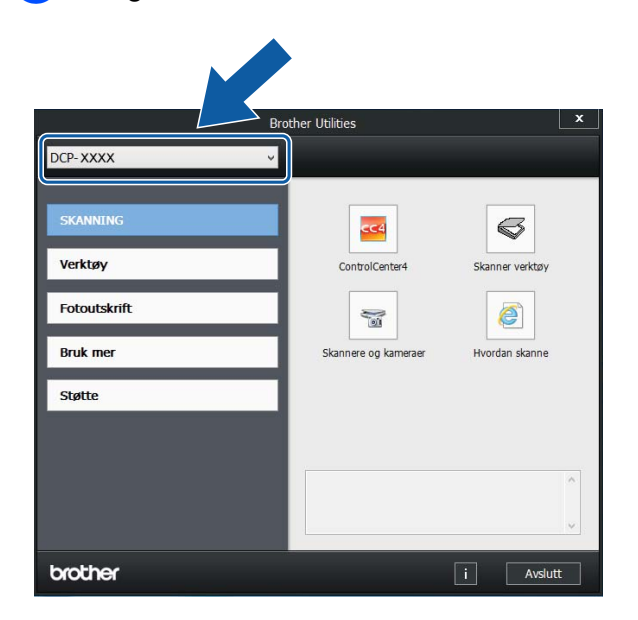

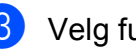

Velg funksjonen du vil bruke.

### <span id="page-9-1"></span>**Tilgang til den Avanserte brukermanualen, Programvare og Nettverks Brukerhåndbok <sup>1</sup>**

Denne grunnleggende brukermanualen inneholder ikke all informasjon om denne maskinen, som for eksempel bruk av de avanserte innstillingene for kopiering, skriver, skanner og nettverk. Når du er klar til å få detaljert informasjon om denne typen betjening, kan du lese **Avansert brukermanual** og **Programvare og Nettverks Brukerhåndbok** som du finner på CD-ROM-en.

### <span id="page-9-2"></span>**Vise Brukermanualer <sup>1</sup>**

### **(Windows®) <sup>1</sup>**

(Windows® XP/Windows Vista®/Windows® 7/ Windows Server® 2003/Windows Server® 2008/Windows Server® 2008 R2)

For å se dokumentasjonen, fra (**Start**),

**Alle programmer**, velg **Brother**, **DCP-XXXX** (der XXXX er navnet på din modell) fra programlisten og velg deretter **Brukermanualer**.

(Windows® 8/Windows Server® 2012)

Klikk på (**Brother Utilities** (Brother-

verktøy)) og klikk deretter på rullegardinlisten og velg navnet på din modell (hvis det ikke allerede er valgt). Klikk på **Støtte** i venstre navigasjonslinje og klikk deretter på **Brukermanualer**.

Hvis du ikke har installert programvaren, kan du finne dokumentasjonen på CD-ROM-en ved å gjøre som følger:

Skru på PC-en. Sett inn Brother-CD-ROM-en i CD-ROM-stasjonen.

#### **MERK**

Hvis Brother-skjermbildet ikke vises, må du gå til **Datamaskin** eller

**Min datamaskin**. (For Windows® 8 og Windows Server® 2012: Klikk på

(**Filutforsker**) på oppgavelinjen og

gå deretter til **Datamaskin**.) Dobbeltklikk på CD-ROM-ikonet og dobbeltklikk deretter på **start.exe**.

2 Klikk på ditt modellnavn hvis skjermbildet for modellnavn vises.

**3** Klikk på språket ditt hvis skjermbildet for språkvalg vises. CD-ROM-ens **Hovedmeny** vil vises.

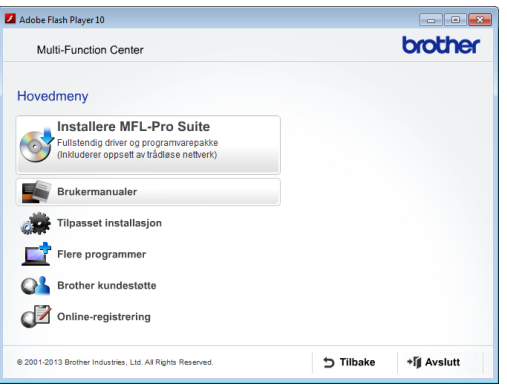

d Klikk på **Brukermanualer**.

**6** Klikk på PDF-/HTML-dokumenter. Velg ditt land hvis skjermbildet for valg av land vises. Velg håndboken du vil lese når listen over brukermanualer vises.

#### **(Macintosh) <sup>1</sup>**

Skru på din Macintosh. Sett inn Brother-CD-ROM-en i CD-ROM-stasjonen. Følgende vindu vil vises.

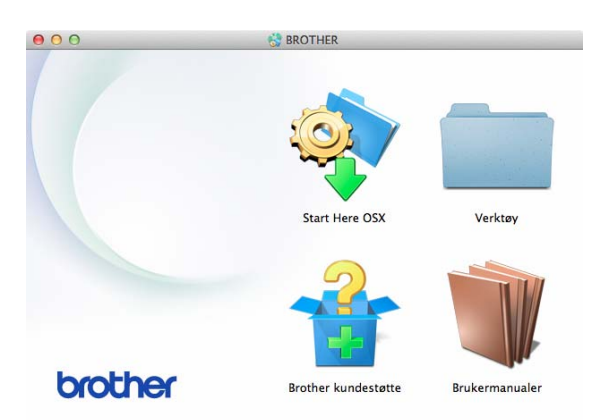

- b Dobbeltklikk på **Brukermanualer**ikonet.
- **3** Velg din modell og språk om nødvendig.
- 4 Klikk på **Brukermanualer**. Velg ditt land hvis skjermbildet for valg av land vises.
- **b** Velg håndboken du vil lese når listen over brukermanualer vises.

#### **Slik finner du skanneinstrukser <sup>1</sup>**

Du kan skanne dokumenter på flere måter. Du finner instruksene her:

#### **Programvare og Nettverks Brukerhåndbok**

- *Skann*
- *ControlCenter*

Kapittel 1

#### **Slik finner du instrukser for nettverksoppsett <sup>1</sup>**

Maskinen kan kobles til et trådløst nettverk.

- Grunnleggende oppsettsanvisninger  $(\rightarrow)$  Hurtigstartguide.)
- Det trådløse tilgangspunktet eller ruter støtter Wi-Fi Protected Setup™ eller AOSS™

 $(\rightarrow)$  Hurtigstartguide.)

■ Mer informasjon om nettverksoppsett (>> Programvare og Nettverks Brukerhåndbok.)

### <span id="page-11-0"></span>**Slik får du tilgang til veiledninger for avanserte funksjoner <sup>1</sup>**

Du kan vise og laste ned disse håndbøkene fra Brother Solutions Center på: <http://solutions.brother.com/>.

Klikk på **Håndbøker** på modellsiden for å laste ned dokumentasjonen.

#### **Web Connect-guide**

Denne brukermanualen gir nyttig informasjon om tilgang til Internett-tjenester fra Brothermaskinen, samt nedlasting av bilder, utskrift av data og opplasting av filer direkte til Internett-tjenestene.

#### **AirPrint-guide <sup>1</sup>**

Denne brukermanualen gir informasjon om bruk av AirPrint til å skrive ut fra OS X v10.7.x, 10.8.x og iPhone, iPod touch, iPad eller en annen iOS-enhet til Brothermaskinen uten å installere en skriverdriver.

#### **Google Cloud Print-guide <sup>1</sup>**

Denne brukermanualen inneholder informasjon om hvordan du bruker tjenestene for Google Cloud Print™ til utskrift via Internett.

#### **Brukerguide for mobil utskrift og skanning for Brother iPrint&Scan <sup>1</sup>**

Denne brukermanualen gir nyttig informasjon om utskrift fra mobil enhet og skanning fra Brother-maskinen til den mobile enheten når den er tilkoblet et Wi-Fi-nettverk.

### <span id="page-12-0"></span>**Tilgang til Brother kundestøtte (Windows®) <sup>1</sup>**

Du finner all kontaktinformasjon du trenger, som kundestøtte for Internett (Brother Solutions Center), på CD-ROM-en.

 Klikk på **Brother kundestøtte** i **Hovedmeny**. Følgende skjermbilde vises:

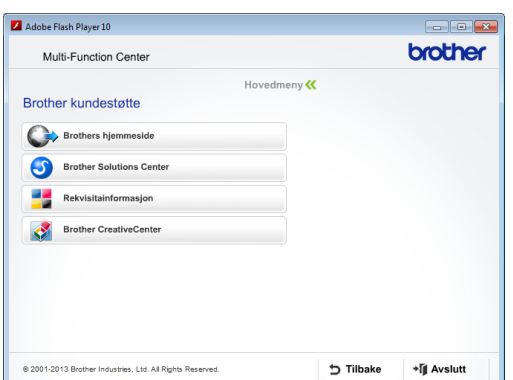

- Gå til vårt webområde (<http://www.brother.com/>) ved å klikke på **Brothers hjemmeside**.
- Klikk på **Brother Solutions Center** for å få tilgang til de siste nyhetene og informasjon om produktstøtte ([http://solutions.brother.com/\)](http://solutions.brother.com/).
- Du kan gå til vårt webområde for originale Brother-rekvisita ([http://www.brother.com/original/\)](http://www.brother.com/original/) ved å klikke på **Rekvisitainformasjon**.
- Klikk på **Brother CreativeCenter** for å få tilgang til Brother CreativeCenter (<http://www.brother.com/creativecenter/>) med GRATIS fotoprosjekter og nedlastinger.
- Hvis du vil gå tilbake til hovedmenyen, klikker du på **Tilbake**. Hvis du er ferdig, klikker du på **Avslutt**.

### <span id="page-12-1"></span>**Tilgang til Brother kundestøtte (Macintosh) <sup>1</sup>**

Du finner all kontaktinformasjon du trenger, som kundestøtte for Internett (Brother Solutions Center), på CD-ROM-en.

 Dobbeltklikk på **Brother kundestøtte**ikonet. Følgende skjermbilde vises:

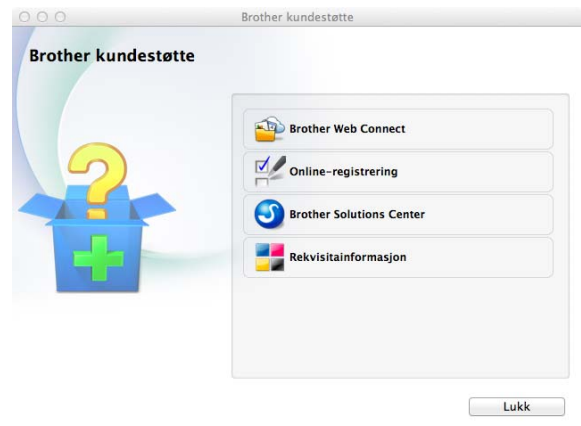

- Klikk på **Brother Web Connect** for å få tilgang til Brother Web Connect.
- Klikk på **Online-registrering** for å registrere maskinen fra Brothers produktregistreringsside ([http://www.brother.com/registration/\)](http://www.brother.com/registration/).
- Klikk på **Brother Solutions Center** for å få tilgang til de siste nyhetene og informasjon om produktstøtte (<http://solutions.brother.com/>).
- Du kan gå til vårt webområde for originale Brother-rekvisita ([http://www.brother.com/original/\)](http://www.brother.com/original/) ved å klikke på **Rekvisitainformasjon**.

Kapittel 1

### <span id="page-13-0"></span>**Oversikt over kontrollpanelet <sup>1</sup>**

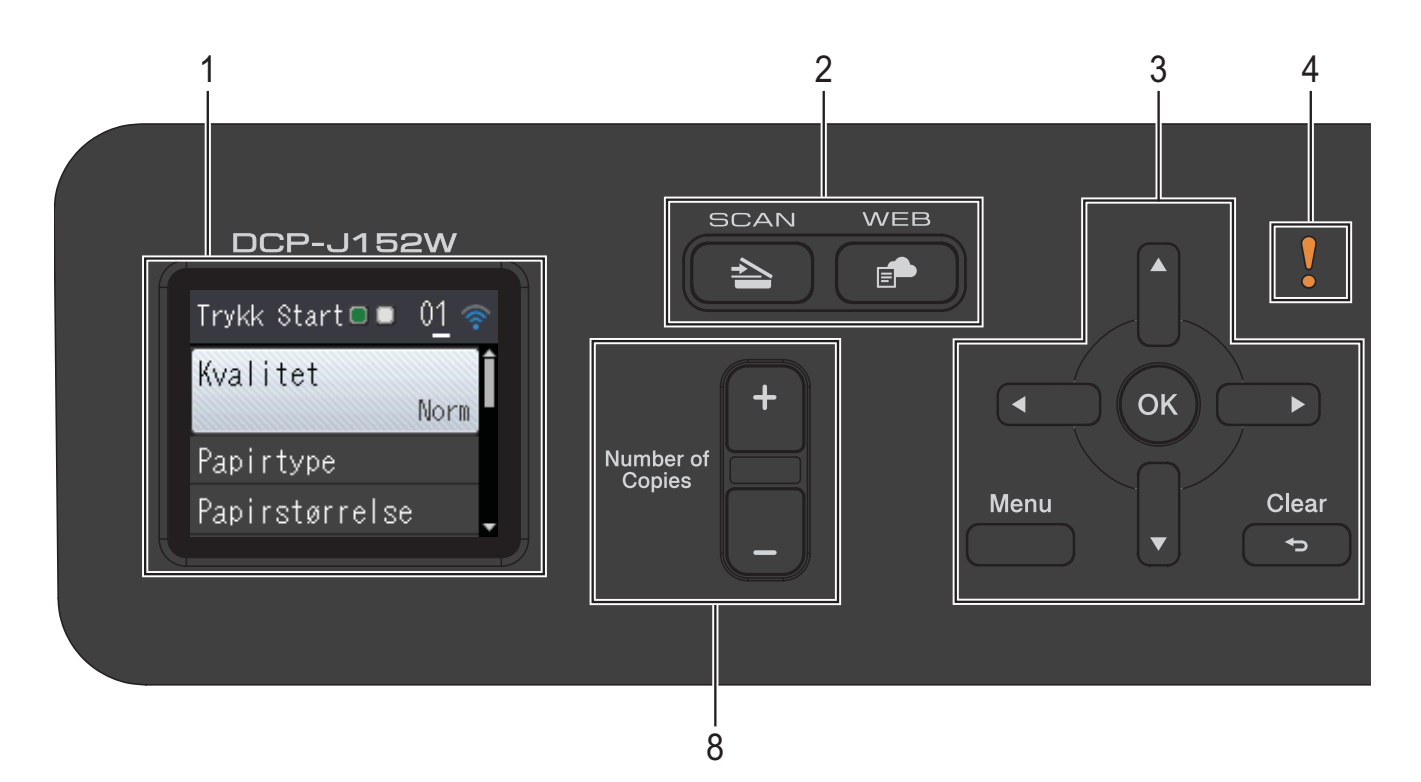

- **1 LCD-skjerm (Liquid Crystal Display)** Instruksjoner for innstilling og bruk av maskinen vises på skjermen.
- **2 Modustaster:**

#### $\blacksquare$   $\blacktriangle$  SCAN

Gir deg tilgang til Skannemodus.

**WEB**

Lar deg koble Brother-maskinen til en Internett-tjeneste.

Her finner du mer informasjon: >> Web Connect-guide.

**3 Menytaster:**

 $\blacksquare$  eller

Trykk på ◀ eller ▶ for å flytte det valgte området mot venstre eller høyre på LCDskjermen.

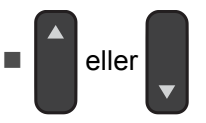

Trykk på **a** eller **b** for å bla gjennom menyer og alternativer.

- **Menu** Åpne hovedmenyen.
- **Clear**

Trykk for å gå tilbake til forrige nivå.

 $\blacksquare$  OK  $\blacksquare$  OK

Bekrefter innstillingsvalg.

**4 Advarselikon**

Advarselikonet V lyser ved feil eller vedlikeholdsmelding. Trykk på **Stop/Exit** for å vise instruksjonen på LCD-skjermen. Se *[Feil](#page-47-0)[og vedlikeholdsmeldinger](#page-47-0)* >> side 40 for mer informasjon om feilmeldinger.

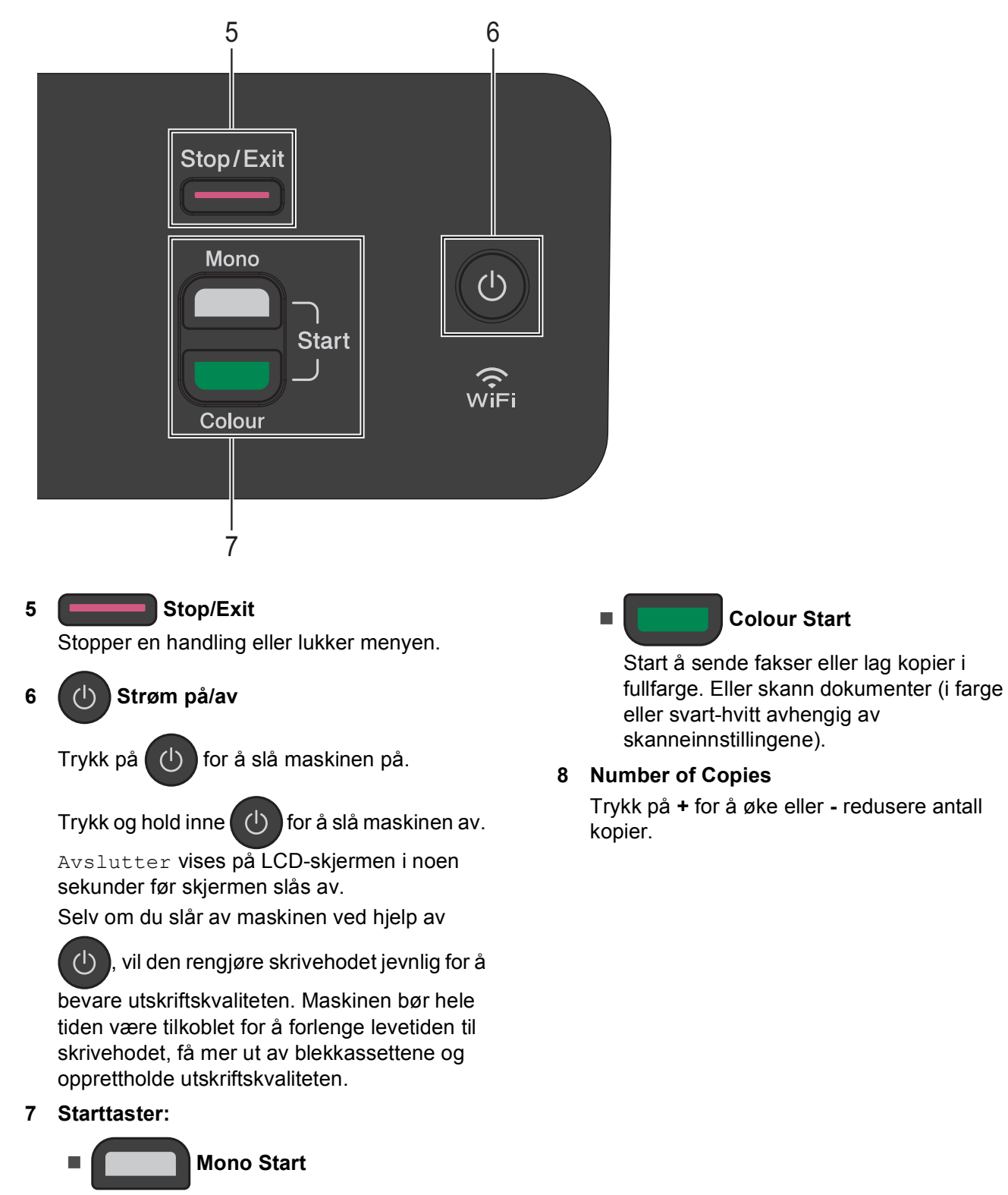

Start å lage kopier i svart-hvitt. Eller skann dokumenter (i farge eller svart-hvitt avhengig av skanneinnstillingene).

### <span id="page-15-0"></span>**Indikatorer på LCD-skjermen <sup>1</sup>**

LCD-skjermen viser maskinens status når maskinen er inaktiv.

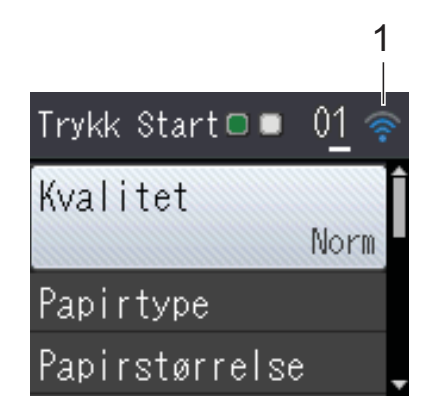

#### **1 Trådløs status**

En indikator med fire nivåer viser gjeldende styrke på trådløst signal hvis du bruker trådløs tilkobling.

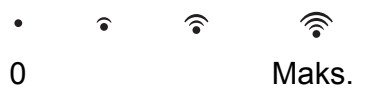

### <span id="page-15-1"></span>**Grunnleggende funksjoner <sup>1</sup>**

Følgende trinn viser hvordan du endrer en innstilling i maskinen. I dette eksempelet endres Papirtype-innstillingen fra Vanlig papir til Blk. skr. papir.

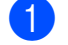

#### **1** Trykk på Menu.

b Trykk på **<sup>a</sup>** eller **<sup>b</sup>** for å velge Hovedoppsett.

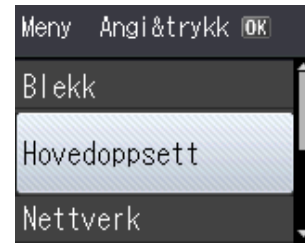

Trykk på **OK**.

c Trykk på **<sup>a</sup>** eller **<sup>b</sup>** for å velge Papirtype.

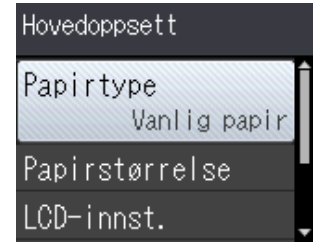

#### Trykk på **OK**.

d Trykk på **a** eller **b** for å velge Blk. skr. papir.

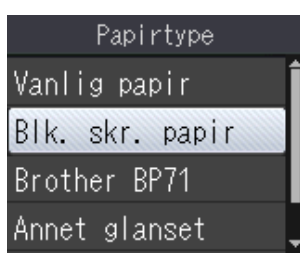

#### Trykk på **OK**.

Gjeldende innstillinger vises på LCDskjermen:

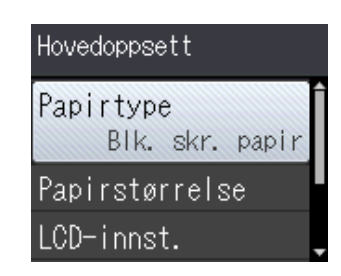

#### **MERK**

Trykk på **Clear** hvis du vil gå tilbake til forrige nivå.

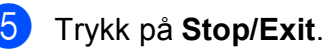

### <span id="page-16-0"></span>**Indikasjoner for advarsel-LED**

LED-en for advarsel (Light Emitting Diode) er et lys som viser DCP-status. LCD-skjermen viser den gjeldende maskinens status når maskinen er inaktiv.

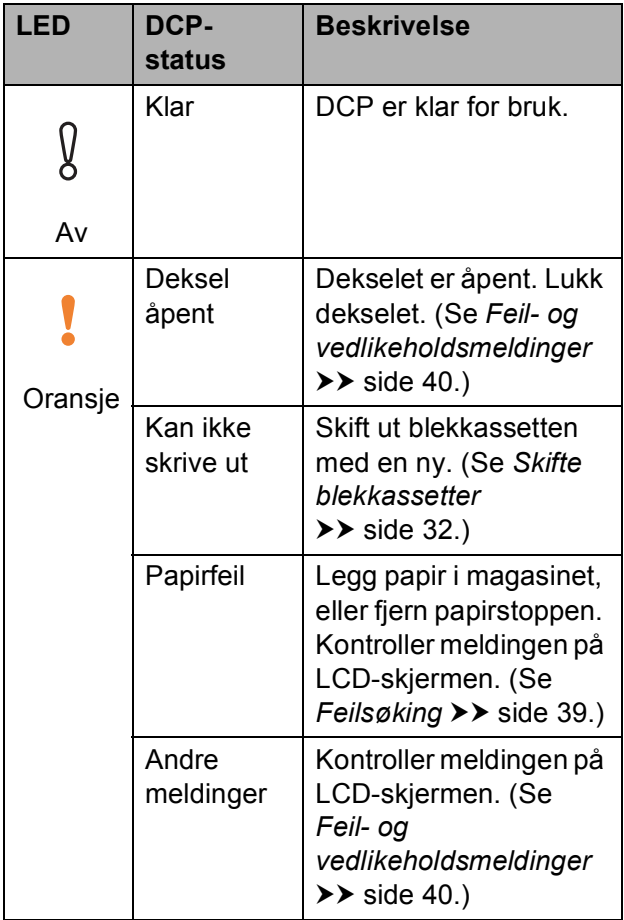

### <span id="page-16-1"></span>**LCD-skjerm <sup>1</sup>**

### <span id="page-16-2"></span>**Angi bakgrunnsbelysningens styrke <sup>1</sup>**

Hvis du har problemer med å lese det som står på LCD-skjermen, kan du prøve å endre lysstyrkeinnstillingen.

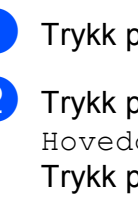

**1** Trykk på Menu.

- b Trykk på **<sup>a</sup>** eller **<sup>b</sup>** for å velge Hovedoppsett. Trykk på **OK**.
- **3** Trykk på **▲** eller ▼ for å velge LCD-innst. Trykk på **OK**.
- d Trykk på **<sup>a</sup>** eller **<sup>b</sup>** for å velge Bakgrunnsbel. Trykk på **OK**.
- **5** Trykk på **∆** eller ▼ for å velge Lys, Med eller Mørk. Trykk på **OK**.
- **6** Trykk på **Stop/Exit**.

```
2
```
# <span id="page-17-0"></span>**Legge i papir <sup>2</sup>**

### <span id="page-17-1"></span>**Legge i papir og andre utskriftsmedier <sup>2</sup>**

Det må kun legges ett papirformat og én papirtype i papirmagasinet samtidig.

(Du finner mer informasjon om papirformat, vekt og -tykkelse på *[Velge riktig](#page-26-1)  [utskriftsmedium](#page-26-1)* >> side 19.)

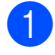

**1** Trekk papirmagasinet helt ut av maskinen.

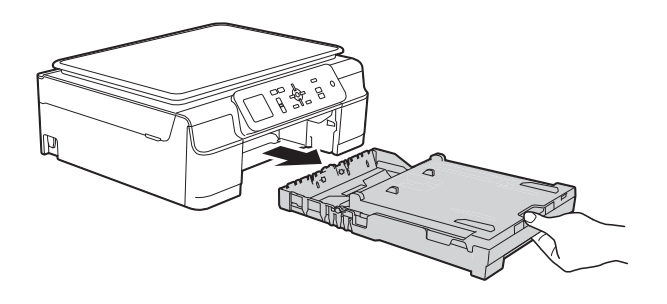

#### **MERK**

• Hvis papirstøtteklaffen (1) er åpen, må du lukke denne, og deretter lukke papirstøtten (2).

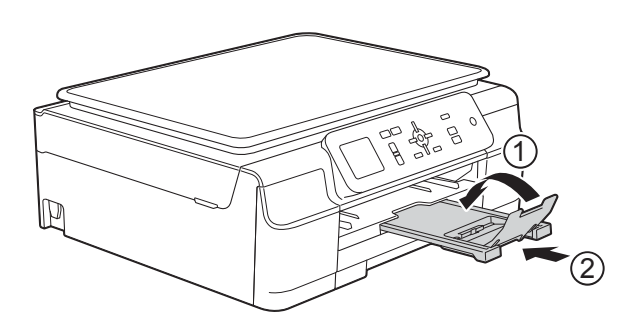

• Når du legger et annet papirformat i skuffen, må du samtidig endre innstillingen for Papirstørrelse i menyen for maskinen.

(Se [Papirformat](#page-23-3) >> side 16.)

Løft dekselet på utskuffen (1).

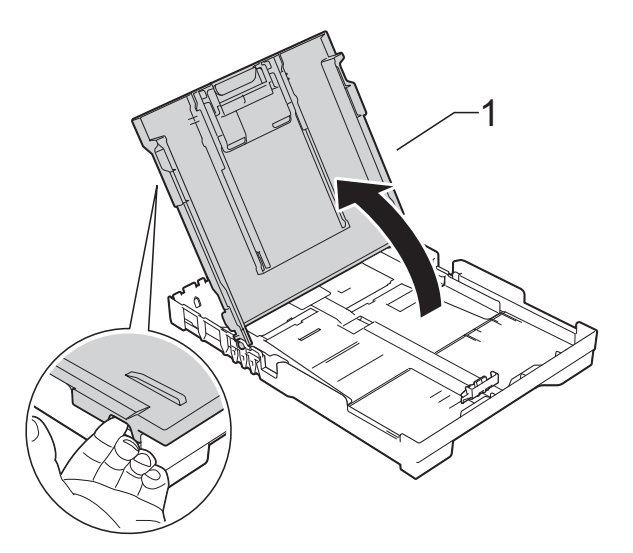

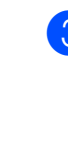

c Trykk lett på og skyv papirbreddeførerne (1) og deretter papirlengdeførerne (2) slik at de tilpasset papirformatet. Sørg for at trekantmerkene (3) på papirbreddeførerne (1) og papirlengdeførerne (2) er stilt opp mot merkene for papirformatet du bruker.

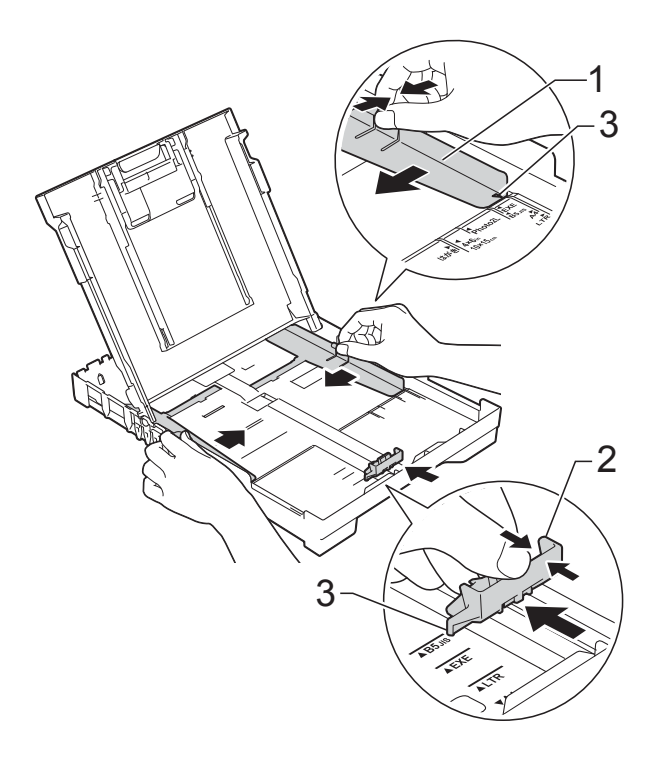

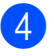

 $\overline{4}$  Luft papirbunken godt for å unngå papirstopp og feilinnmating.

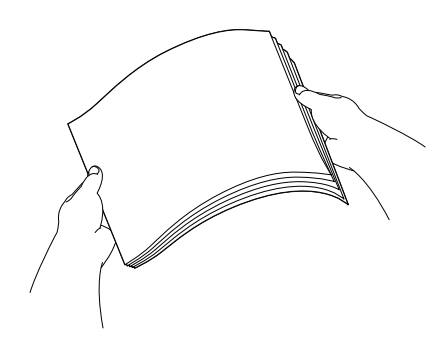

#### **MERK**

Kontroller alltid at papiret ikke er brettet eller rynkete.

**6** Legg papiret forsiktig i papirmagasinet med utskriftssiden ned og øverste kant først.

Kontroller at papiret ligger flatt i skuffen.

#### **MERK**

Hvis du vil legge inn papir før magasinet er tomt, fjern papiret fra magasinet og kombiner det med papiret du legger til. Luft alltid papirstabelen godt før du legger den i magasinet. Hvis du legger i papir uten å lufte stabelen, kan maskinen mate ut flere sider samtidig.

**6** Juster forsiktig papirførerne (1) slik at de passer til papiret. Sørg for at papirførerne så vidt berører papirets sidekanter.

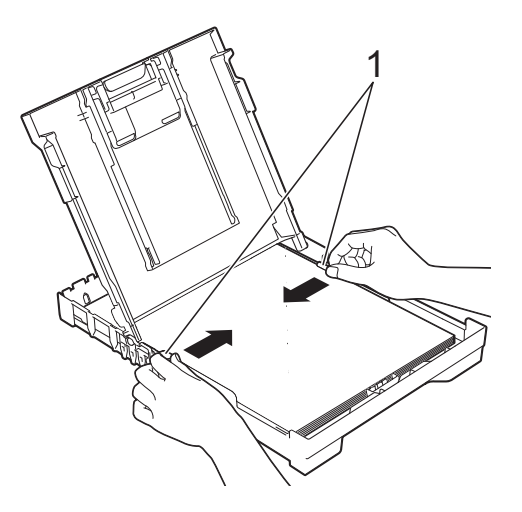

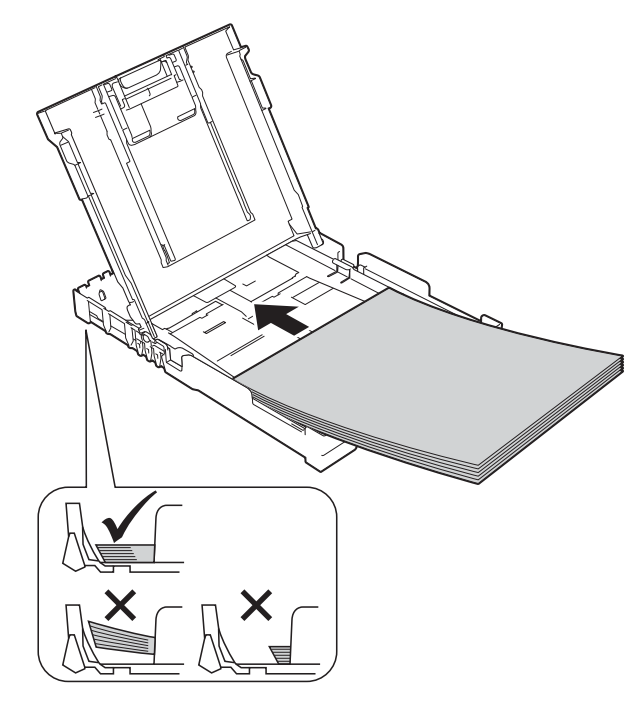

#### **VIKTIG**

Ikke skyv papiret for langt inn, da det kan bli bøyd oppover og skape problemer i mateprosessen.

Lukk dekselet på utskuffen.

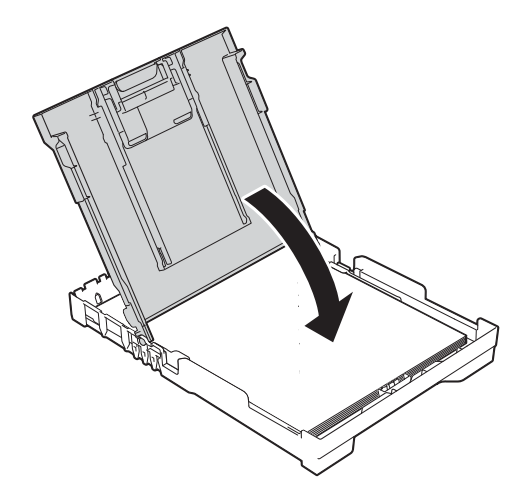

**8** Skyv papirmagasinet *sakte* helt inn i maskinen.

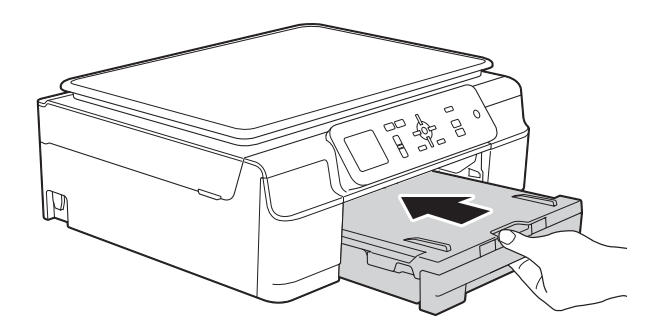

**9** Mens du holder papirmagasinet på plass, må du trekke ut papirstøtten (1) slik at den låser seg på plass og deretter brette ut papirstøtteklaffen (2).

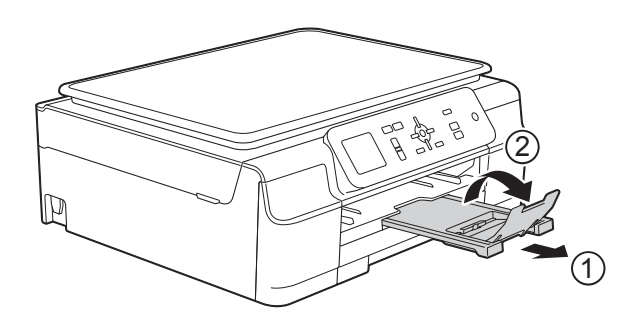

### <span id="page-19-0"></span>**Legge i konvolutter <sup>2</sup>**

#### **Om konvolutter <sup>2</sup>**

- Bruk konvolutter som veier mellom 80 og 95  $g/m^2$ .
- For enkelte konvolutter må det angis marginnstillinger i programmet. Husk å gjøre en testutskrift før du skriver ut på mange konvolutter.

#### **VIKTIG**

IKKE bruk følgende konvoluttyper, da de ikke mates på korrekt måte:

- Som har en posete utforming.
- Som har vinduer.
- Som er preget (har hevet skrift).
- Som har binders eller stifter.
- Som er forhåndstrykt på innsiden.

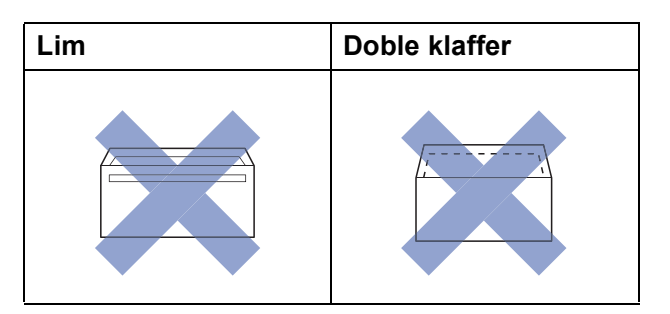

Enkelte ganger kan du oppleve papirmatingsproblemer pga. tykkelsen, formatet og formen på klaffen til konvoluttene du bruker.

#### **Legge i konvolutter <sup>2</sup>**

**a** Før du legger i mediene, må du trykke sammen hjørnene og sidene på konvoluttene slik at de ligger så flatt som mulig.

#### **VIKTIG**

Hvis konvoluttene mates inn "dobbelt", må du legge i én konvolutt om gangen i papirmagasinet.

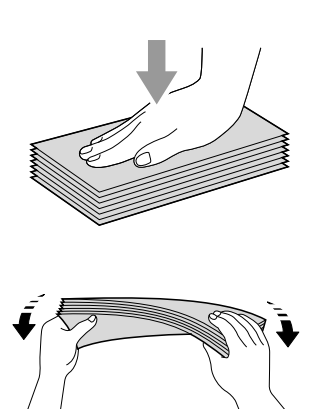

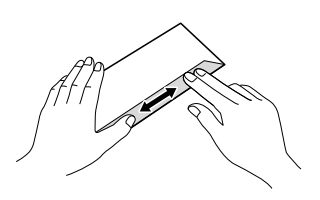

2 Legg konvolutter i papirmagasinet med adressesiden ned. Hvis konvoluttklaffene er på langsiden, legg i konvoluttene med klaffen mot venstre, som vist i illustrasjonen. Trykk lett på og skyv papirbreddeførerne (1) og papirlengdeførerne (2) slik at de er tilpasset konvoluttformatet.

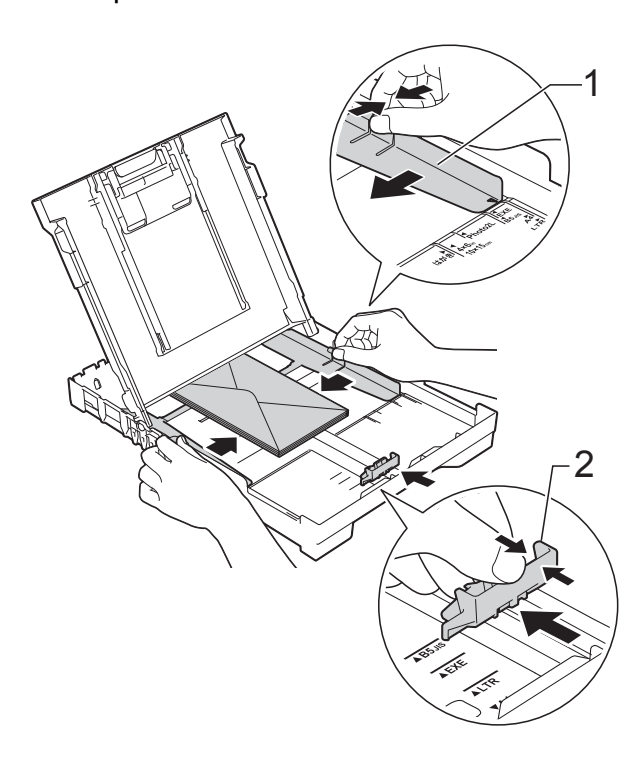

Kapittel 2

#### **Prøv følgende ved problemer med utskrift på konvolutter med snippen på kortsiden:2**

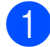

**4** Åpne konvoluttklaffen.

2 Legg konvolutten i papirmagasinet med adressen ned og snippen som vist i illustrasjonen.

ħ

**8** Velg Rotert utskrift (Windows<sup>®</sup>) eller **Snu sideretningen** (Macintosh) i skriverdriverens dialogboks, og juster deretter format og marg i programmet du bruker.

(>> Programvare og Nettverks Brukerhåndbok.)

### <span id="page-22-0"></span>**Ikke skrivbart område <sup>2</sup>**

Utskriftsområdet avhenger av innstillingene i programmet du bruker. Illustrasjonene nedenfor viser hvilke områder på enkeltark og konvolutter det ikke kan skrives på. Maskinen kan skrive ut på de skyggelagte områdene på enkeltark når funksjonen Utskrift uten kanter er tilgjengelig og aktivert.

(▶▶ Programvare og Nettverks Brukerhåndbok.)

#### Enkeltark **Konvolutter**

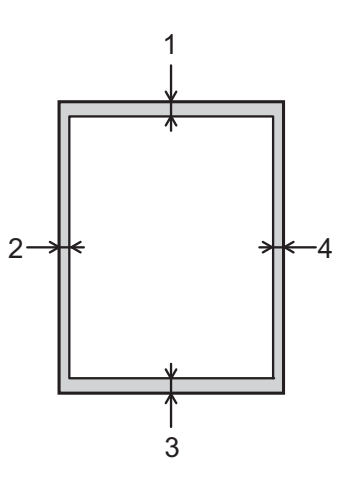

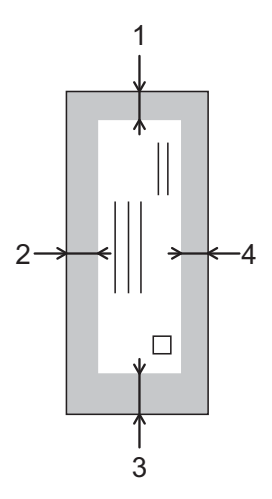

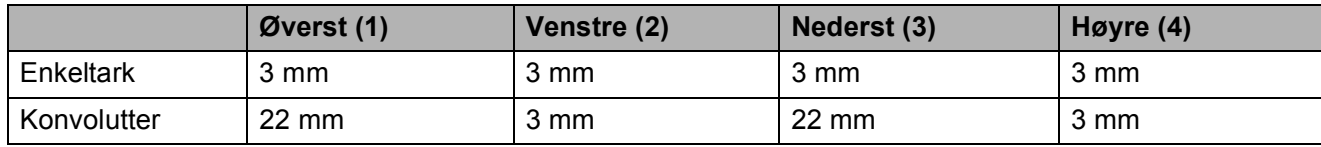

#### **MERK**

Funksjonen Utskrift uten kanter er ikke tilgjengelig for konvolutter og 2-sidig utskrift.

### <span id="page-23-0"></span>**Papirinnstillinger <sup>2</sup>**

### <span id="page-23-4"></span><span id="page-23-1"></span>**Papirtype <sup>2</sup>**

Still inn maskinen for den papirtypen du bruker for å oppnå best mulig utskriftskvalitet.

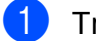

**1** Trykk på Menu.

- b Trykk på **<sup>a</sup>** eller **<sup>b</sup>** for å velge Hovedoppsett. Trykk på **OK**.
- **3** Trykk på **A** eller ▼ for å velge Papirtype. Trykk på **OK**.
- <sup>4</sup> Trykk på ▲ eller ▼ for å velge Vanlig papir, Blk. skr. papir, Brother BP71, Annet glanset eller Transp. Trykk på **OK**.
- 

e Trykk på **Stop/Exit**.

#### **MERK**

Maskinen løser ut utskrevne ark med forsiden opp til papirmagasinet foran på maskinen. Når du bruker transparenter eller glanset papir, må du umiddelbart fjerne hvert enkelt ark for å unngå flekker eller papirstopp.

### <span id="page-23-3"></span><span id="page-23-2"></span>**Papirformat <sup>2</sup>**

Følgende papirformat kan brukes til å skrive ut kopier: A4, A5, foto (10  $\times$  15 cm) og Letter. Når du endrer størrelsen på papiret som legges inn i maskinen, må du samtidig endre innstillingen Papirstørrelse.

a Trykk på **Menu**.

b Trykk på **a** eller **b** for å velge Hovedoppsett. Trykk på **OK**.

- **3** Trykk på **∆** eller **▼** for å velge Papirstørrelse. Trykk på **OK**.
- **4** Trykk på ▲ eller ▼ for å velge A4, A5, 10x15cm eller Letter. Trykk på **OK**.

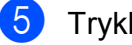

e Trykk på **Stop/Exit**.

### <span id="page-24-0"></span>**Papir og utskriftsmedier som kan brukes <sup>2</sup>**

Utskriftskvaliteten kan påvirkes av typen papir du bruker i maskinen.

Sørg alltid for at innstillingen for papirtype er den samme som papirtypen i magasinet for å få best mulig utskriftskvalitet for innstillingene du har valgt.

Du kan bruke vanlig papir, blekkskriverpapir (bestrøket papir), glanset papir, transparenter eller konvolutter.

Vi anbefaler at du tester ulike typer papir før du kjøper inn store kvanta.

Bruk av Brother-papir gir de beste resultatene.

■ Når du skriver ut på blekkskriverpapir (bestrøket papir), transparenter og glanset papir, må du velge riktig utskriftsmedium i kategorien **Grunnleggende** i skriverdriveren eller under Innstilling for papirtype på maskinens meny.

(Se *[Papirtype](#page-23-4)* >> side 16.)

- Når du skriver ut på Brother-fotopapir, skal du legge i ett ekstra ark av det samme fotopapiret i papirmagasinet. Det følger med et ekstra ark i pakken til dette formålet.
- Når du bruker transparenter eller fotopapir, må du umiddelbart fjerne hvert enkelt ark for å unngå flekker eller papirstopp.
- Unngå å ta på trykksverten på utskriften rett etter at den er skrevet ut. Overflaten er kanskje ikke tørket, og den kan smitte av på fingrene dine.

### <span id="page-24-1"></span>**Anbefalte utskriftsmedier <sup>2</sup>**

For best utskriftskvalitet anbefaler vi at du benytter det Brother-papiret som står i tabellen.

Hvis Brother-papir ikke er tilgjengelig i ditt land, anbefaler vi at du tester forskjellige papirtyper før du går til anskaffelse av store kvanta.

Vi anbefaler at du benytter 3M Transparency Film når du skriver ut på transparenter.

#### **Brother-papir**

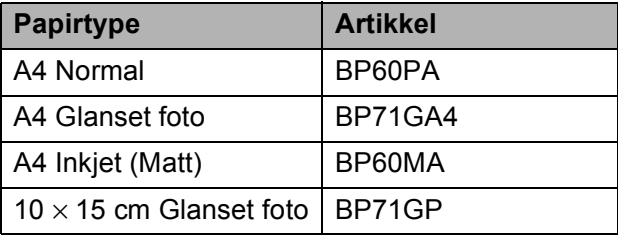

#### <span id="page-24-2"></span>**Håndtere og bruke vanlige utskriftsmedier <sup>2</sup>**

- Oppbevar papir i originalemballasjen, og hold den forseglet. La papiret ligge flatt og beskyttet mot fuktighet, direkte sollys og varme.
- Unngå å berøre den blanke (bestrøkne) siden av fotopapiret. Legg fotopapir i papirmagasinet med den blanke siden ned.
- Ikke berør noen av sidene på transparenter, ettersom disse lett trekker til seg vann og svette, noe som kan forringe utskriftskvaliteten. Transparenter som er laget for laserskrivere/kopimaskiner, kan sette flekker på det neste dokumentet. Bruk bare transparenter som er anbefalt for

blekkskrivere.

#### **VIKTIG**

Følgende papirtyper må IKKE brukes:

• Skadet, brettet eller krøllete papir eller papir med ujevn fasong

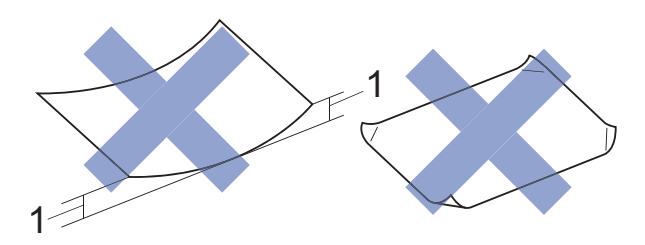

- **1 En brett på 2 mm eller større kan forårsake papirstans.**
- Papir som er svært blankt eller sterkt teksturert
- Papir som ikke kan stables jevnt
- Papir med korte fibrer

#### **Papirkapasiteten til dekselet på utskuffen <sup>2</sup>**

Opptil 50 ark med 80 g/m2 A4-papir.

■ Transparenter og fotopapir må tas ut av dekselet på utskuffen ett ark om gangen for å unngå flekker.

**2**

### <span id="page-26-1"></span><span id="page-26-0"></span>**Velge riktig utskriftsmedium <sup>2</sup>**

#### **Papirtype og -format for hver funksjon <sup>2</sup>**

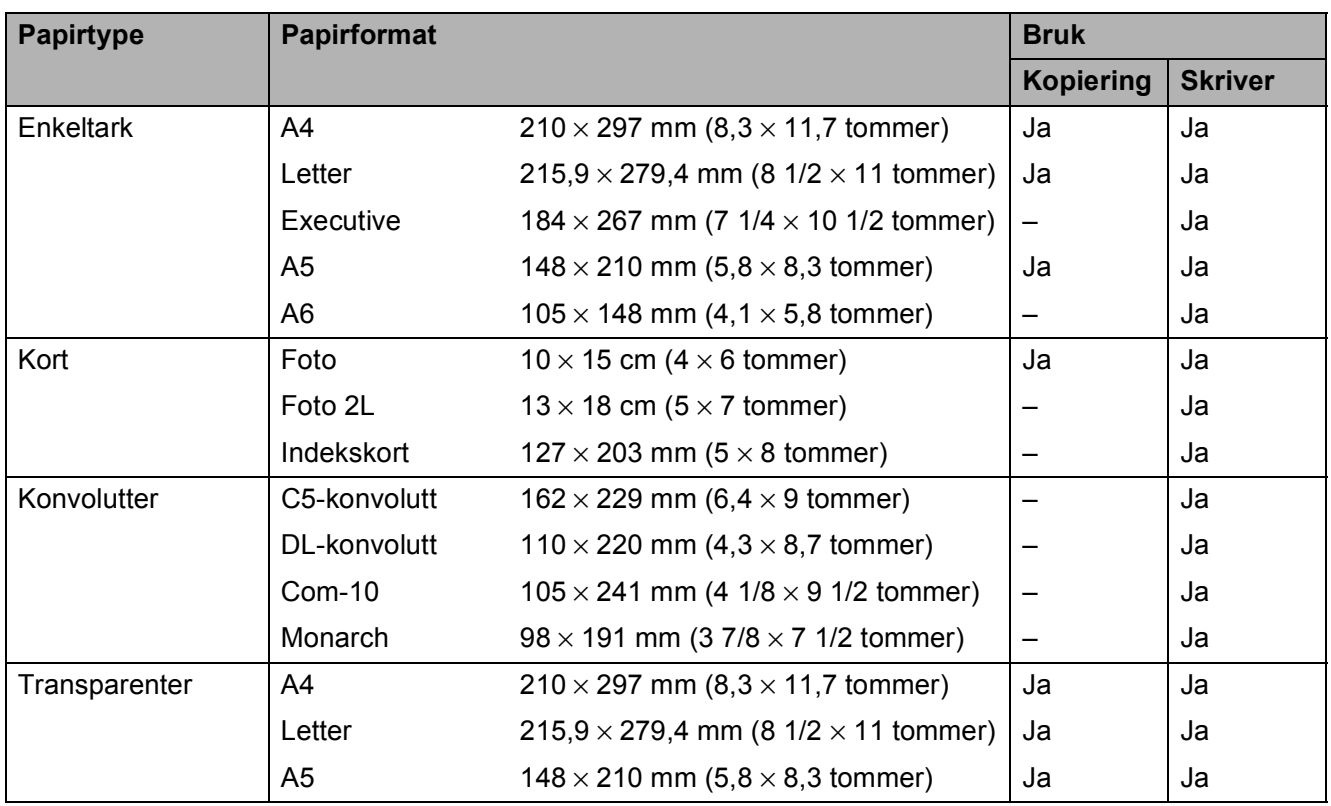

#### **Papirvekt, tykkelse og kapasitet <sup>2</sup>**

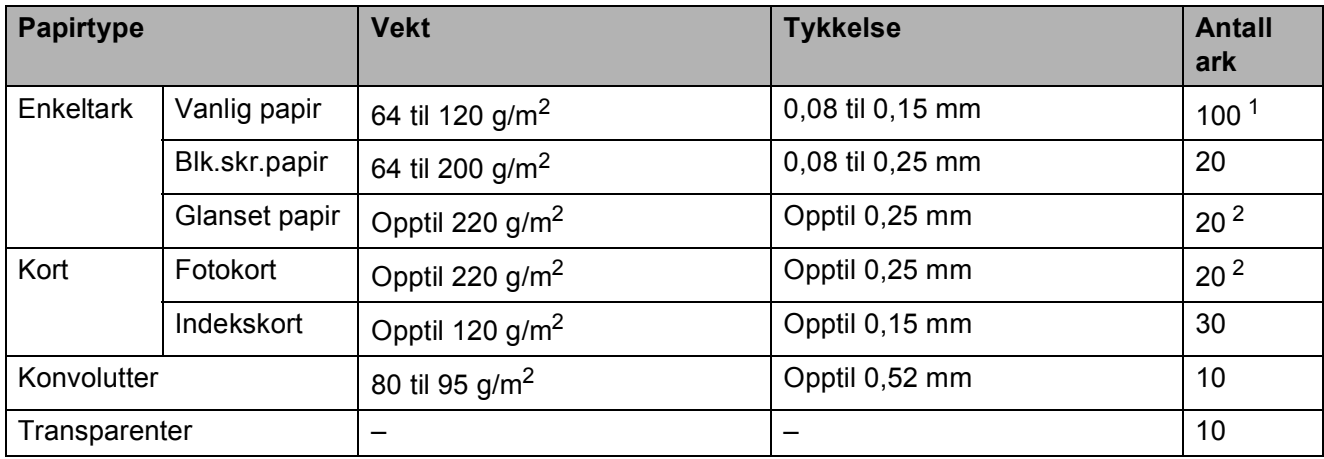

<span id="page-26-2"></span><sup>1</sup> Opptil 100 ark med 80 g/m<sup>2</sup> papir.

<span id="page-26-3"></span><sup>2</sup> Papiret BP71 (260 g/m<sup>2</sup>) er spesiallaget for Brother blekkskrivermaskiner.

**3**

# <span id="page-27-0"></span>**Legge i dokumenter <sup>3</sup>**

### <span id="page-27-1"></span>**Slik legger du i dokumenter <sup>3</sup>**

Du kan kopiere eller skanne fra skannerglassplaten.

### <span id="page-27-2"></span>**Bruke skannerglassplaten <sup>3</sup>**

Du kan bruke skannerglassplaten til å kopiere eller skanne enkeltsider eller sider i en bok.

#### **Støttede dokumentformater <sup>3</sup>**

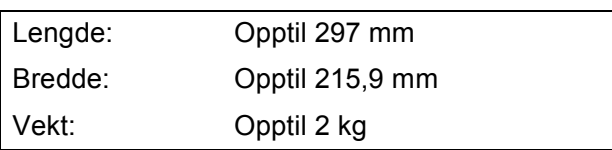

#### **Slik legger du i dokumenter <sup>3</sup>**

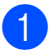

**1** Løft opp dokumentdekselet.

b Bruk dokumentindikasjonene til venstre og øverst som hjelp til å plassere dokumentet **med forsiden ned** øverst til venstre på skannerglassplaten.

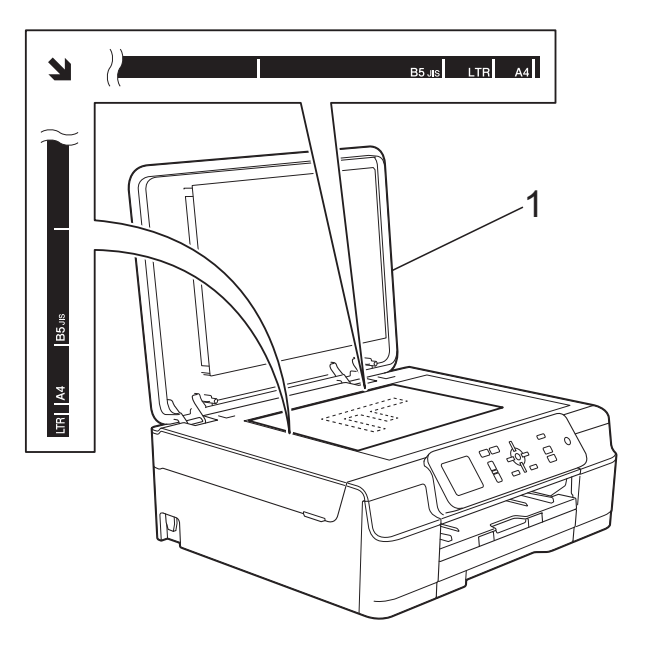

**1 dokumentdeksel**

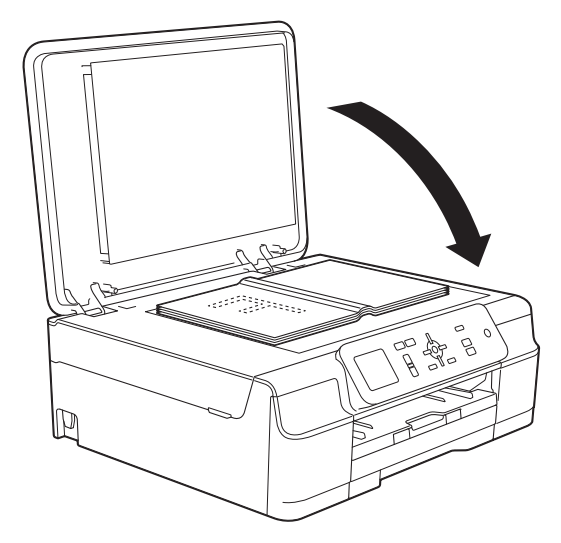

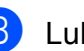

**3** Lukk dokumentdekselet.

#### **VIKTIG**

Hvis du skanner en bok eller et tykt dokument, må du IKKE slå dekselet hardt igjen eller trykke det ned.

### <span id="page-28-0"></span>**Område som ikke kan skannes <sup>3</sup>**

Skanneområdet avhenger av innstillingene i programmet du bruker. Illustrasjonene nedenfor angir områder som ikke kan skannes.

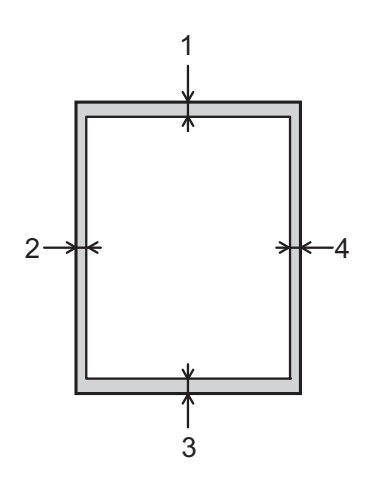

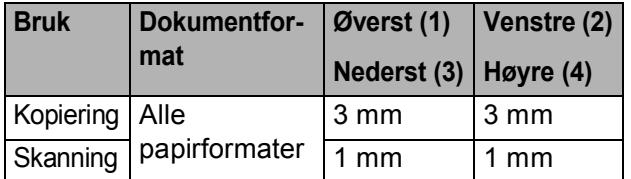

**3**

<span id="page-29-0"></span>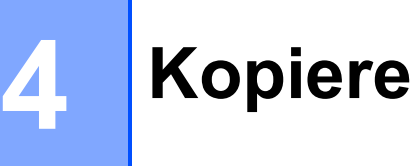

### <span id="page-29-1"></span>**Slik kopierer du <sup>4</sup>**

Følgende trinn viser grunnleggende kopiering.

**1** Legg dokumentet med *forsiden ned* på skannerglassplaten. (Se *[Bruke skannerglassplaten](#page-27-2)*  $\rightarrow$  [side 20](#page-27-2).)

**2** Trykk **+** eller **-** gientatte ganger til antallet kopier du ønsker vises (opptil 99).

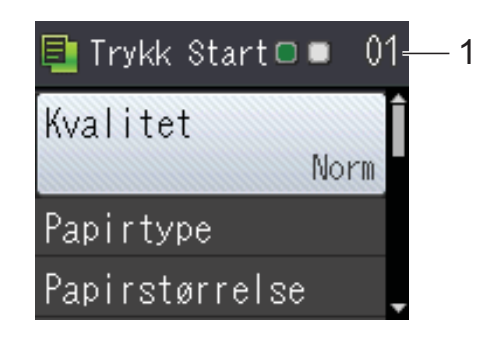

**1 Antall kopier**

c Trykk på **Mono Start** eller **Colour Start**.

### <span id="page-29-2"></span>**Stanse kopiering <sup>4</sup>**

Hvis du vil stanse kopieringen, trykker du på **Stop/Exit**.

### <span id="page-29-3"></span>**Kopieringsalternativer <sup>4</sup>**

Du kan endre følgende

kopieringsinnstillinger. Trykk på ▲ eller ▼ for å bla gjennom kopieringsinnstillingene. Når ønsket innstilling er uthevet, trykk på **OK**.

#### **(Grunnleggende brukermanual)**

Du finner informasjon om hvordan du endrer følgende kopieringsinnstillinger på [side 23](#page-30-2).

- Papirtype
- Papirstørrelse

#### **(Avansert brukermanual)**

Her finner du informasjon om hvordan du endrer følgende kopieringsinnstillinger, >> Avansert brukermanual: *Kopieringsalternativer*.

- Kvalitet
- Øke/Redusere
- Sideoppsett
- $\blacksquare$  2i1(ID)
- Stable/Sorter
- **Tetthet**
- Fjern bakgrunn
- Angi ny std.
- Fabrikkinnst.

**4**

### <span id="page-30-2"></span><span id="page-30-0"></span>**Papirtype**

Husk å bruke innstillingene for papirtypen du skal bruke ved kopiering på spesielle papirtyper, for slik å få best mulig utskriftskvalitet.

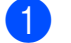

**1** Legg i dokumentet.

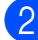

Angi antallet kopier du vil ha.

- **3** Trykk på **▲** eller ▼ for å velge Papirtype . Trykk på **OK** .
- 4 Trykk på ▲ eller ▼ for å velge Vanlig papir, Blk. skr. papir, Brother BP71, Annet glanset eller Transp. Trykk på **OK** .
- **6** Hvis du ikke vil endre flere innstillinger, trykk på **Mono Start** eller **Colour Start** .

#### <span id="page-30-1"></span>**Papirformat**

Hvis du kopierer på annet enn A4-papir, må du endre innstillingen for papirformat. Du kan kun kopiere på papir med formatene A4, A5, Foto (10  $\times$  15 cm) eller Letter.

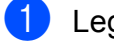

- **b** Legg i dokumentet.
	- Angi antallet kopier du vil ha.
- **3** Trykk på **∆** eller ▼ for å velge Papirstørrelse . Trykk på **OK** .
- 4 Trykk på ▲ eller ▼ for å velge A4, A5, 10x15cm eller Letter. Trykk på **OK** .
- **b** Hvis du ikke vil endre flere innstillinger, trykk på **Mono Start** eller **Colour Start** .

**5**

# <span id="page-31-0"></span>**Slik skriver du ut fra datamaskin5**

### <span id="page-31-1"></span>**Skrive ut dokumenter**

Maskinen kan motta og skrive ut data fra datamaskinen. Installer skriverdriveren for å skrive ut fra datamaskin.

(>> Programvare og Nettverks Brukerhåndbok.)

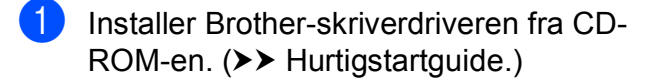

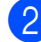

2 Velg Skriv ut fra programmet.

- **3** Velg navnet på maskinen din i dialogboksen **Skriv ut** og klikk **Egenskaper** eller **Innstillinger**, avhengig av programmet du bruker.
- 4 Velg ønskede innstillinger i dialogboksen Egenskaper. Innstillinger som brukes ofte omfatter:
	- Medietype
	- **Utskriftskvalitet**
	- **Papirstørrelse**
	- **Orientering**
	- **Farge / Gråtone**
	- **Blekksparemodus**
	- **Skalering**
	- **Tosidig / Hefte**
- **6** Klikk på OK.
- f Klikk på **Skriv ut** (eller **OK** avhengig av hvilket program du bruker) for å starte utskriften.

#### <span id="page-32-0"></span>**6 Slik skanner du til datamaskin <sup>6</sup>**

### <span id="page-32-1"></span>**Før skanning <sup>6</sup>**

Installer en skannerdriver for å bruke maskinen som skanner. Hvis maskinen er koblet til et nettverk, må dette konfigureres med en TCP/IP-adresse.

- Installer skannerdriverne fra CD-ROM-en. (>> Hurtigstartguide: *Installere MFL-Pro Suite*.)
- Konfigurer maskinen med en TCP/IP-adresse hvis nettverksskanning ikke fungerer.

(For mer informasjon, se >> Programvare og Nettverks Brukerhåndbok.)

Kapittel 6

### <span id="page-33-0"></span>**Skanne et dokument som en PDF-fil ved hjelp av ControlCenter4 (Windows®) <sup>6</sup>**

(For detaljert informasjon, >> Programvare og Nettverks Brukerhåndbok.)

#### **MERK**

- Skjermbildene på PC-en kan variere avhengig av modellen.
- Dette avsnittet er basert på bruk av Avansert modus i ControlCenter4.

ControlCenter4 er et hjelpeprogram som lar deg raskt og enkelt få tilgang til de programmene du bruker oftest. Ved å bruke ControlCenter4 eliminerer du behovet for manuelt å kjøre spesifikke programmer.

- **a Legg i dokumentet.** (Se *[Slik legger du i dokumenter](#page-27-1)* >> side 20.)
- **2** (Windows<sup>®</sup> XP, Windows Vista<sup>®</sup> og Windows<sup>®</sup> 7)

Åpne ControlCenter4 ved å klikke på (**Start**)/**Alle programmer**/**Brother**/**DCP-XXXX** (der XXXX er modellnavnet)/**ControlCenter4**. Programmet ControlCenter4 åpner.

(Windows $^{\circledR}$  8)

Klikk på (**Brother Utilities** (Brother-verktøy)), og klikk deretter på rullegardinlisten og

velg navnet på din modell (hvis det ikke allerede er valgt). Klikk på **SKANNING** i venstre navigasjonslinje og klikk deretter på **ControlCenter4**. Programmet ControlCenter4 åpner.

c Hvis ControlCenter4 Modus-skjermbildet vises, velg **Avansert modus** og klikk deretter **OK**.

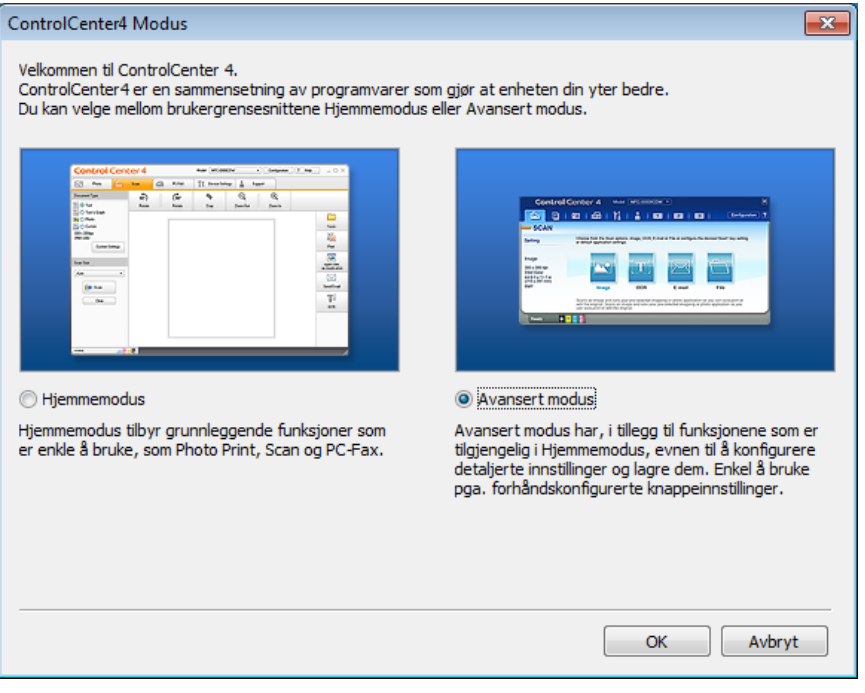

Kontroller at maskinen du vil bruke er valgt fra rullegardinmenyen Modell.

#### **6** Angi skannekonfigurasjon.

Klikk på **Konfigurasjon**, og velg deretter **Knappeinnstillinger**, **Skann** og **Fil**.

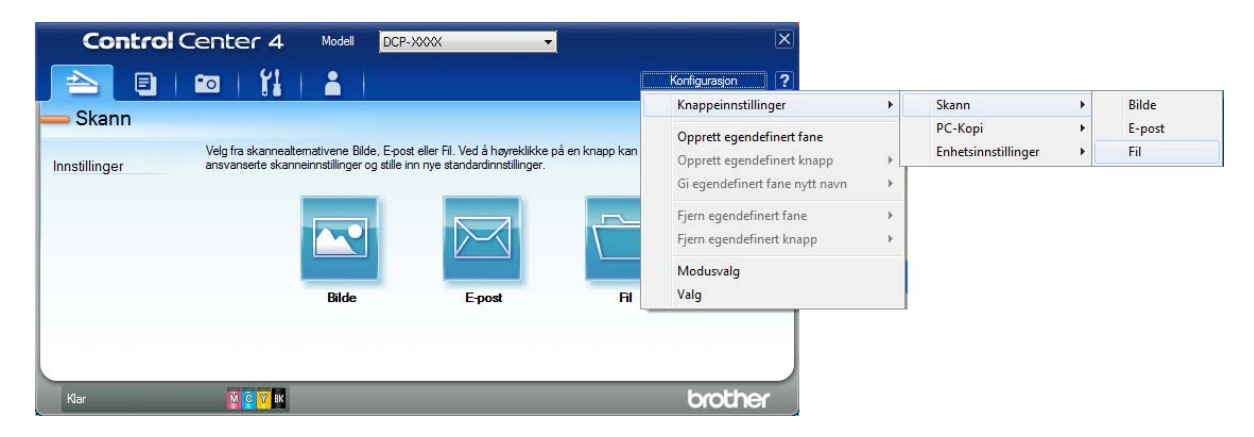

Konfigurasjonsdialogboksen vises. Du kan endre standardinnstillingene.

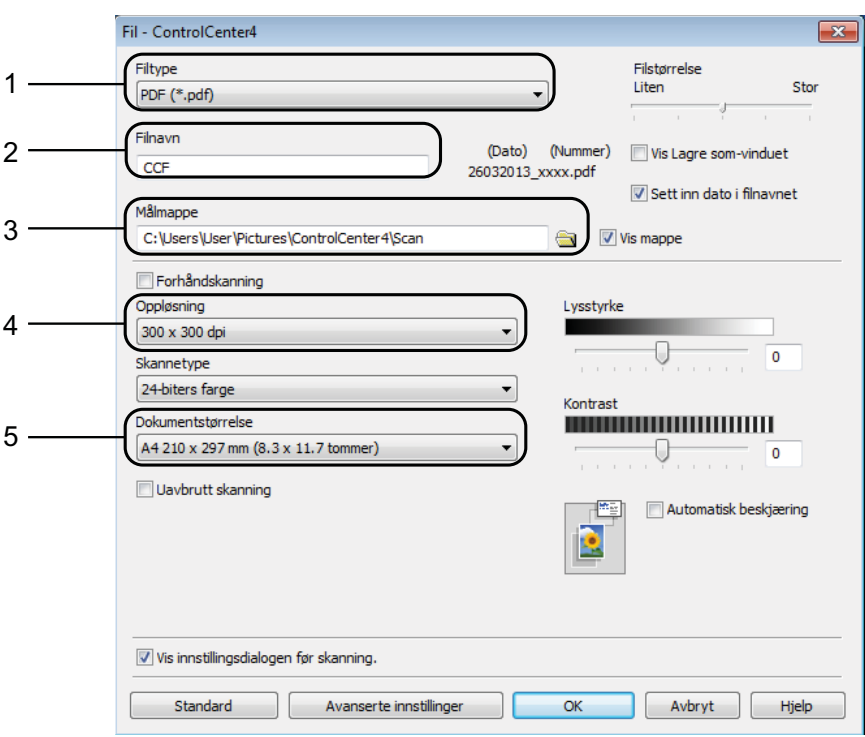

- 1 Velg **PDF (\*.pdf)** fra rullegardinmenyen **Filtype**.
- 2 Du kan skrive inn filnavnet du vil bruke for dokumentet.
- 3 Du kan lagre filen til standardmappen, eller velge din foretrukne mappe ved å klikke knappen (**Surfe**).
- 4 Du kan velge skanneoppløsning fra rullegardinmenyen **Oppløsning**.
- 5 Du kan velge dokumentstørrelsen fra rullegardinmenyen **Dokumentstørrelse**.
- **6** Klikk på OK.

**6**

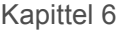

g Klikk på **Fil**.

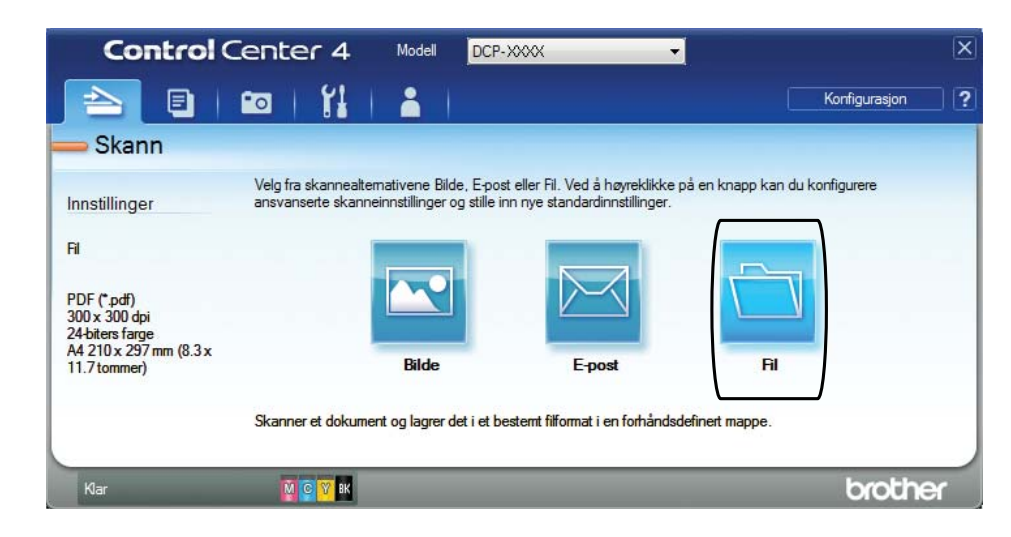

### 8 Trykk på **Skann**.

Maskinen starter skanneprosessen. Mappen hvor de skannede dataene er lagret, vil åpne automatisk.

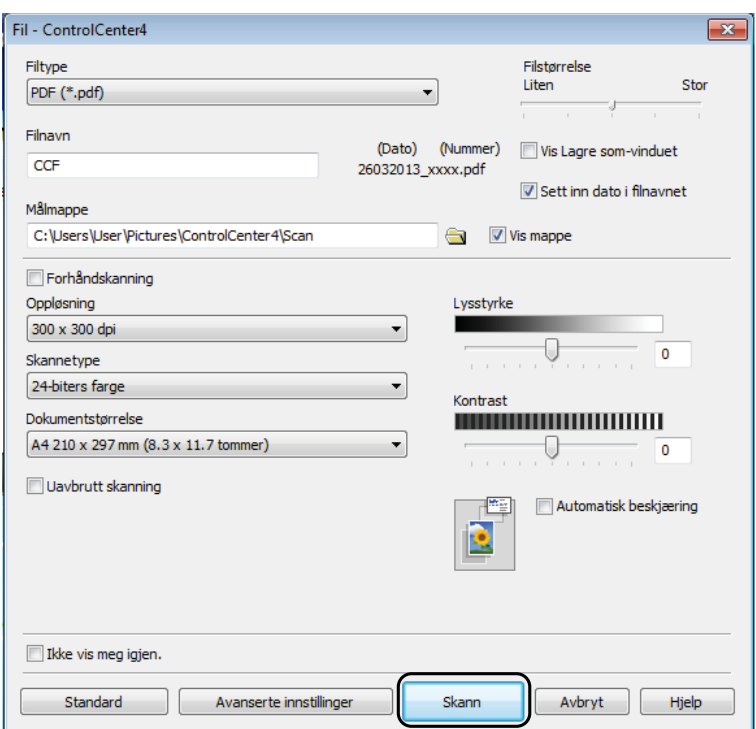
## **Slik endrer du maskinens innstillinger for Skannemodus for PDF-skanning <sup>6</sup>**

Du kan endre maskinens **SCAN**-modusinnstillinger ved hjelp av ControlCenter4. (Windows®)

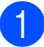

**4** (Windows<sup>®</sup> XP, Windows Vista<sup>®</sup> og Windows<sup>®</sup> 7)

Åpne ControlCenter4 ved å klikke på (**Start**)/**Alle programmer**/**Brother**/**DCP-XXXX** (der XXXX er modellnavnet)/**ControlCenter4**. Programmet ControlCenter4 åpner.

(Windows $^{\circledR}$  8)

Klikk på (**Brother Utilities** (Brother-verktøy)), og klikk deretter på rullegardinlisten og velg navnet på din modell (hvis det ikke allerede er valgt). Klikk på **SKANNING** i venstre navigasjonslinje og klikk deretter på **ControlCenter4**. Programmet ControlCenter4 åpner.

b Kontroller at maskinen du vil bruke er valgt fra rullegardinmenyen **Modell**.

**3** Klikk på **Enhetsinnstillinger-**kategorien.

d Klikk på **Enhetens skanne- innstillinger**.

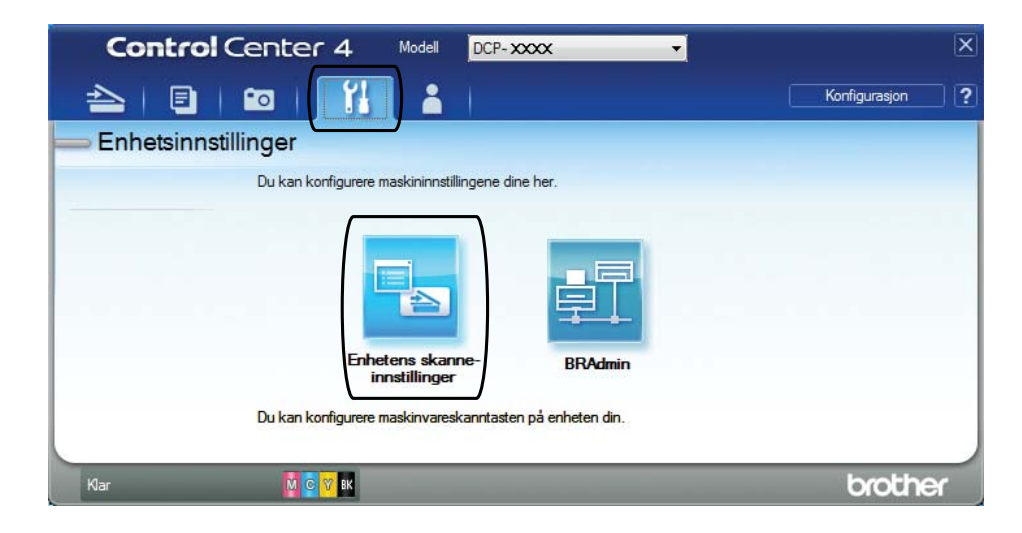

#### Kapittel 6

**6** Velg Fil-kategorien. Du kan endre standardinnstillingene.

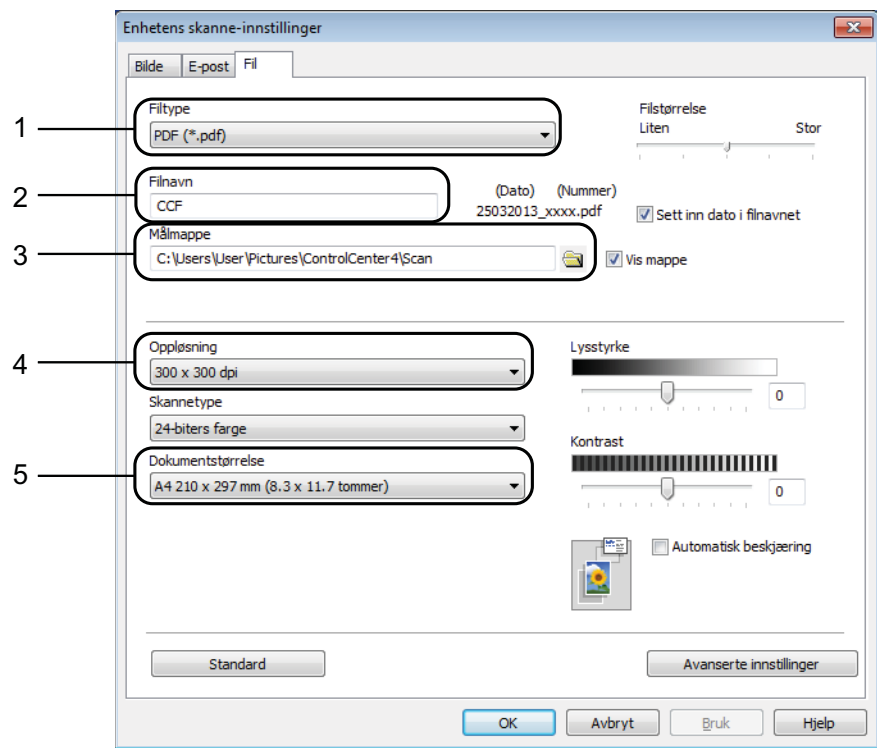

- 1 Velg **PDF (\*.pdf)** fra rullegardinmenyen **Filtype**.
- 2 Du kan skrive inn filnavnet du vil bruke for dokumentet.
- 3 Du kan lagre filen til standardmappen, eller velge din foretrukne mappe ved å klikke knappen (**Surfe**).
- 4 Du kan velge skanneoppløsning fra rullegardinmenyen **Oppløsning**.
- 5 Du kan velge dokumentstørrelsen fra rullegardinmenyen **Dokumentstørrelse**.
- f Klikk på **OK**.

### **Slik skanner du et dokument som PDF-fil ved hjelp av kontrollpanelet <sup>6</sup>**

Legg i dokumentet. (Se *[Slik legger du i dokumenter](#page-27-0)* >> side 20.)

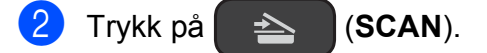

c Trykk på **a** eller **b** for å velge alternativet Scan > fil. Trykk på **OK**.

d Når maskinen er tilkoblet et nettverk, trykk på **a** eller **b** for å velge PC-navnet. Trykk på **OK**. Gjør ett av følgende:

- Hvis du ønsker å bruke standardinnstillinger, gå til trinn  $\odot$ .
- Hvis du ønsk[e](#page-38-1)r å endre standardinnstillinger, gå til trinn  $\bigcirc$ .
- <span id="page-38-1"></span>e Trykk på **a** eller **b** for å velge alternativet Set with Panel. Trykk på **OK**.
- f Trykk på **a** eller **b** for å velge alternativet På. Trykk på **OK**.
	- Velg innstillinger for Skannetype, Oppløsning, Filtype, Skannermål og Fjern bakgrunn etter behov. Trykk på **OK**.
- <span id="page-38-0"></span>**8** Trykk på Mono Start eller Colour Start. Maskinen starter skanneprosessen.

#### **MERK**

Følgende skannemodus er tilgjengelig.

- Scan > fil
- Scan > E-Mail
- Scan > bilde
- Nettjeneste<sup>[1](#page-38-2)</sup>
- <span id="page-38-2"></span><sup>1</sup> Kun for brukere av Windows®. (Windows Vista® SP2 eller nyere, Windows® 7 og Windows® 8) (>> Programvare og Nettverks Brukerhåndbok.)

**A**

# **Rutinemessig vedlikehold**

## <span id="page-39-0"></span>**Skifte blekkassetter**

Maskinen er utstyrt med en blekkdråpeteller. Blekkdråpetelleren overvåker automatisk blekknivået i hver av de fire kassettene. Det vises en melding når maskinen merker at en blekkassett er i ferd med å gå tom for blekk.

LCD-skjermen viser hvilken blekkassett som har lite blekk eller må skiftes ut. Følg instruksene på LCD-skjermen slik at du skifter blekkassettene i riktig rekkefølge.

Selv om det vises en melding om at en blekkassett må byttes ut, vil det fortsatt være en liten mengde blekk igjen i kassetten. Det må være litt blekk igjen i kassetten, slik at luft ikke tørker ut og skader skrivehodet.

## **A FORSIKTIG**

Hvis du får blekk i øynene, må du øyeblikkelig skylle med vann og eventuelt oppsøke lege.

### **VIKTIG**

Brothers multifunksjonsmaskiner er utviklet for bruk med blekk av en bestemt spesifikasjon, og vil yte optimalt og pålitelig når du bruker originale Brotherblekkassetter. Brother kan ikke garantere slik optimal ytelse og pålitelighet hvis det brukes blekk eller blekkassetter med andre spesifikasjoner. Brother fraråder derfor bruk av andre blekkassetter enn originale Brother-blekkassetter, eller påfylling av brukte kassetter med blekk fra andre leverandører. Skade på produktet som skyldes bruk av rekvisita produsert av tredjepart dekkes ikke av produktgarantien. Vennligst referer til vilkårene for produktgaranti.

**4** Åpne blekkassettdekselet (1). Hvis én eller flere av blekkassettene er oppbrukt, vises Kun svart/hvitt eller Utskrift umulig på LCDskjermen.

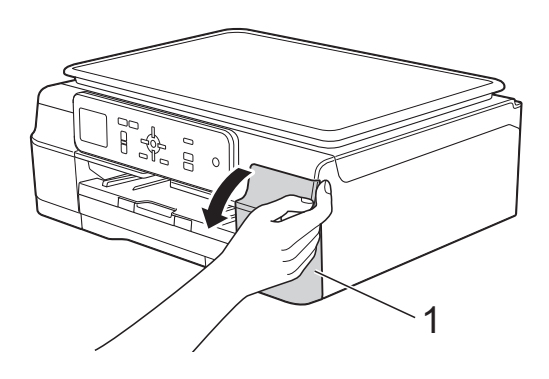

**2** Trykk på utløserhendelen som vist, for å ta ut kassetten som vises på LCDskjermen. Ta kassetten ut av maskinen.

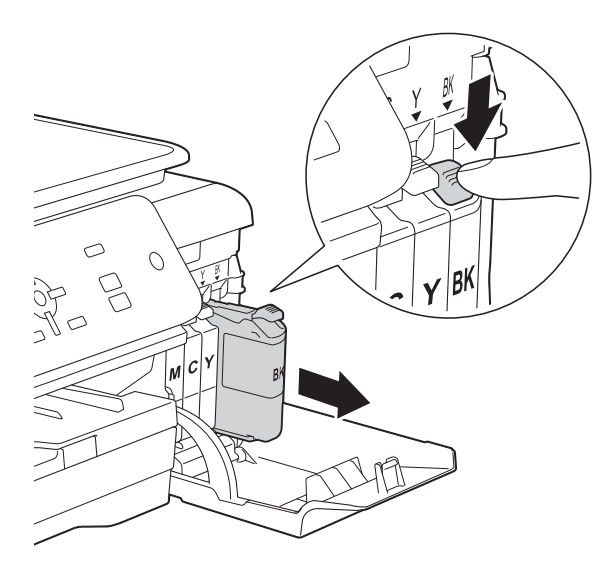

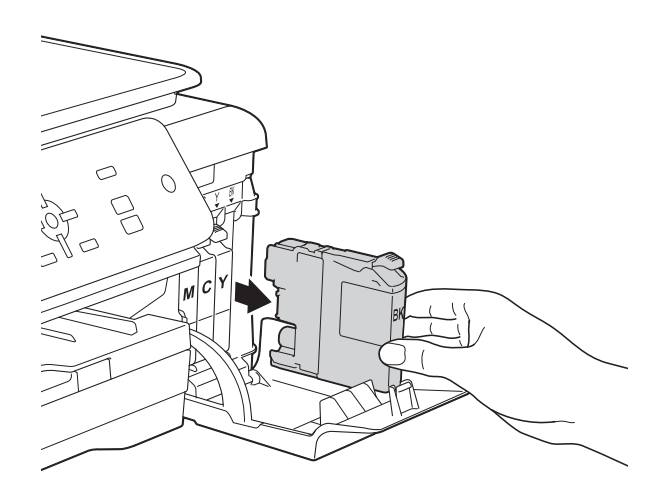

**3** Åpne posen med den nye blekkassetten med fargen som vises på LCDskjermen, og ta deretter ut blekkassetten.

4 Vri den grønne utløserhendelen på den oransje beskyttelsen (1) mot klokken til den frigjør vakuumforseglingen. Deretter fjerner du den oransje beskyttelsen som vist.

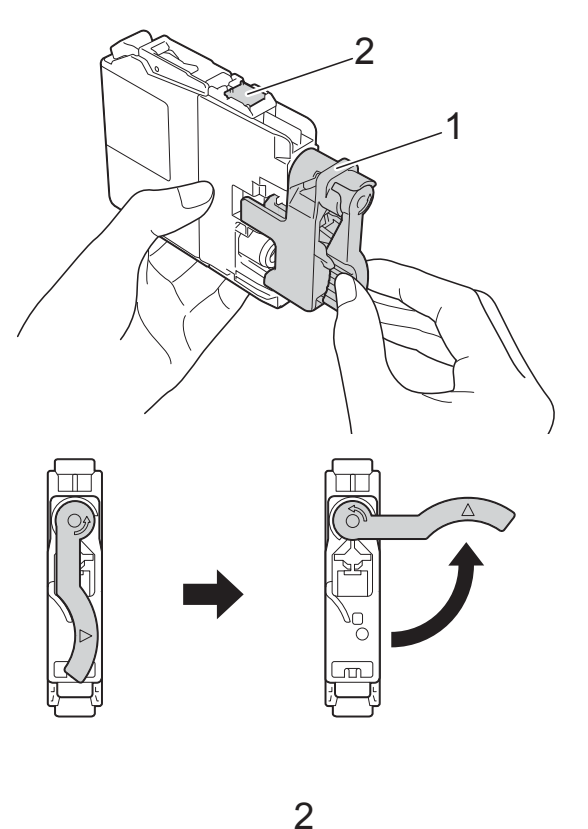

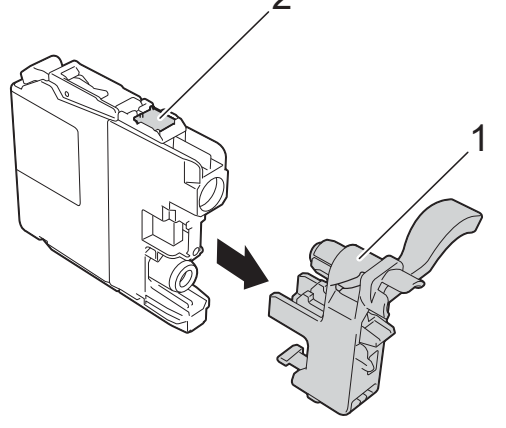

#### **VIKTIG**

IKKE berør kassetten på det indikerte området (2). Dette kan forhindre at maskinen registrerer kassetten.

**A**

Hver farge har sin faste plass. Sett inn blekkassetten i retningen til pilen på etiketten.

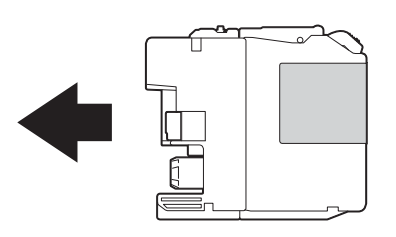

**6** Skyv forsiktig baksiden av blekkassetten som er merket med PUSH (SKYV), til kassetthendelen løftes opp, og lukk deretter blekkassettdekselet.

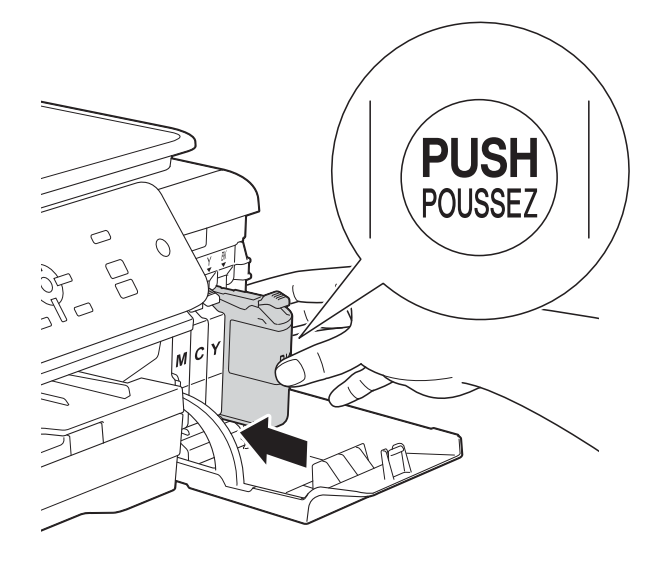

Maskinen vil automatisk nullstille blekkdråpetelleren.

#### **MERK**

- Hvis du for eksempel byttet ut en svart blekkassett, vil du bli bedt om å bekrefte at det er en helt ny blekkassett du har satt inn (for eksempel Endret du BK Sort). For hver ny kassett du har satt inn, trykker du på **+** (Ja) for å nullstille blekkdråpetelleren for denne fargen. Hvis du satte inn en blekkassett som ikke var helt ny, må du trykke på **-** (Nei).
- Sjekk at blekkassettene er helt nye og originale Brother-kassetter som har blitt satt inn riktig hvis Ingen blekkpat. eller Finner ikke vises på LCDskjermen etter at kassettene er satt inn. Ta ut blekkassetten og sett den inn igjen langsomt til kassetthendelen løftes opp.

#### **VIKTIG**

- Blekkassettene må IKKE tas ut med mindre det er behov for å skifte dem. Hvis du gjør det, reduseres blekkmengden og maskinen vil ikke vite hvor mye blekk det er igjen i kassetten.
- IKKE berør kassettens innsettingsspor. Hvis du gjør det, kan du få blekkflekker på huden.
- Du må IKKE riste blekkassettene. Hvis du får blekk på huden eller klærne, må du umiddelbart vaske det av med såpe eller vaskemiddel.
- Hvis du blander fargene ved å montere en blekkassett på feil sted, vises Feil blekkfarge på LCD-skjermen. Kontroller hvilke blekkassetter som har en farge som ikke stemmer overens med posisjonen til blekkassetten, og flytt dem til riktig posisjon.
- Når du først har åpnet en blekkassett, skal du sette den inn i maskinen og bruke den opp innen seks måneder. Bruk uåpnede blekkassetter innen utløpsdatoen som er trykt på pakningen.
- Blekkassettene må IKKE tas fra hverandre eller på annen måte ødelegges. Dette kan føre til at blekket lekker ut av kassettene.

## **Rengjøre og kontrollere maskinen**

## **Rengjøre skannerglassplaten**

- Trekk ut maskinens støpsel fra stikkontakten.
- b Løft dokumentdekselet (1). Rengjør skannerglassplaten (2) og den hvite plasten (3) med en myk og lofri klut fuktet med et ikke-antennelig glassrengjøringsmiddel.

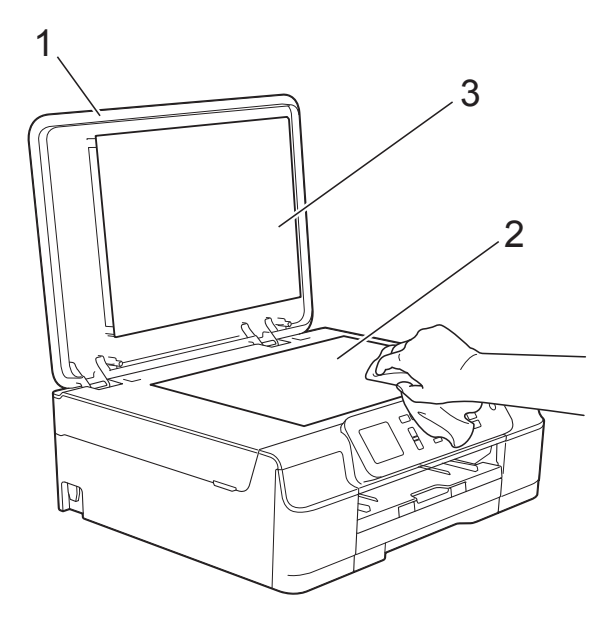

#### **MERK**

I tillegg til å rengjøre skannerglassplaten med ikke-brennbart

glassrengjøringsmiddel, kan du prøve å kjenne med fingeren på glasset. Hvis du kjenner skitt eller avfall, må du rengjøre denne delen av glasset igjen. Det kan hende at du må gjenta

rengjøringsprosessen tre eller fire ganger. Test ved å lage en kopi etter hver rengjøring.

### <span id="page-42-0"></span>**Rengjøre skrivehodet**

For å opprettholde god utskriftskvalitet vil maskinen rengjøre skrivehodet automatisk ved behov. Du kan starte prosessen manuelt hvis du har problemer med utskriftskvaliteten.

Rengjør skrivehodet hvis du får en horisontal strek eller tomme partier i teksten eller grafikken på utskriftene. Du kan velge å rengjøre enten kun svart, eller gul, cyan og magenta samtidig eller alle fire farger samtidig.

Det går mye blekk med til å rengjøre skrivehodet. Hyppig rengjøring øker blekkforbruket.

#### **VIKTIG**

Du må IKKE berøre skrivehodet. Berøring av skrivehodet kan forårsake varig skade og medføre at garantien bortfaller.

- a Trykk på **Menu**.
- b Trykk på **<sup>a</sup>** eller **<sup>b</sup>** for å velge Blekk. Trykk på **OK**.
- **3** Trykk på **∆** eller ▼ for å velge Rengjør. Trykk på **OK**.
- Trykk på **▲** eller ▼ for å velge Sort, Farge eller Alle. Trykk på **OK**. Maskinen rengjør skrivehodet. Når rengjøringen er fullført, går

maskinen tilbake til Driftsklar modus.

**A**

#### **MERK**

- Hvis du rengjør skriverhodet minst fem ganger uten at utskriften blir bedre, kan du prøve å montere en original Brother Innobella™-blekkassett for hver problemfarge. Prøv å rengjøre skrivehodet opptil fem ganger til. Hvis utskriften ikke er blitt bedre, må du kontakte Brother kundeservice eller den lokale Brother-forhandleren.
- Du kan også rengjøre skrivehodet fra PCen.

(>> Programvare og Nettverks Brukerhåndbok.)

### <span id="page-43-2"></span>**Kontrollere utskriftskvaliteten**

Hvis det vises svake eller overstrekede farger og tekst på utskriften, kan det hende at noen av dysene på skrivehodet er tilstoppet. Du kan undersøke dette ved å skrive ut kontrollarket for utskriftskvalitet og se på dysesjekkmønstret.

- a Trykk på **Menu**.
- **2** Trykk på **∆** eller ▼ for å velge Blekk. Trykk på **OK**.
- **3** Trykk på ▲ eller ▼ for å velge Test utskrift. Trykk på **OK**.
- **4** Trykk på **A** eller ▼ for å velge Utskriftskval. Trykk på **OK**.
- **6** Trykk på Colour Start. Maskinen begynner å skrive ut kontrollarket for utskriftskvalitet.
- <span id="page-43-1"></span>6 Kontroller kvaliteten på de fire fargeblokkene på arket.
- g Du blir spurt på LCD-skjermen om utskriftskvaliteten er OK. Gjør ett av følgende:
	- Hvis alle strekene er klare og tydelige, trykker du på **+** (Ja) for å avslutte kontroll av utskriftskvaliteten og gå til trinn **fi.**
	- Hvis du kan se manglende korte linjer, som vist nedenfor, trykk på **-** for å velge Nei.

#### OK Dårlig

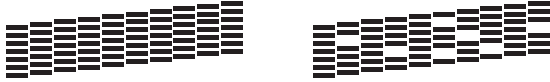

- 8 Du blir spurt på LCD-skjermen om utskriftskvaliteten er OK for svart og de tre fargene. Trykk på **+** (Ja) eller **-** (Nei).
- **9** Du blir spurt på LCD-skjermen om du vil begynne rengjøringen. Trykk på **+** (Ja). Maskinen begynner å rengjøre skrivehodet.
- **10** Trykk på Colour Start etter at rengjøringen er fullført. Maskinen skriver ut kontrollarket for utskriftskvalitet igjen. Gå tilbake til trinn  $\bullet$ .

#### <span id="page-43-0"></span>**k Trykk på Stop/Exit.**

Hvis du rengjør skriverhodet minst fem ganger uten at utskriften blir bedre, kan du prøve å montere en original Brotherblekkassett for hver problemfarge. Prøv å rengjøre skrivehodet opptil fem ganger til. Hvis utskriften ikke er blitt bedre, må du kontakte Brother kundeservice eller den lokale Brother-forhandleren.

#### **VIKTIG**

Du må IKKE berøre skrivehodet. Berøring av skrivehodet kan forårsake varig skade og medføre at garantien bortfaller.

#### **MERK**

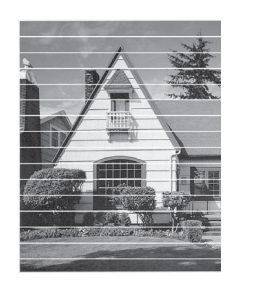

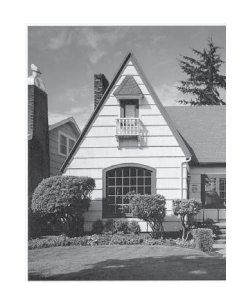

Når en skrivehodedyse er tett, ser utskriften slik ut.

Når skrivehodedysen er rengjort, er de horisontale strekene borte.

### <span id="page-44-0"></span>**Kontrollere innrettingen av papiret <sup>A</sup>**

 $\rightarrow$ 

Hvis teksten blir uskarp eller bildene blir svakere, kan det hende du trenger å justere innrettingen av papiret etter transport av maskinen.

- 
- **4 Trykk på Menu.** 
	- b Trykk på **<sup>a</sup>** eller **<sup>b</sup>** for å velge Blekk. Trykk på **OK**.
- **6** Trykk på **∆** eller **▼** for å velge Test utskrift. Trykk på **OK**.
- d Trykk på **<sup>a</sup>** eller **<sup>b</sup>** for å velge Justering. Trykk på **OK**.
- **EXTR** Trykk på Mono Start eller Colour Start.

#### Maskinen begynner å skrive ut kontrollarket for innretting.

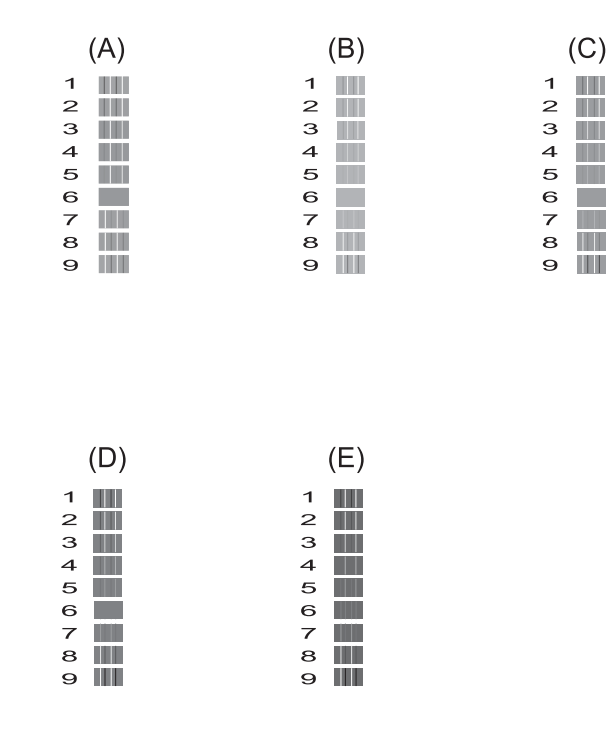

f For "A"-mønsteret trykker du på **d** eller **<sup>c</sup>** for å velge testutskriften som har minst synlige vertikale striper (1–9). Trykk på **OK**.

> Gjenta dette trinnet for mønster B, C ,D og E.

I eksempelet er nummer 6 det beste valget for A, B, C, D og E.

g Trykk på **Stop/Exit**.

#### **MERK**

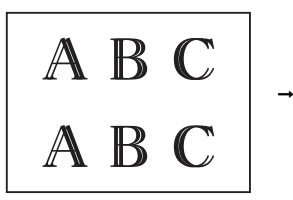

Hvis papiret ikke er riktig innrettet, vil teksten bli utydelig som på dette eksemplet.

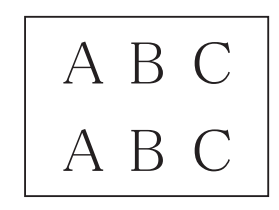

Når innrettingen av papiret er riktig, ser teksten slik ut.

## **Stille inn dato og klokkeslett <sup>A</sup>**

Ved å angi dato og klokkeslett kan maskinen rengjøre skriverhodet jevnlig og opprettholde optimal utskriftskvalitet.

- 
- **a** Trykk på Menu.
- **2** Trykk på ▲ eller ▼ for å velge Grunn oppsett. Trykk på **OK**.
- **3** Trykk på ▲ eller ▼ for å velge Dato og klokke. Trykk på **OK**.
- $\overline{4}$  For å taste inn de to siste sifrene i årstallet, trykk på **a**, **b**, **d** eller **c** for å velge et nummer, og trykk på **OK**. For å lagre årstallet, trykk på **a**, **b**, **d** eller
	- **For å velge og og trykk på OK.**
- 6 Gjenta for måned/dag/klokkeslett i 24-timersformat.
- **6** Trykk på **Stop/Exit**.

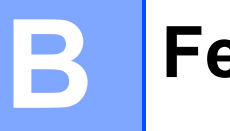

## **Feilsøking <sup>B</sup>**

Hvis du tror det er feil på maskinen, må du først sjekke hvert av elementene under og følge feilsøkingstipsene.

Du kan korrigere de fleste problemene selv. Hvis du trenger mer hjelp, inneholder Brother Solutions Center de siste spørsmål og svar, samt tips om feilsøking.

Besøk oss på [http://solutions.brother.com/.](http://solutions.brother.com/)

## **Identifisere problemet**

Sjekk først følgende:

- Maskinens strømledning er koblet til korrekt og maskinens strømbryter er slått på.
- Alle beskyttelsesdelene er fjernet.
- **Papiret er lagt riktig i papirmagasinet.**
- Grensesnittkablene er koblet ordentlig til maskinen og datamaskinen, eller en trådløs tilkobling er satt opp på både maskinen og datamaskinen.
- Meldinger på LCD-skjermen

(Se [Feil- og vedlikeholdsmeldinger](#page-47-0) >> side 40.)

Hvis kontrollene ovenfor ikke løste problemet, må du identifisere problemet og gå til siden som anbefales nedenfor.

Papirhåndtering og utskriftsproblemer:

- [Utskriftsproblemer](#page-61-0) **>>** side 54
- [Utskriftskvalitetsproblemer](#page-63-0) **>>** side 56
- **[Papirhåndteringsproblemer](#page-64-0)** >> side 57

Kopieringsproblemer:

■ [Kopieringsproblemer](#page-65-0) >> side 58

Skanneproblemer:

■ *[Skanneproblemer](#page-65-1)* >> side 58

Programvare- og nettverksproblemer:

- **[Programvareproblemer](#page-65-2)** >> side 58
- **[Nettverksproblemer](#page-66-0) >> side 59**

## <span id="page-47-0"></span>**Feil- og vedlikeholdsmeldinger <sup>B</sup>**

Som i et hvilket som helst avansert kontorprodukt kan det oppstå feil og det kan være behov for å erstatte forbruksmateriell. Hvis dette skulle skje, identifiserer maskinen feilen eller påkrevd rutinemessig vedlikehold og viser riktig melding. Tabellen nedenfor forklarer de vanligste feil- og vedlikeholdsmeldingene.

Du kan selv slette de fleste feil og utføre rutinemessig vedlikehold. Hvis du trenger mer hjelp, inneholder Brother Solutions Center de siste spørsmål og svar, samt tips om feilsøking:

Besøk oss på [http://solutions.brother.com/.](http://solutions.brother.com/)

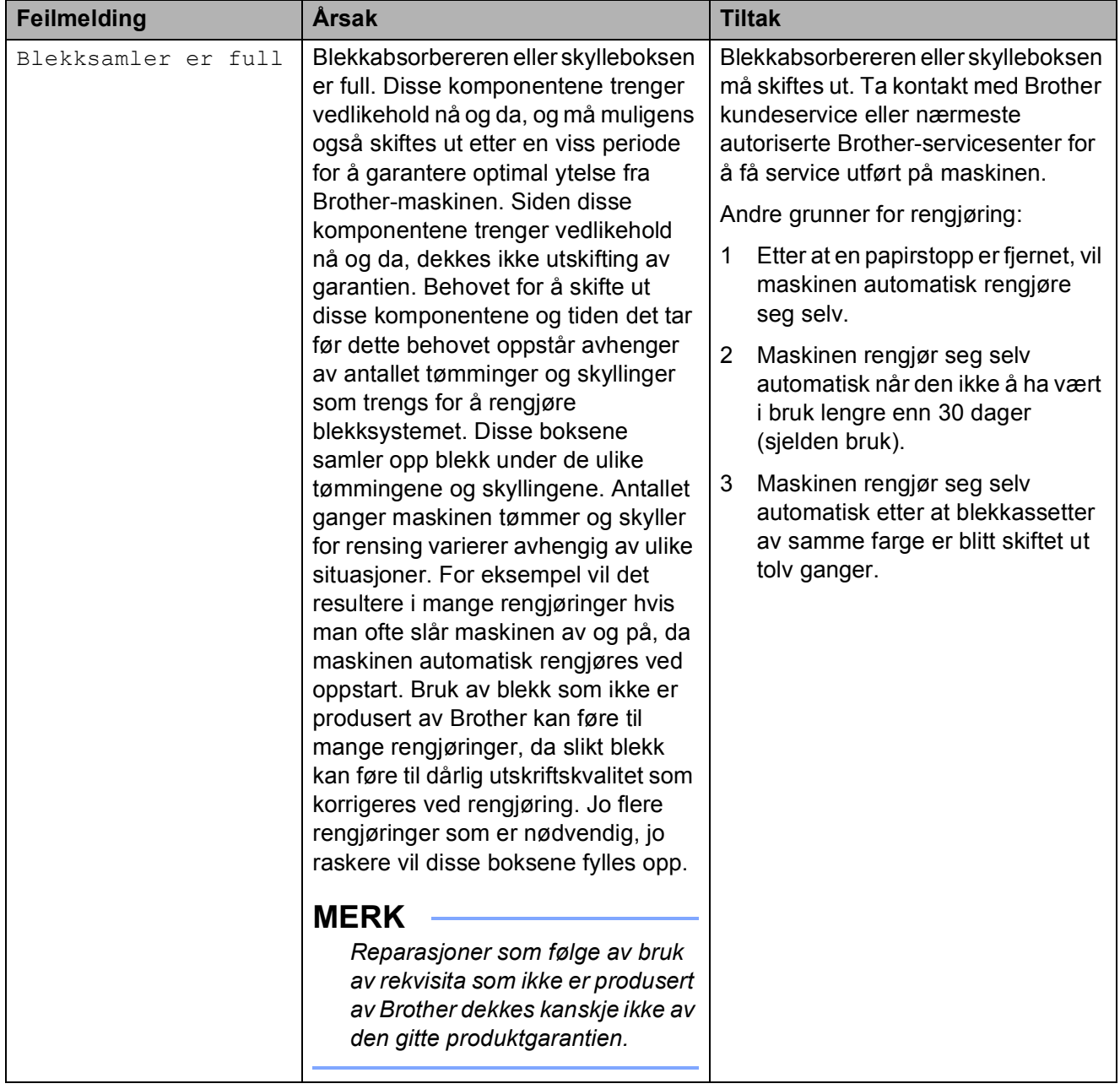

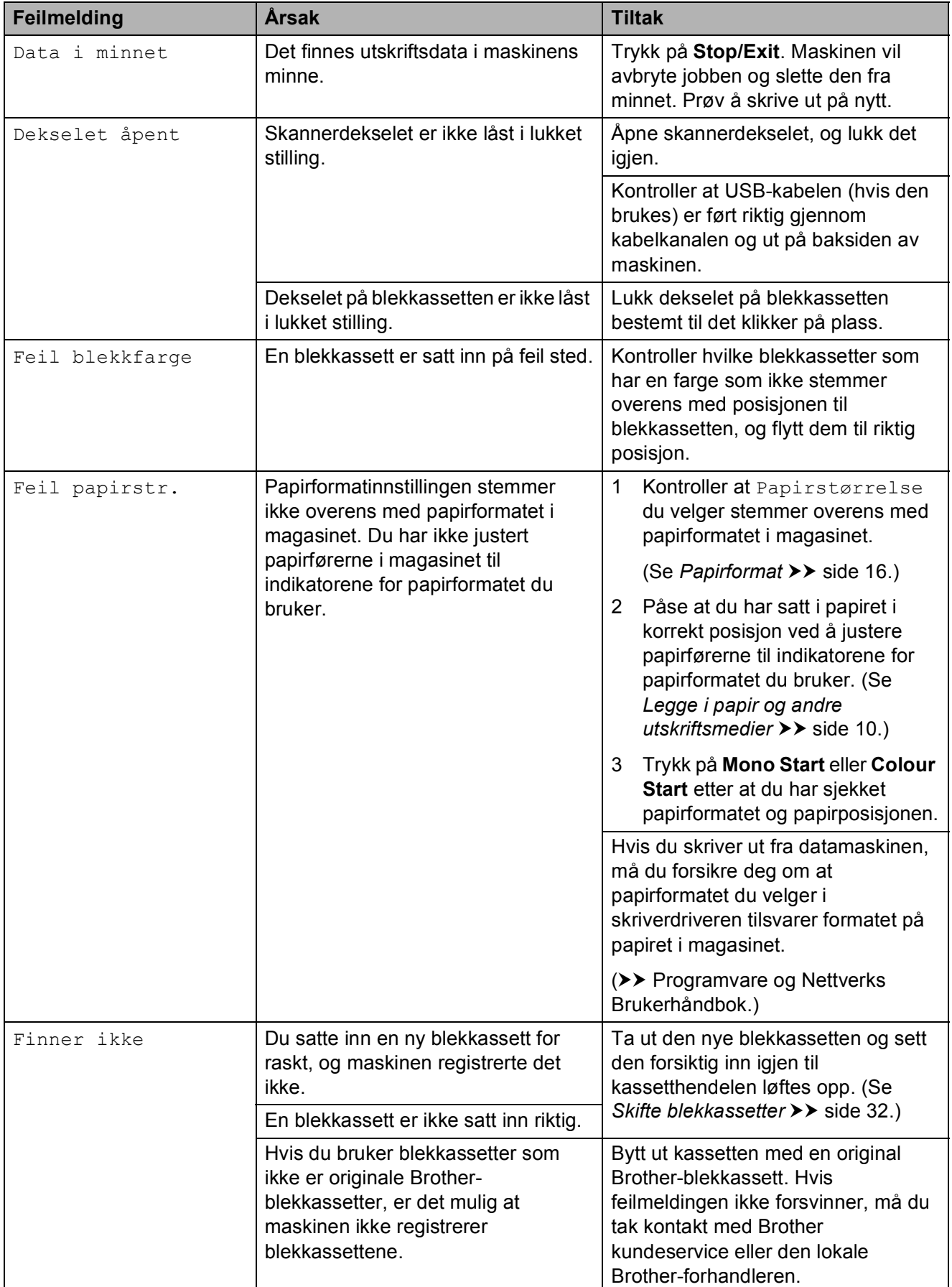

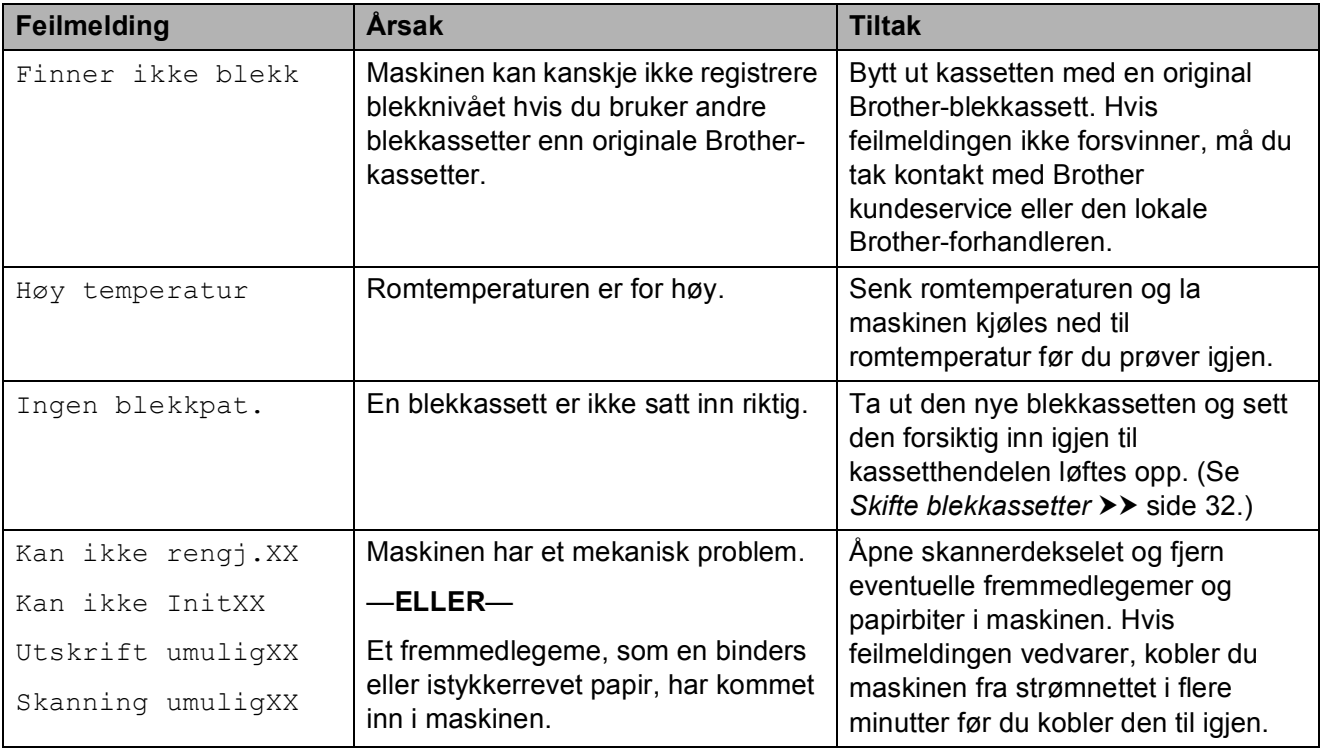

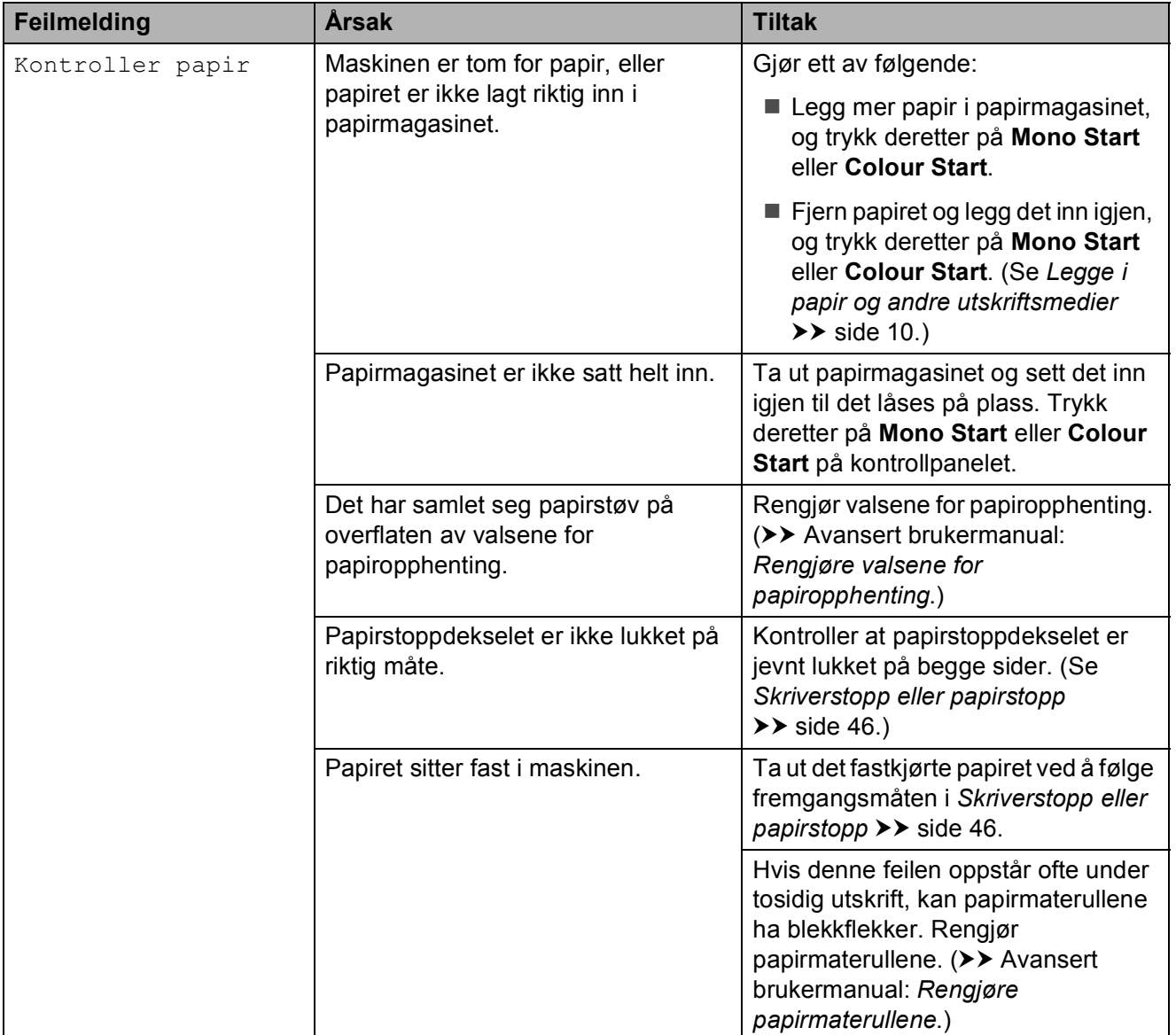

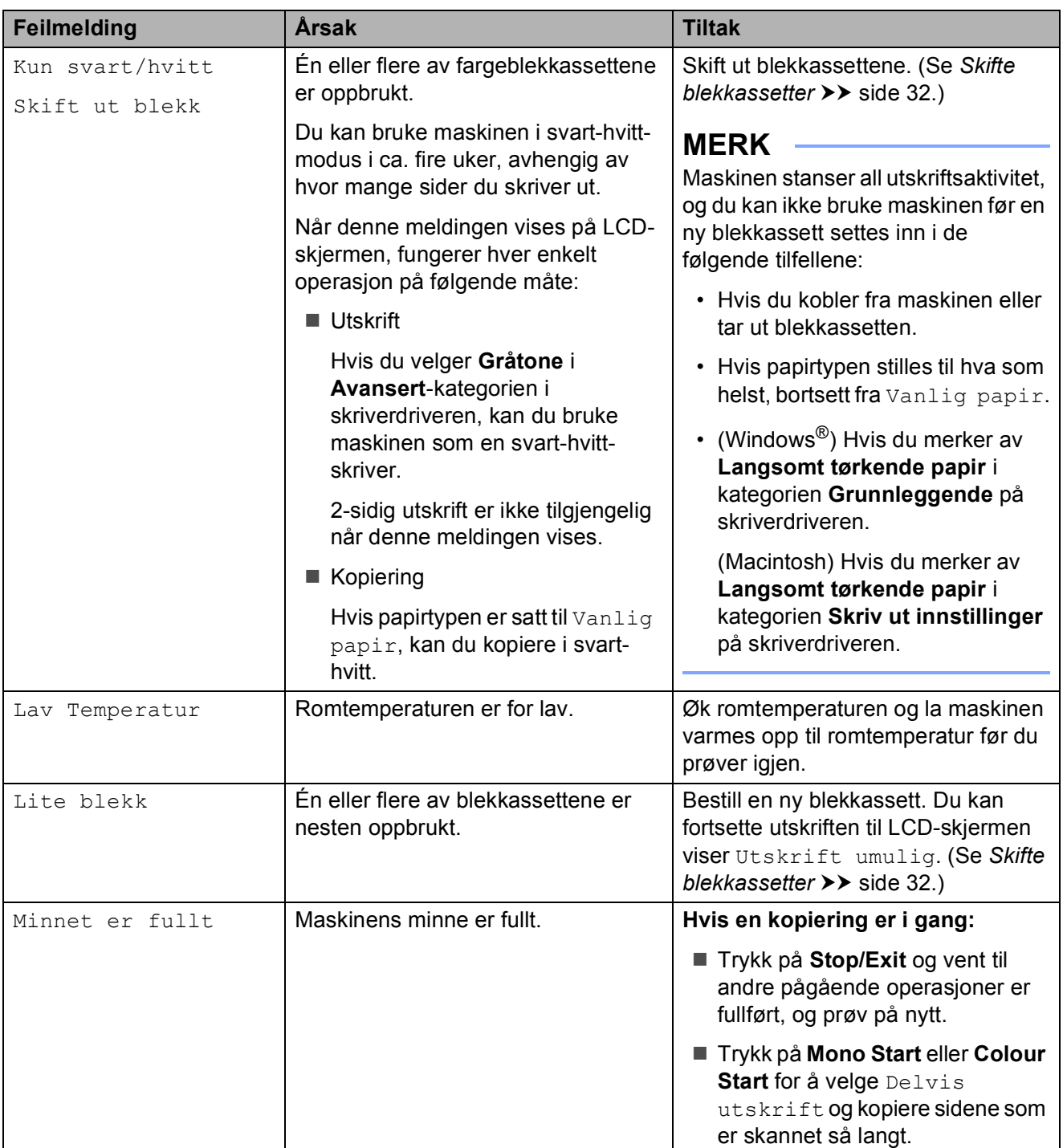

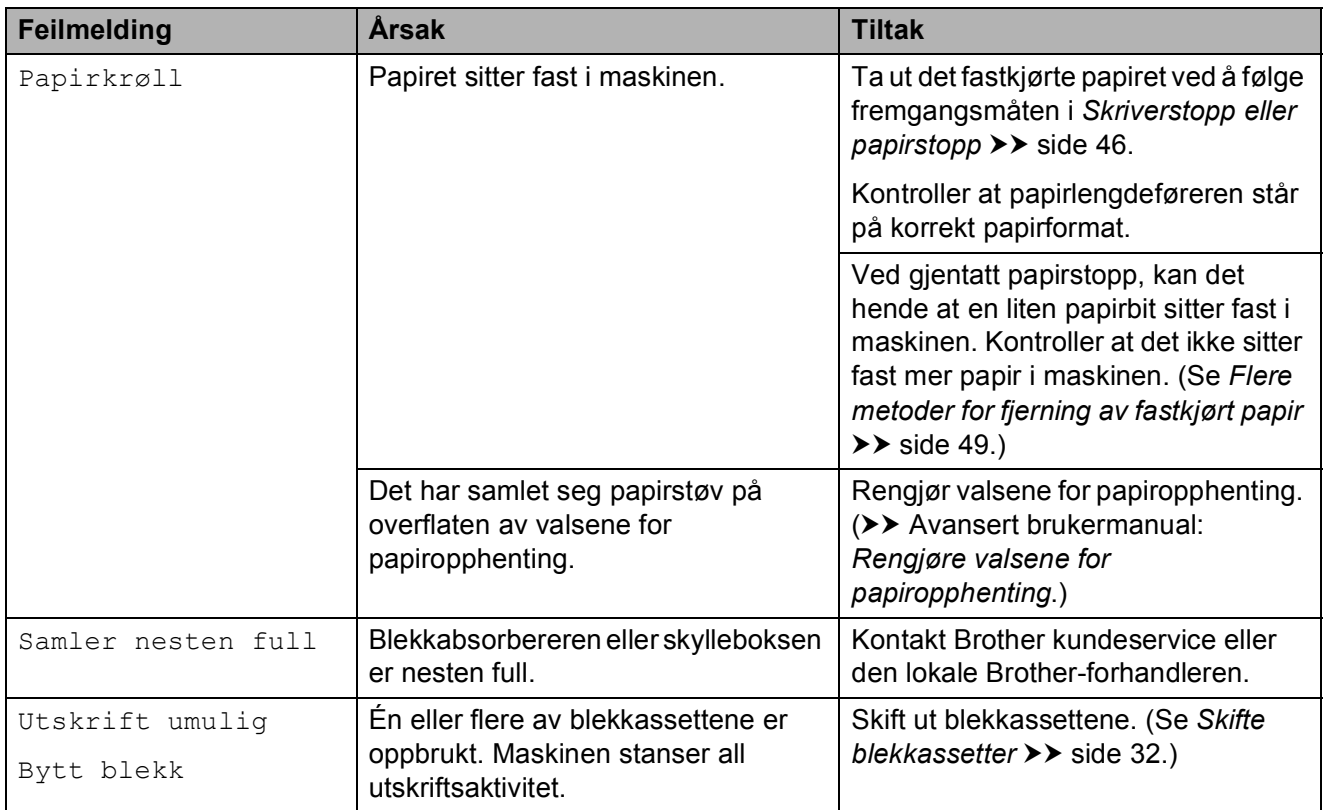

## **Animasjoner av feil <sup>B</sup>**

Animasjoner av feil viser trinnvise instrukser når papiret setter seg fast. Du kan gå igjennom disse instruksene i ditt eget tempo ved å trykke på  $\blacktriangleright$  for å se det neste trinnet, eller ◀ for å gå tilbake til forrige trinn.

## <span id="page-53-0"></span>**Skriverstopp eller papirstopp**

Finn og fjern papiret som sitter fast ved å følge denne fremgangsmåten.

**1** Trekk ut maskinens støpsel fra stikkontakten.

 $\overline{a}$  Trekk papirmagasin (1) helt ut av maskinen.

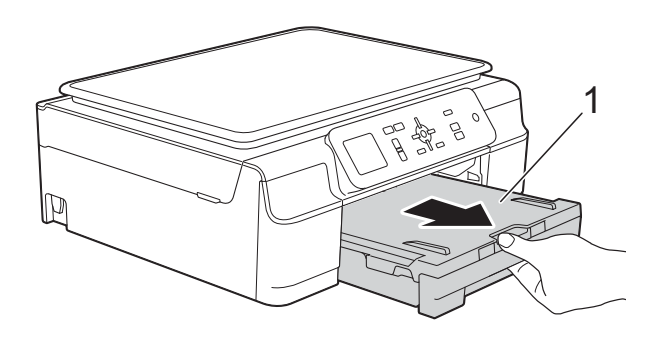

**3** Trekk de to grønne spakene inne i maskinen mot deg for å fjerne fastkjørt papir.

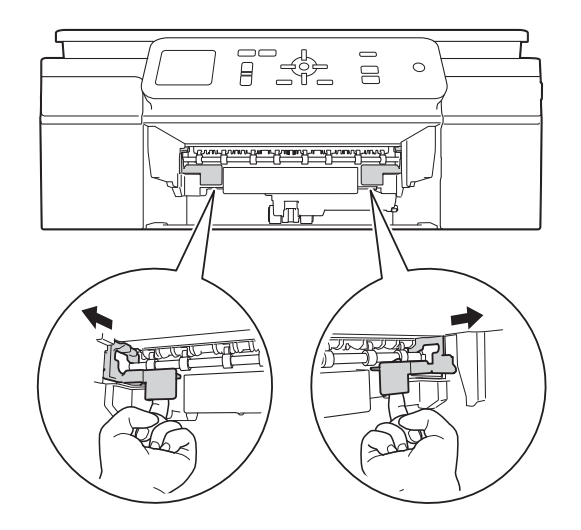

 $\overline{4}$  Plasser begge hender under plastklaffene på hver side av maskinen for å løfte opp skannerdekselet til åpen stilling.

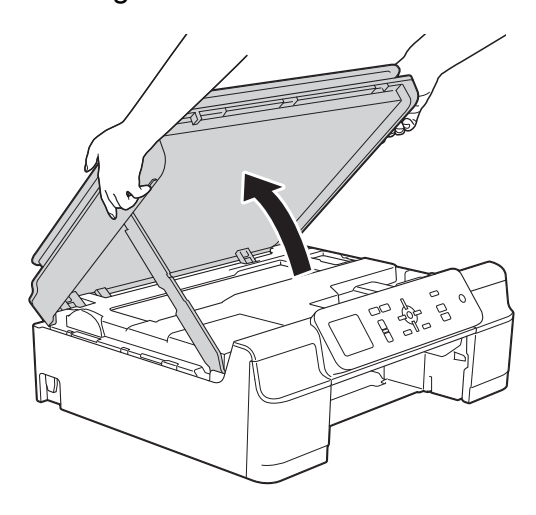

 $\overline{5}$  Trekk det fastkjørte papiret(1) ut av maskinen.

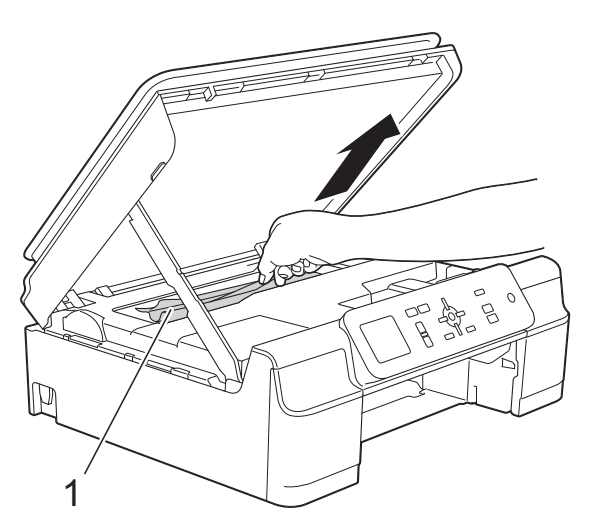

**6** Flytt på skriverhodet (om nødvendig) for å ta ut papiret. Kontroller at hjørnene på det fastkjørte papiret ikke sitter igjen i maskinen (1) og (2).

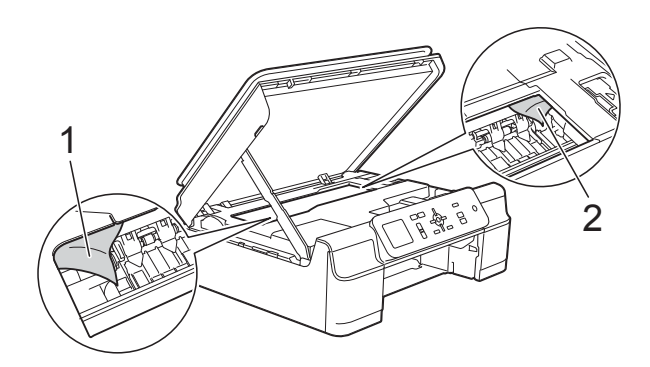

#### **VIKTIG**

• IKKE rør kodestripen (1). Dette kan forårsake skade på maskinen.

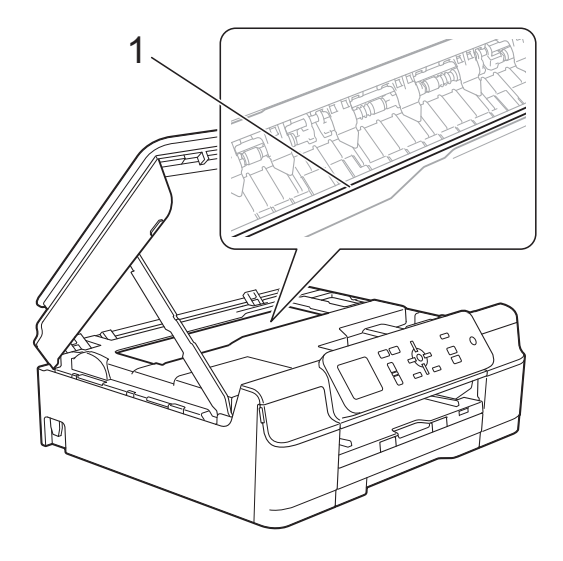

• Hvis skrivehodet står ved høyre hjørne som vist i illustrasjonen (2), kan du ikke flytte det. Sett inn strømledningen igjen. Hold **Stop/Exit** nede til skrivehodet flytter seg til midten. Trekk deretter ut strømledningen fra strømkilden, og ta ut papiret.

• Hvis papiret sitter fast under skrivehodet, må du trekke ut maskinens støpsel og deretter flytte skrivehodet for å ta ut papiret.

Hold de konkave områdene med trekantmerkene som vist på illustrasjonen (3) for å bevege skriverhodet.

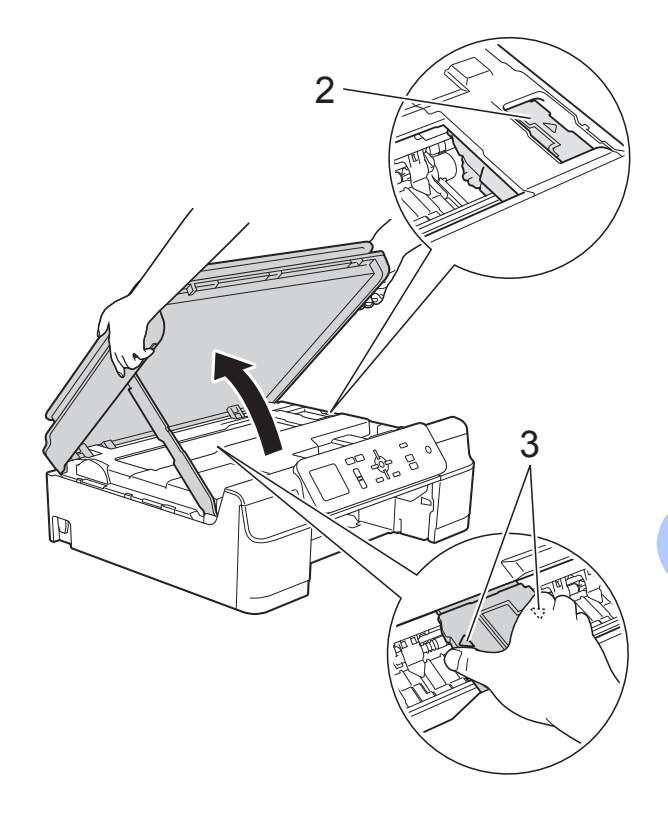

• Hvis du får blekk på huden, må du umiddelbart vaske deg med såpe og rikelig med vann.

**1** Se nøye etter eventuelle papirbiter inni maskinen (1).

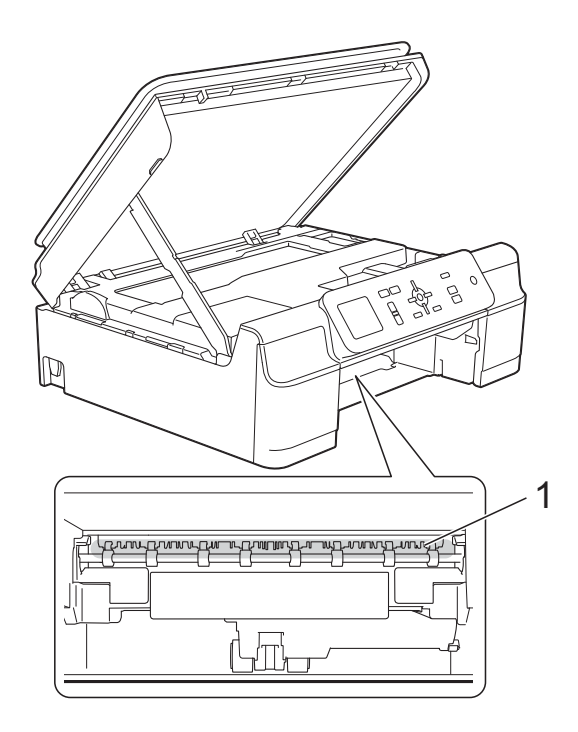

**8** Se inn i maskinen fra en lavere vinkel, og kontroller at ingen papirbiter sitter igjen.

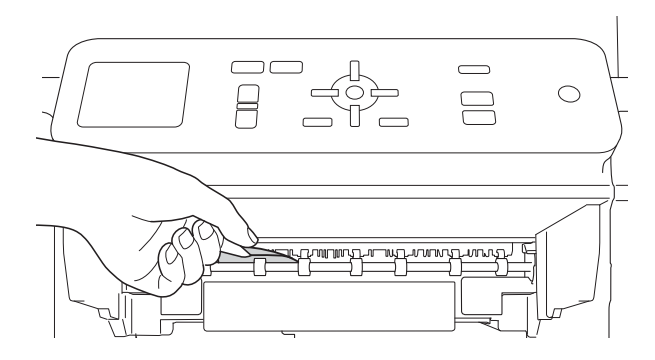

**9** Åpne papirstoppdekselet (1) på baksiden av maskinen.

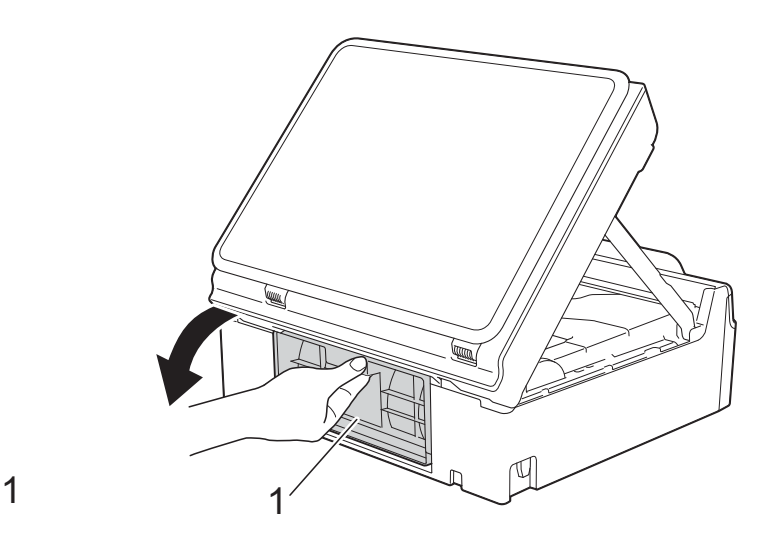

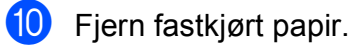

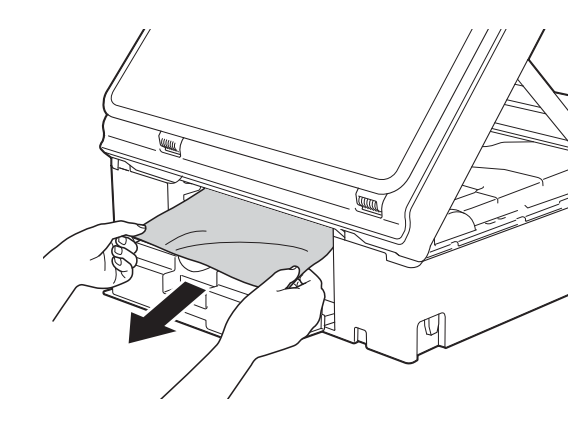

**i** Lukk papirstoppdekselet.

Forsikre deg om at dekselet er lukket korrekt.

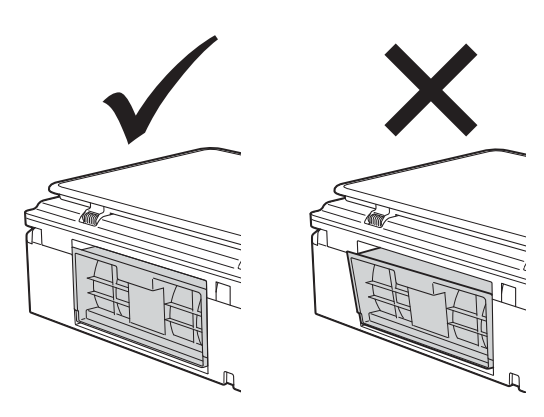

- - Sett papirmagasinet godt på plass i maskinen.

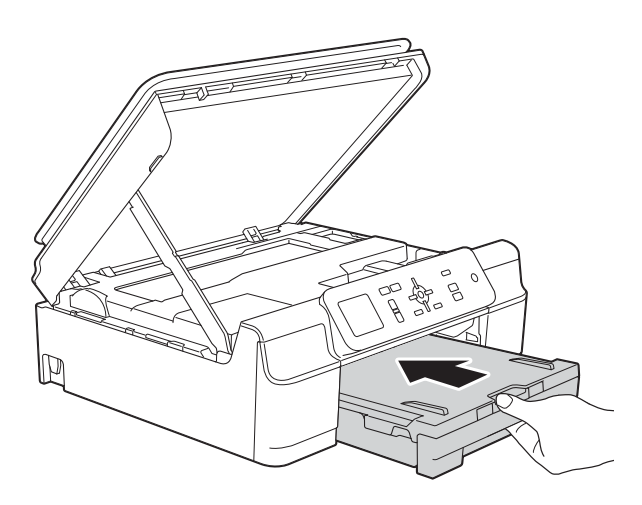

**is** Løft opp skannerdekselet (1) for å frigjøre låsen. Skyv skannerdekselstøtten forsiktig ned (2), og bruk begge hender når du lukker skannerdekselet (3).

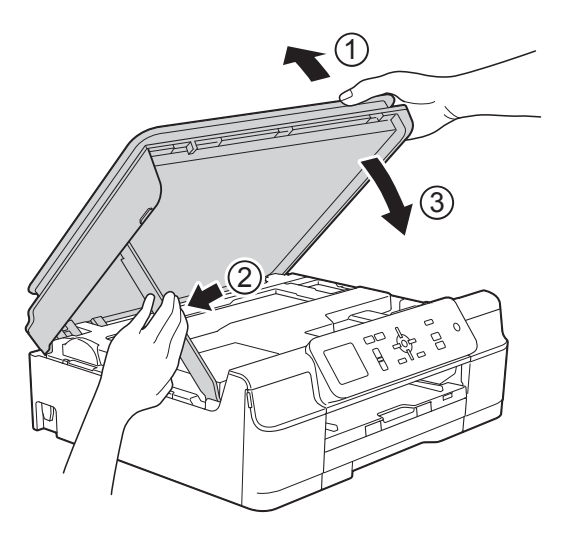

## **A FORSIKTIG**

Vær forsiktig slik at fingrene ikke kommer i klem når skannerdekselet lukkes.

14 Mens du holder papirmagasinet på plass, trekker du ut papirstøtten inntil den låses i åpen stilling, og bretter deretter ut papirstøtteklaffen. Forsikre deg om at du har trukket ut papirstøtten til den klikker på plass.

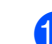

15 Koble til strømledningen igjen.

#### **MERK**

Ved gjentatt papirstopp, kan det hende at en liten papirbit sitter fast i maskinen. (Se *[Flere metoder for fjerning av fastkjørt](#page-56-0)*  papir >> [side 49.](#page-56-0))

#### <span id="page-56-0"></span>**Flere metoder for fjerning av fastkjørt papir <sup>B</sup>**

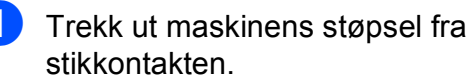

Trekk papirmagasin (1) helt ut av maskinen.

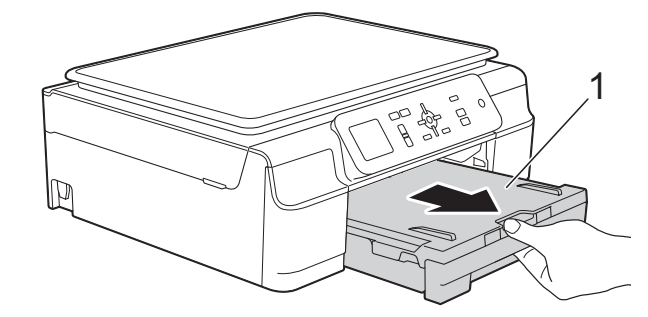

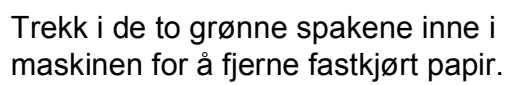

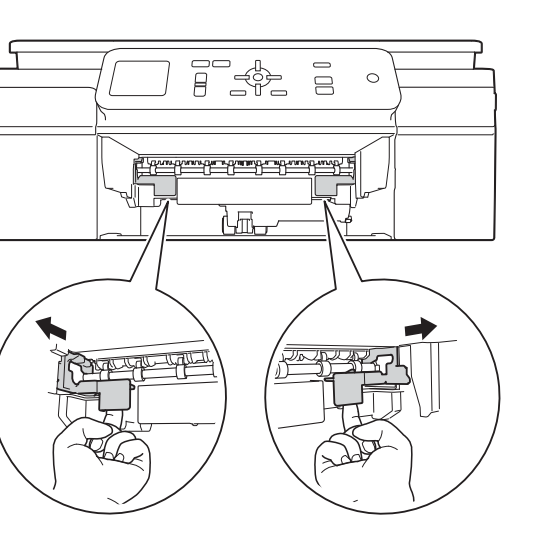

**49**

4 Plasser begge hender under

plastklaffene på hver side av maskinen for å løfte opp skannerdekselet til åpen stilling.

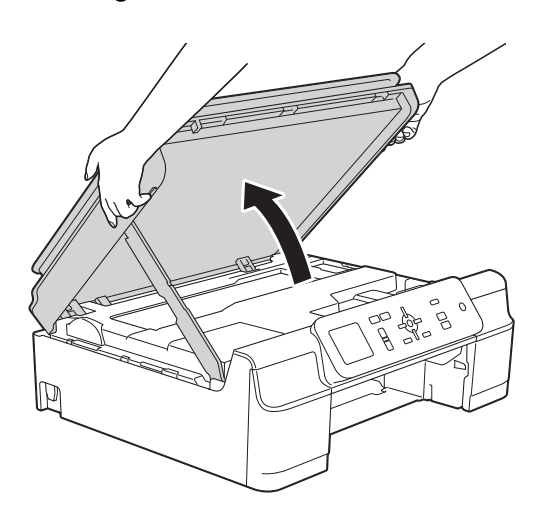

**6** Legg ett ark med tykt papir i A4- eller Letter-format, som for eksempel glanset papir, dypt inn i maskinen som vist i illustrasjonen.

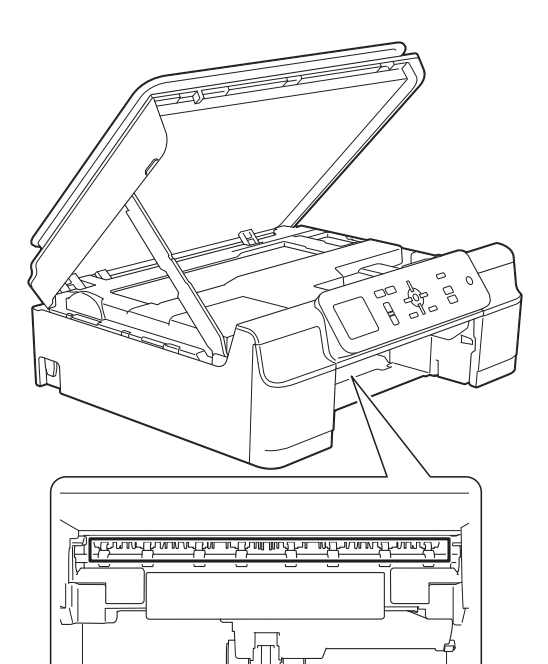

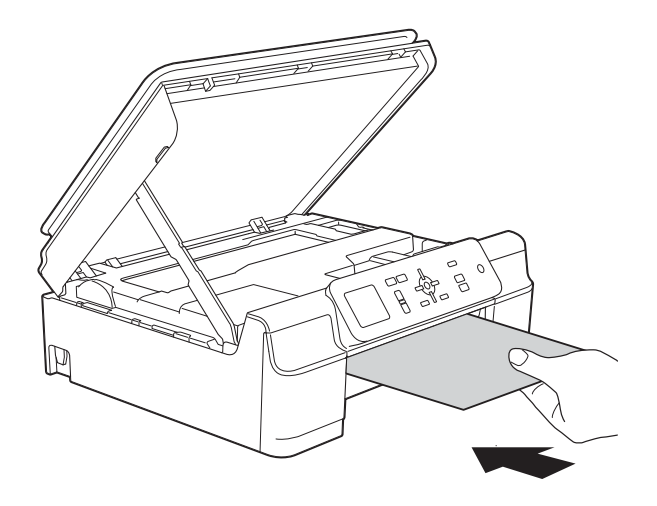

**6** Hvis det tykke papiret skyver ut fastkjørt papir, kan du fjerne det fastkjørte papiret.

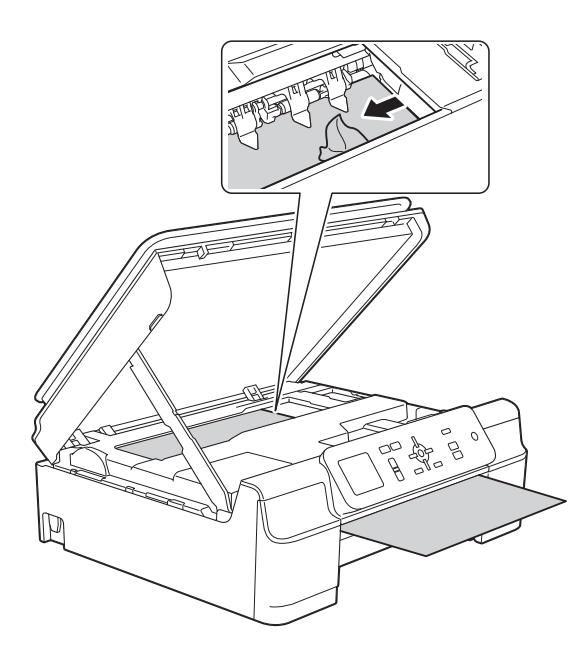

#### **VIKTIG**

IKKE rør kodestripen (1). Dette kan forårsake skade på maskinen.

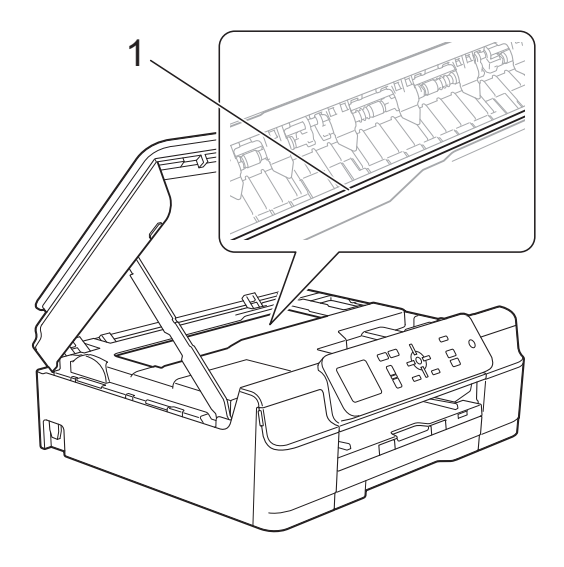

**7** Trekk det tykke papiret ut av maskinen.

8 Åpne papirstoppdekselet (1) på baksiden av maskinen.

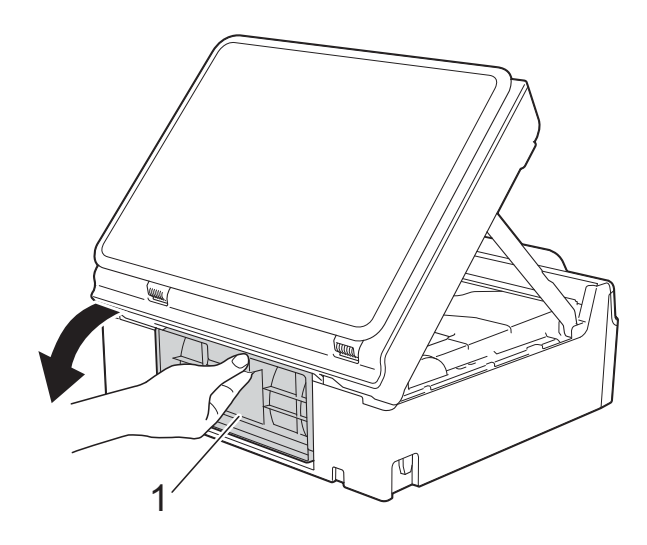

<sup>9</sup> Legg ett ark med tykt papir i A4- eller Letter-format, som for eksempel glanset papir, dypt inn i maskinen som vist i illustrasjonen.

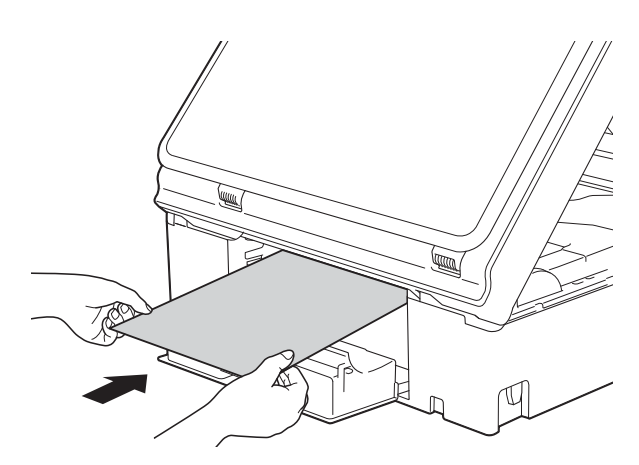

**i H**vis det tykke papiret skyver ut fastkjørt papir, kan du fjerne det fastkjørte papiret.

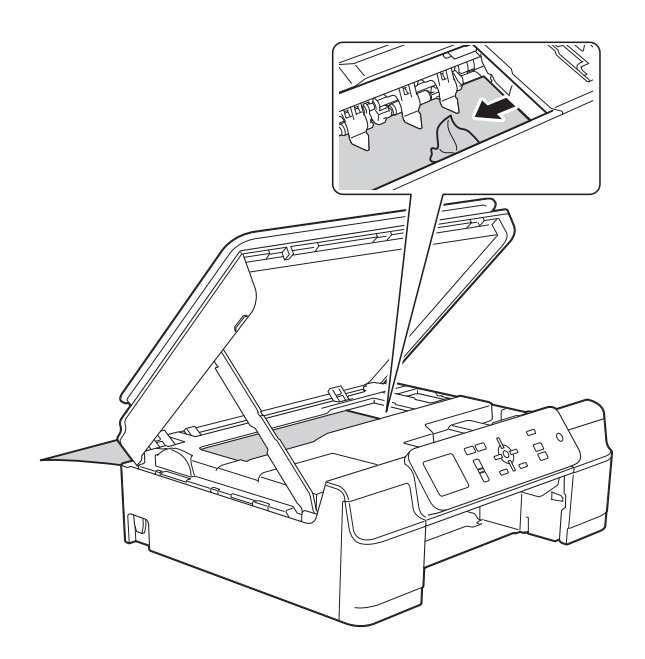

#### **VIKTIG**

IKKE rør kodestripen (1). Dette kan forårsake skade på maskinen.

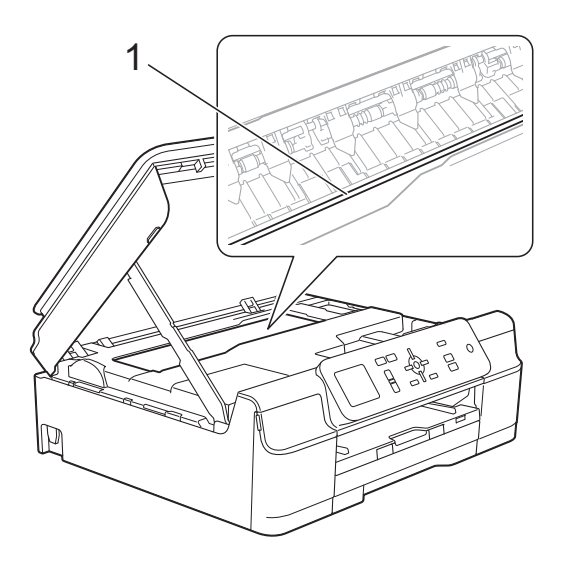

**f** Trekk det tykke papiret ut av maskinen.

<sup>2</sup> Lukk papirstoppdekselet. Forsikre deg om at dekselet er lukket korrekt.

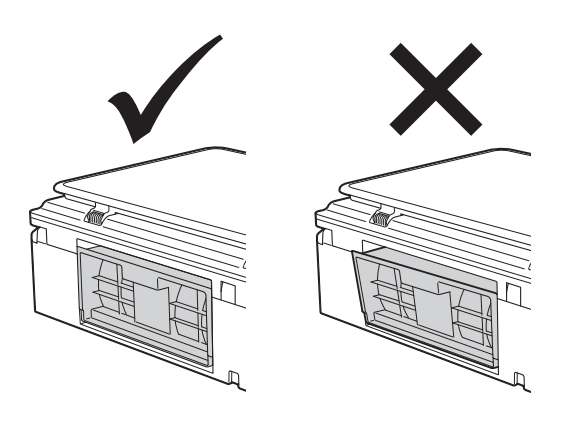

**is** Løft opp skannerdekselet (1) for å frigjøre låsen. Skyv skannerdekselstøtten forsiktig ned (2), og bruk begge hender når du lukker skannerdekselet (3).

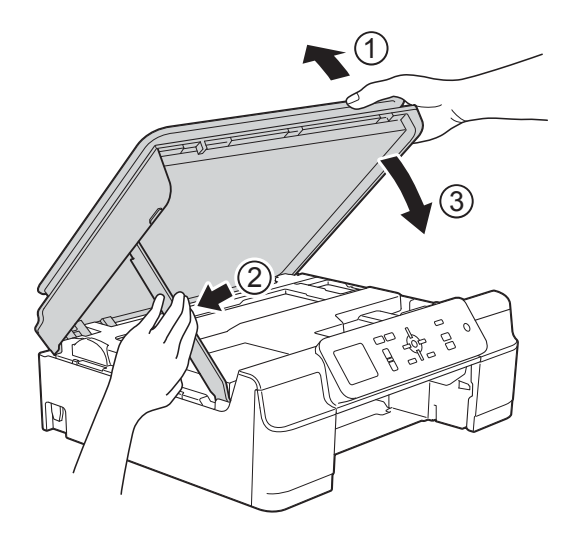

## **A FORSIKTIG**

Vær forsiktig slik at fingrene ikke kommer i klem når skannerdekselet lukkes.

Feilsøking

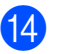

14 Sett papirmagasinet godt på plass i maskinen.

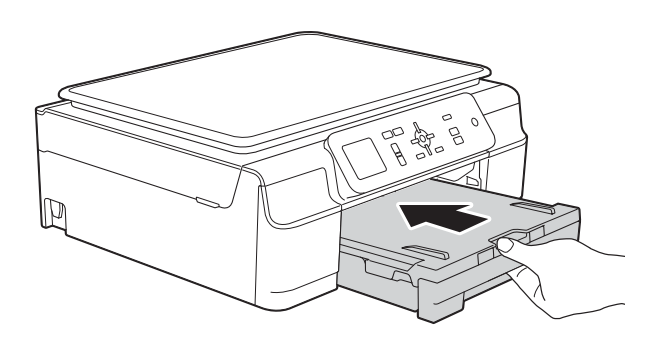

15 Sett inn strømledningen igjen.

**B**

## **Hvis du har problemer med maskinen <sup>B</sup>**

#### **MERK**

- For teknisk støtte må du kontakte Brothers kundestøtte.
- Hvis du tror det er feil på maskinen, sjekk i følgende diagram og følg feilsøkingstipsene. Du kan korrigere de fleste problemene selv.
- Hvis du trenger mer hjelp, inneholder Brother Solutions Center de siste spørsmål og svar, samt tips om feilsøking.

Besøk oss på<http://solutions.brother.com/>.

#### <span id="page-61-0"></span>**Utskriftsproblemer**

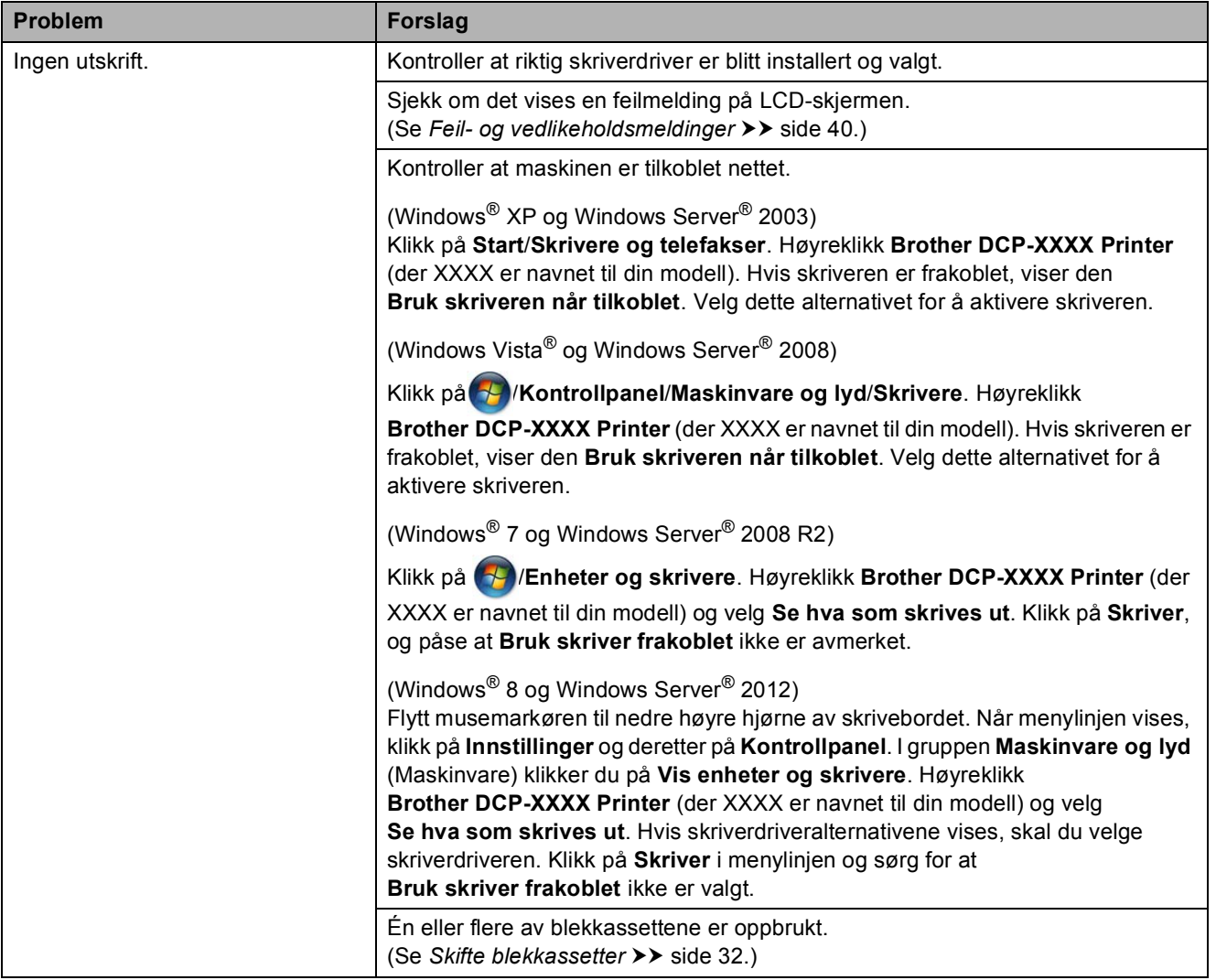

### **Utskriftsproblemer (fortsettelse)**

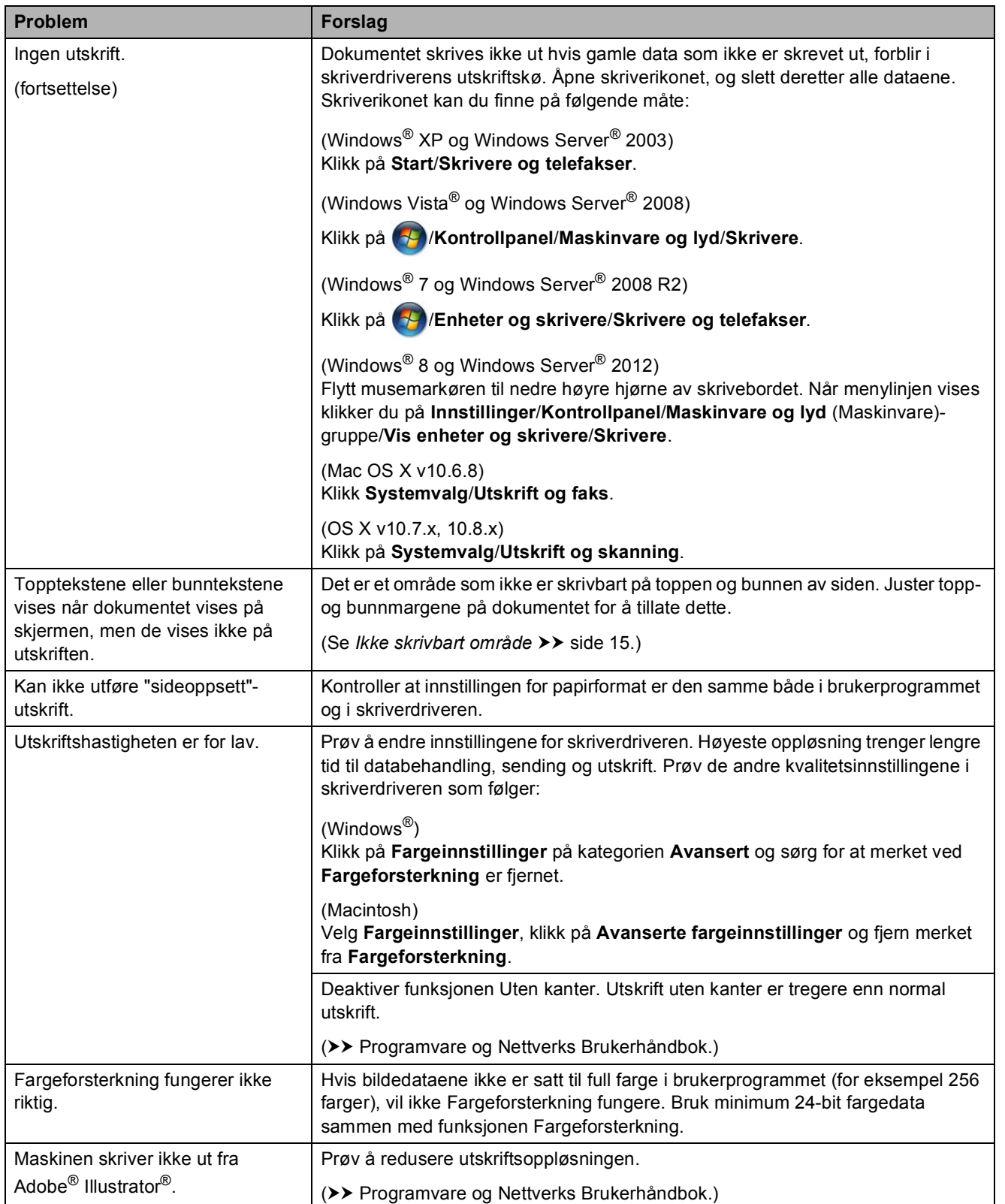

### <span id="page-63-0"></span>**Utskriftskvalitetsproblemer**

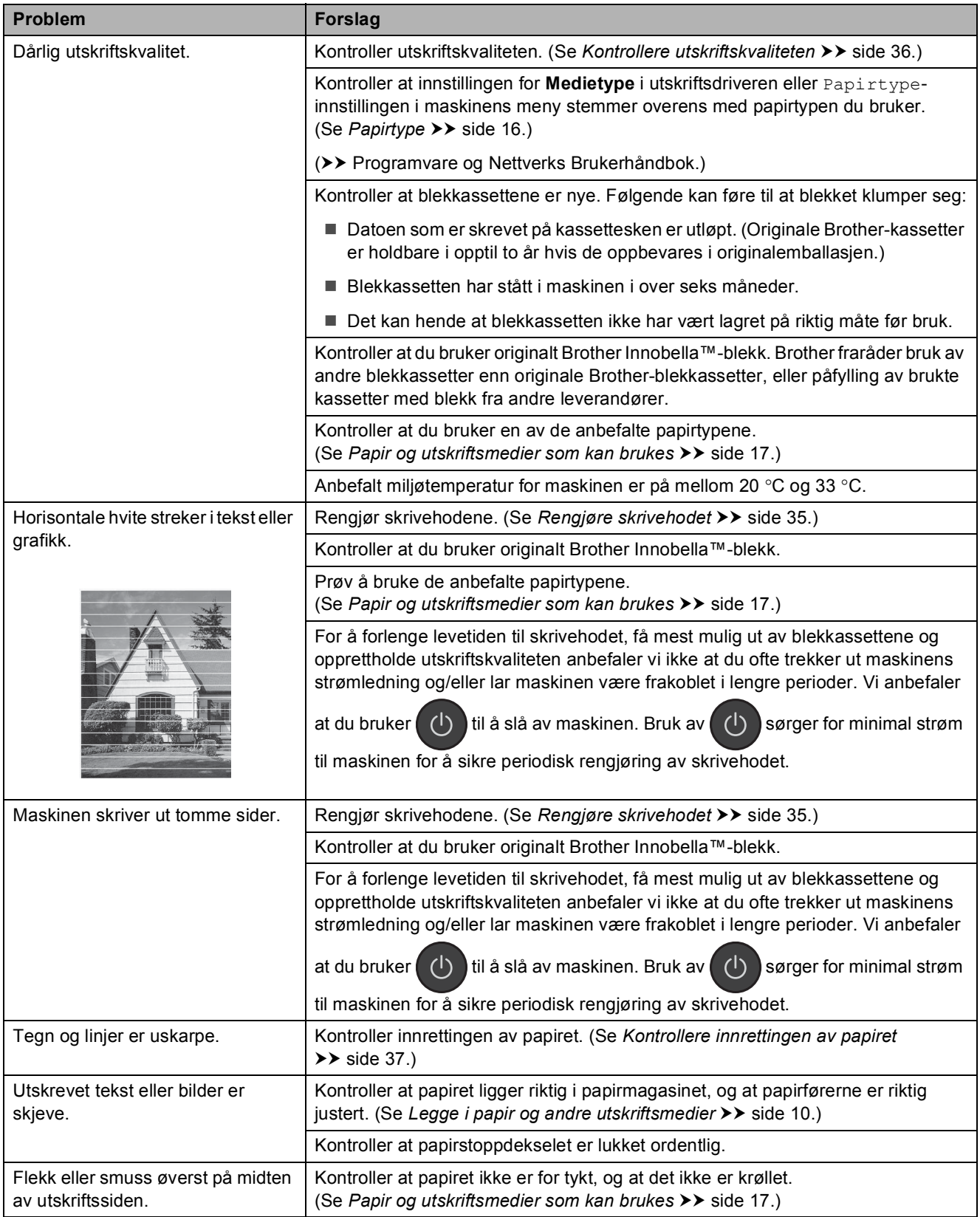

Feilsøking

## **Utskriftskvalitetsproblemer (fortsettelse)**

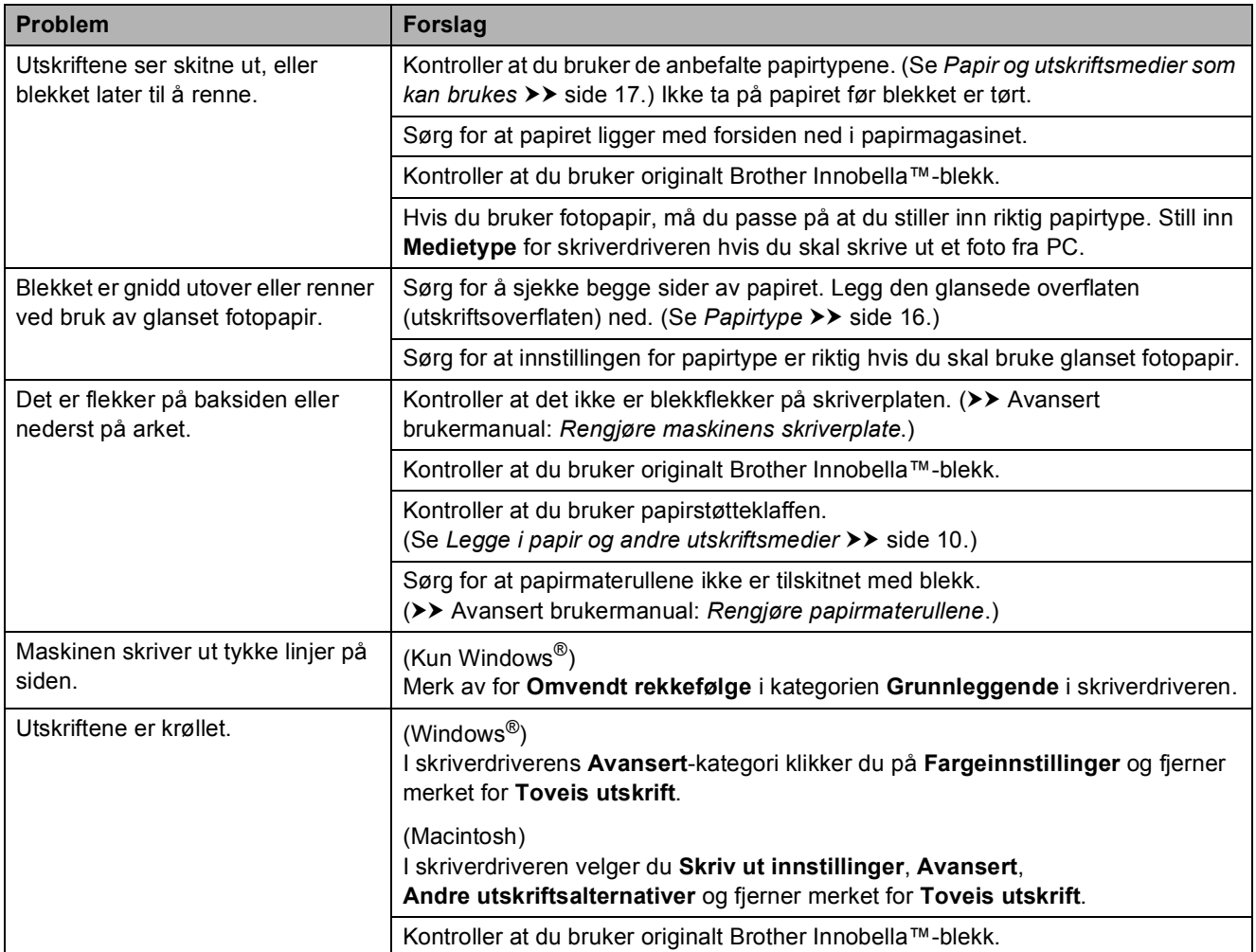

## <span id="page-64-0"></span>**Papirhåndteringsproblemer**

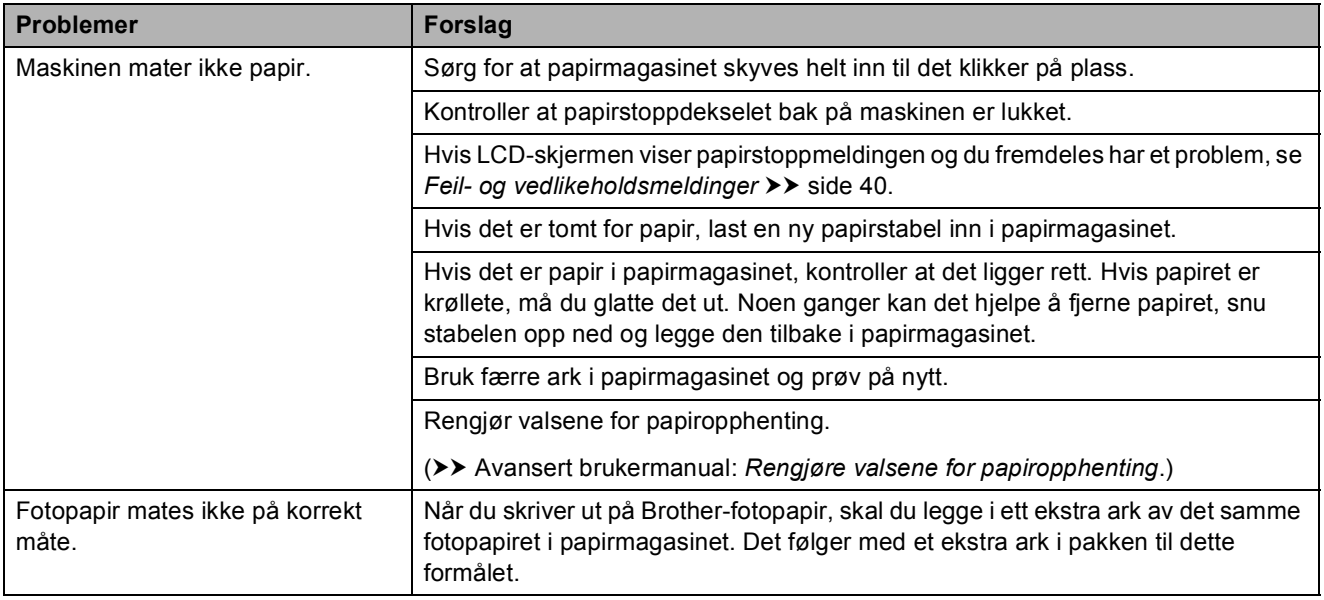

### **Papirhåndteringsproblemer (fortsettelse)**

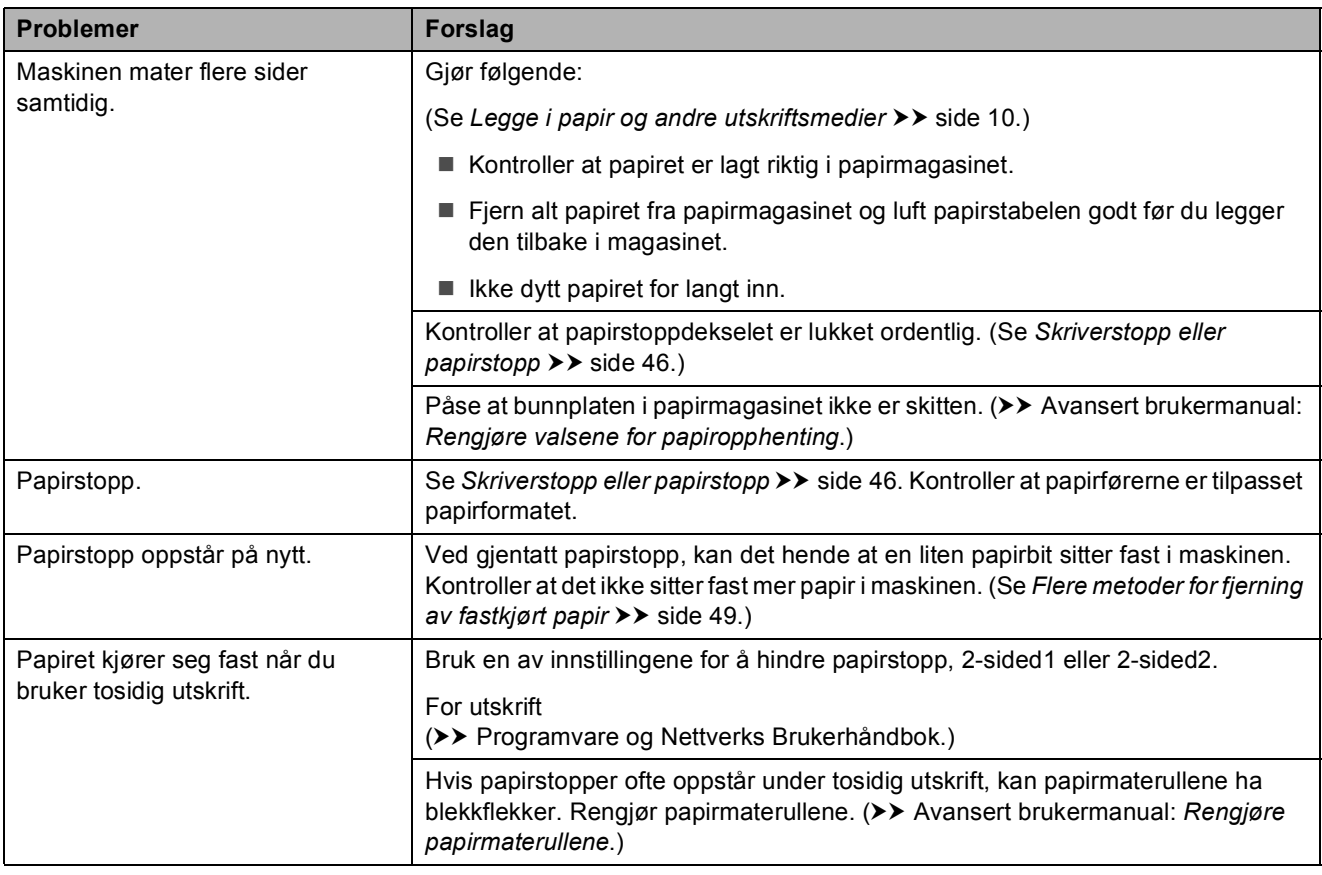

## <span id="page-65-0"></span>**Kopieringsproblemer**

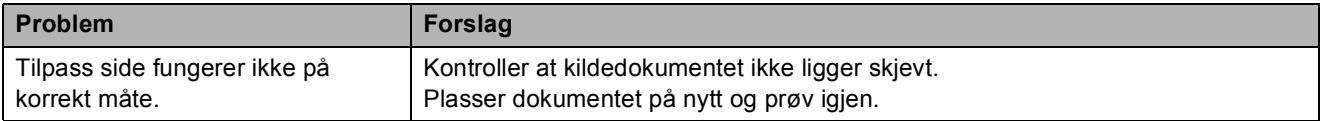

### <span id="page-65-1"></span>**Skanneproblemer**

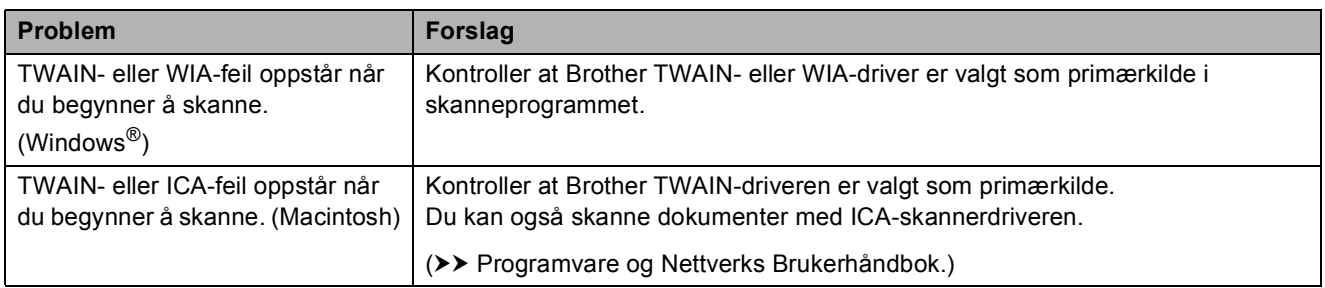

### <span id="page-65-2"></span>**Programvareproblemer**

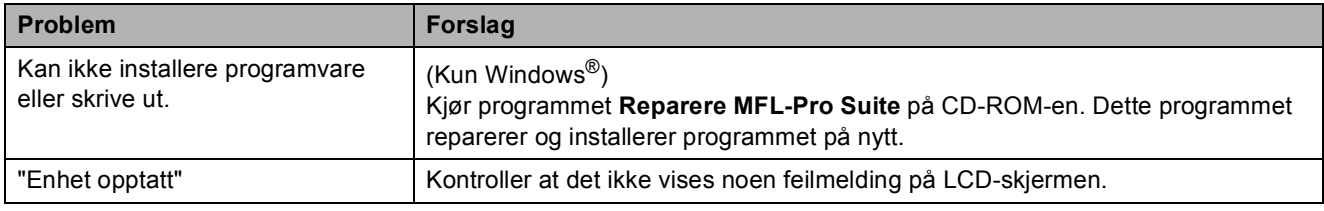

### <span id="page-66-0"></span>**Nettverksproblemer**

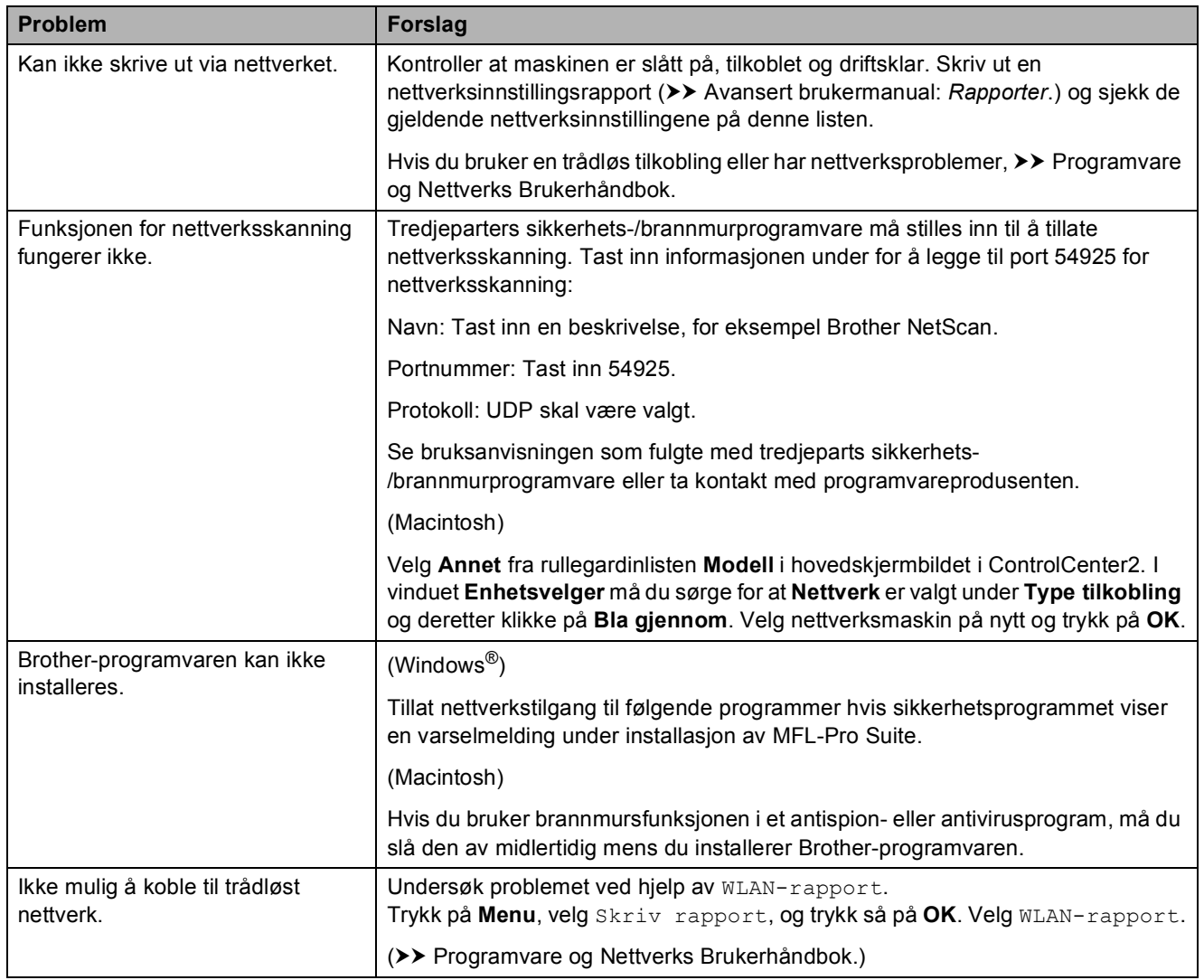

## **Maskininformasjon**

### **Kontrollere serienummeret**

Du kan se maskinens serienummer på LCD-skjermen.

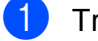

a Trykk på **Menu**.

- Trykk på ▲ eller ▼ for å velge Maskininfo. Trykk på **OK**.
- **3** Trykk på  $\triangle$  eller  $\nabla$  for å velge Serienummer. Trykk på **OK**. Maskinens serienummer vises på LCD-skjermen.
- d Trykk på **Stop/Exit**.

## **Kontrollere fastvareversjonen**

Du kan se maskinens fastvareversjon på LCD-skjermen.

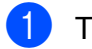

**1** Trykk på Menu.

- Trykk på  $\blacktriangle$  eller  $\nabla$  for å velge Maskininfo. Trykk på **OK**.
- Trykk på  $\blacktriangle$  eller  $\blacktriangledown$  for å velge Versjon. Trykk på **OK**. Maskinens fastvareversjon vises på LCD-skjermen.
- d Trykk på **Stop/Exit**.

## **Nullstillingsfunksjoner <sup>B</sup>**

Følgende nullstillingsfunksjoner er tilgjengelig:

1 Tilb.st. av maskin

Du kan nullstille alle maskininnstillinger du har endret, som for eksempel dato og klokkeslett.

2 Nettverk

Du kan nullstille utskriftsserveren til standardinnstillingene, for eksempel passord og IP-adresse.

3 Alle innst.

Du kan gjenopprette alle innstillinger til standardinnstillingen.

Brother anbefaler på det sterkeste å utføre denne prosedyren før levering eller avhending av maskinen.

## **Nullstille maskinen**

- a Trykk på **Menu**.
- b Trykk på **<sup>a</sup>** eller **<sup>b</sup>** for å velge Grunn oppsett. Trykk på **OK**.
- c Trykk på **<sup>a</sup>** eller **<sup>b</sup>** for å velge Nullstill. Trykk på **OK**.
- **4** Trykk på ▲ eller ▼ for å velge ønsket type nullstilling (Tilb.st. av maskin, Nettverk eller Alle innst.). Trykk på **OK**. Trykk på **+** for å bekrefte.
- **b** Trykk på + for å starte maskinen på nytt.

**C**

# **Innstillings- og**   $funksjonstabeller$

## **Bruke**   $i$ nnstillingstabellene

Maskinen er enkel å stille inn og betjene. Du trenger bare å trykke på menytastene for å velge ønskede innstillinger og alternativer når de vises på skjermen.

Vi har opprettet trinnvise innstillings- og funksjonstabeller, slik at du raskt kan se alle tilgjengelige valg for hver innstilling og funksjon. Du kan bruke disse tabellene til raskt å velge dine foretrukne innstillinger i maskinen.

**C**

## **Menytabell**

Med menytabellen er det enklere å forstå menyvalgene i menyen i maskinen. Fabrikkinnstillingene vises i fet skrift med en stjerne.

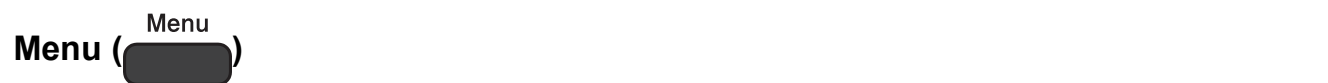

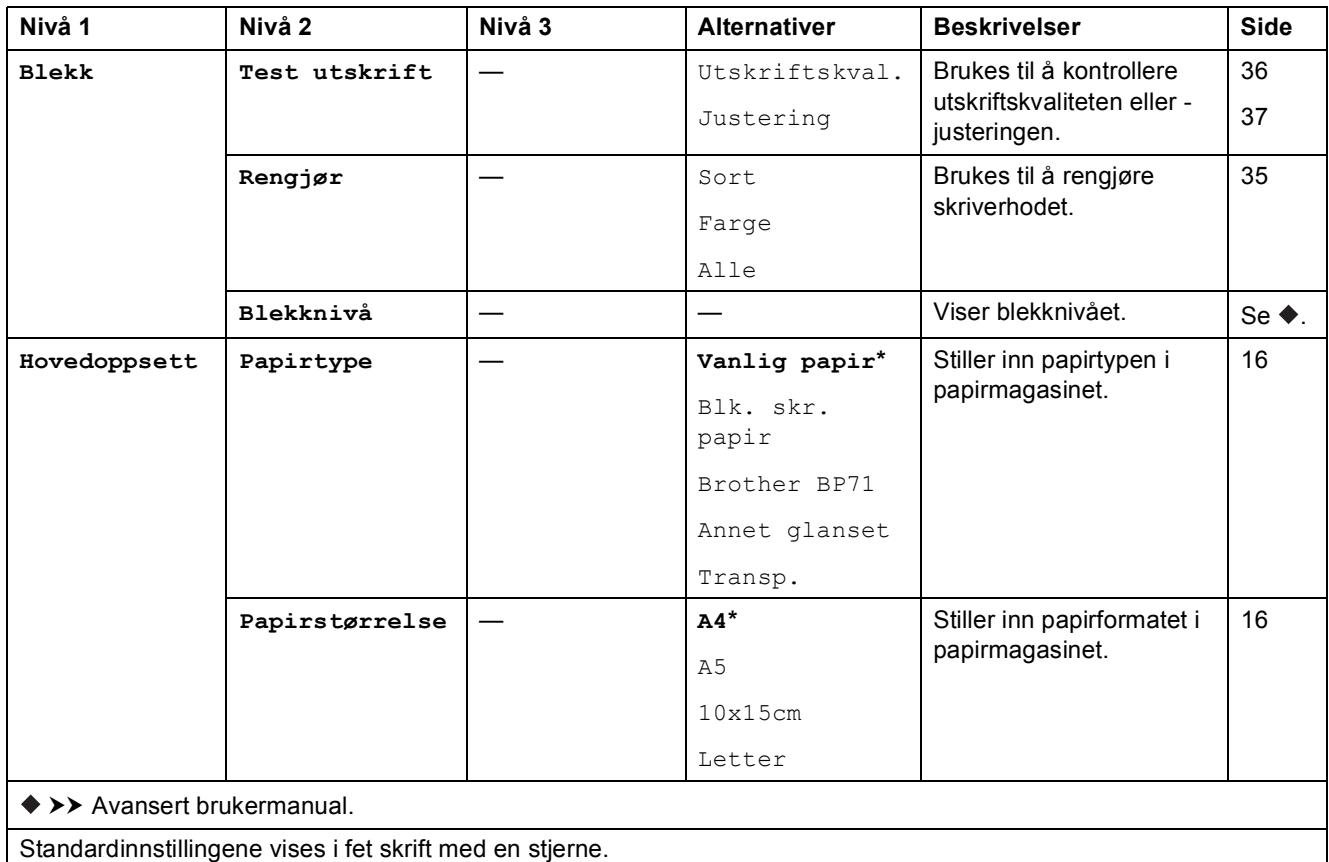

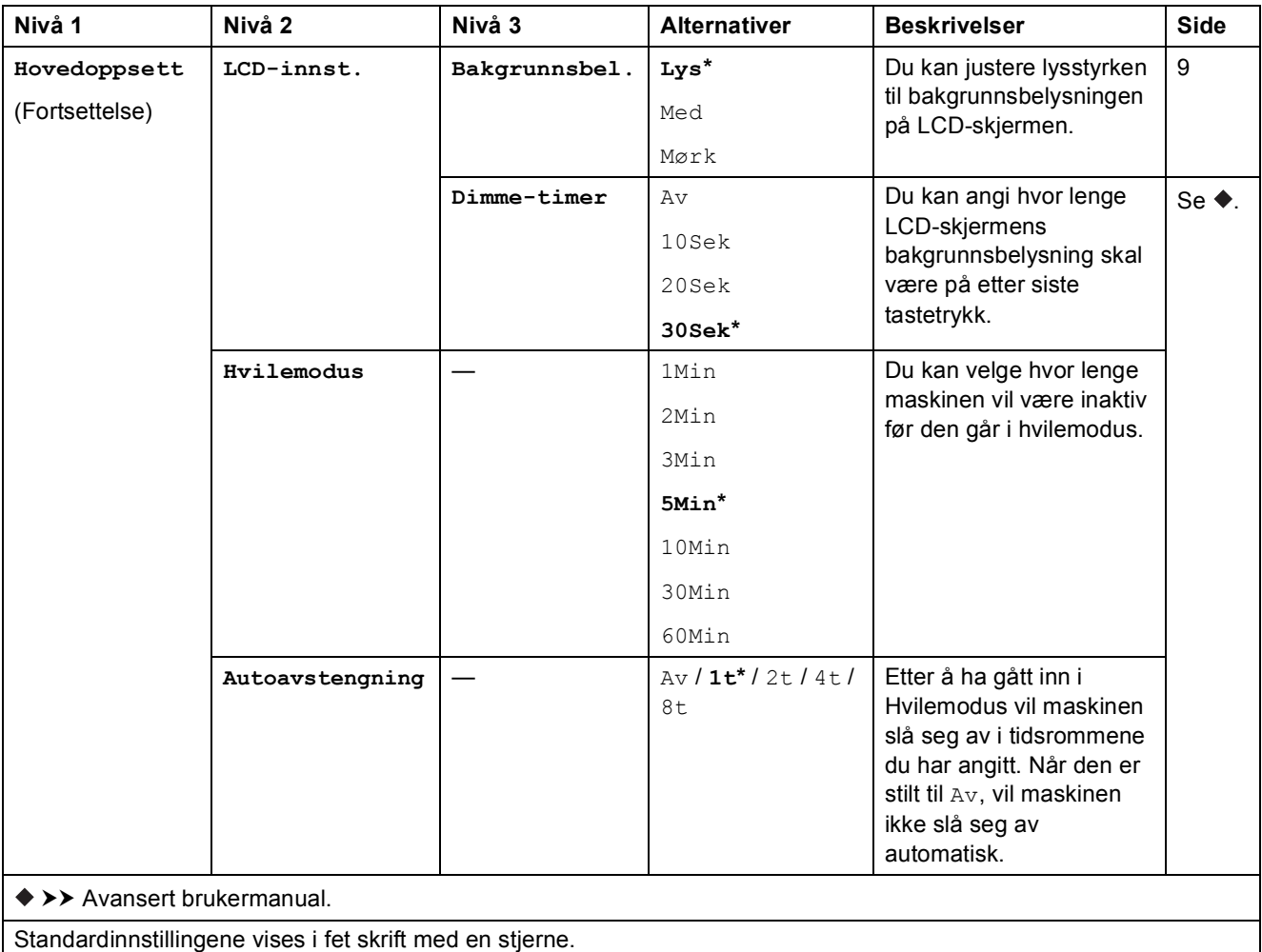

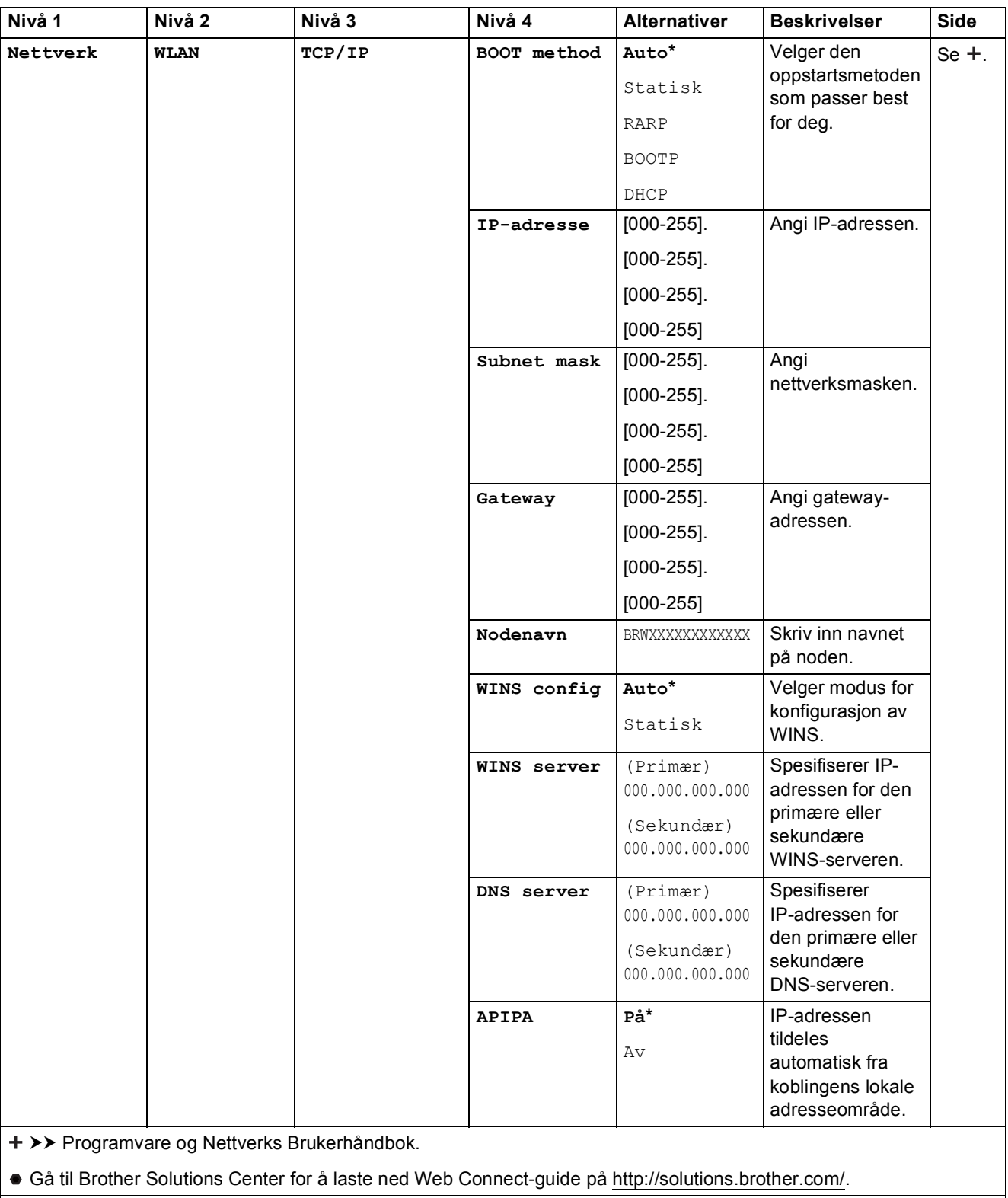

Standardinnstillingene vises i fet skrift med en stjerne.
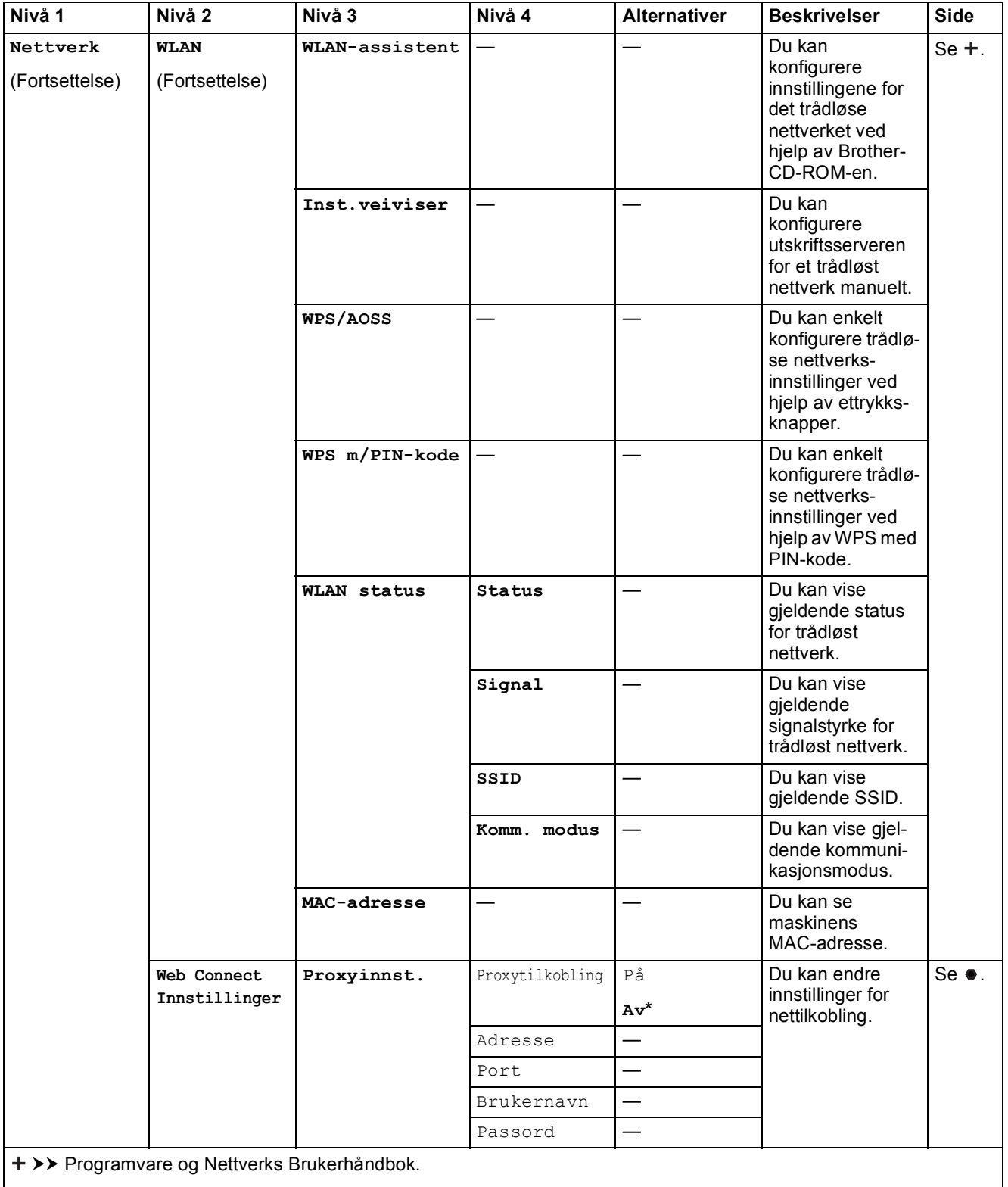

Gå til Brother Solutions Center for å laste ned Web Connect-guide på http://solutions.brother.com/.

Standardinnstillingene vises i fet skrift med en stjerne.

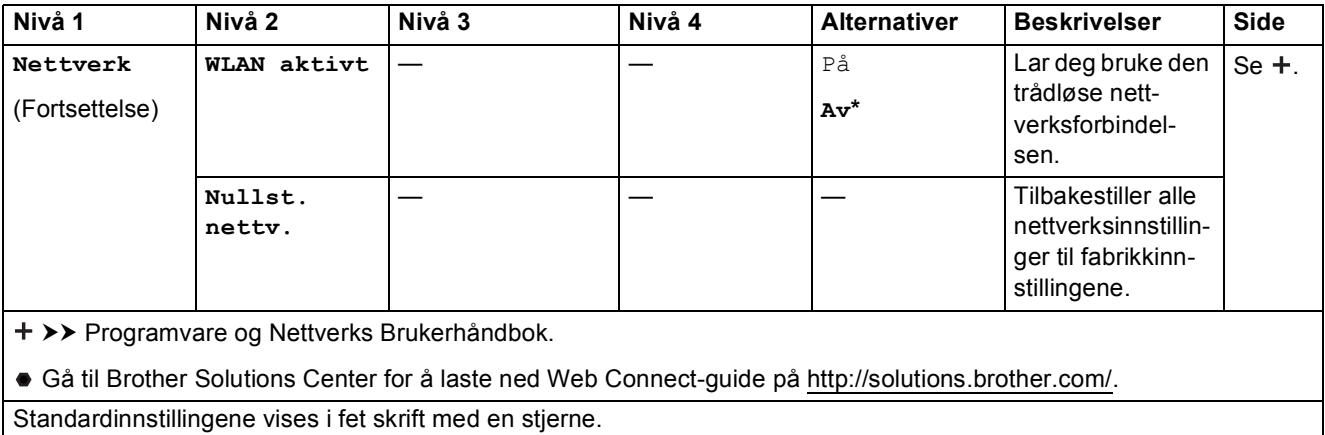

# **Menu** (*Menu* ) (fortsettelse)

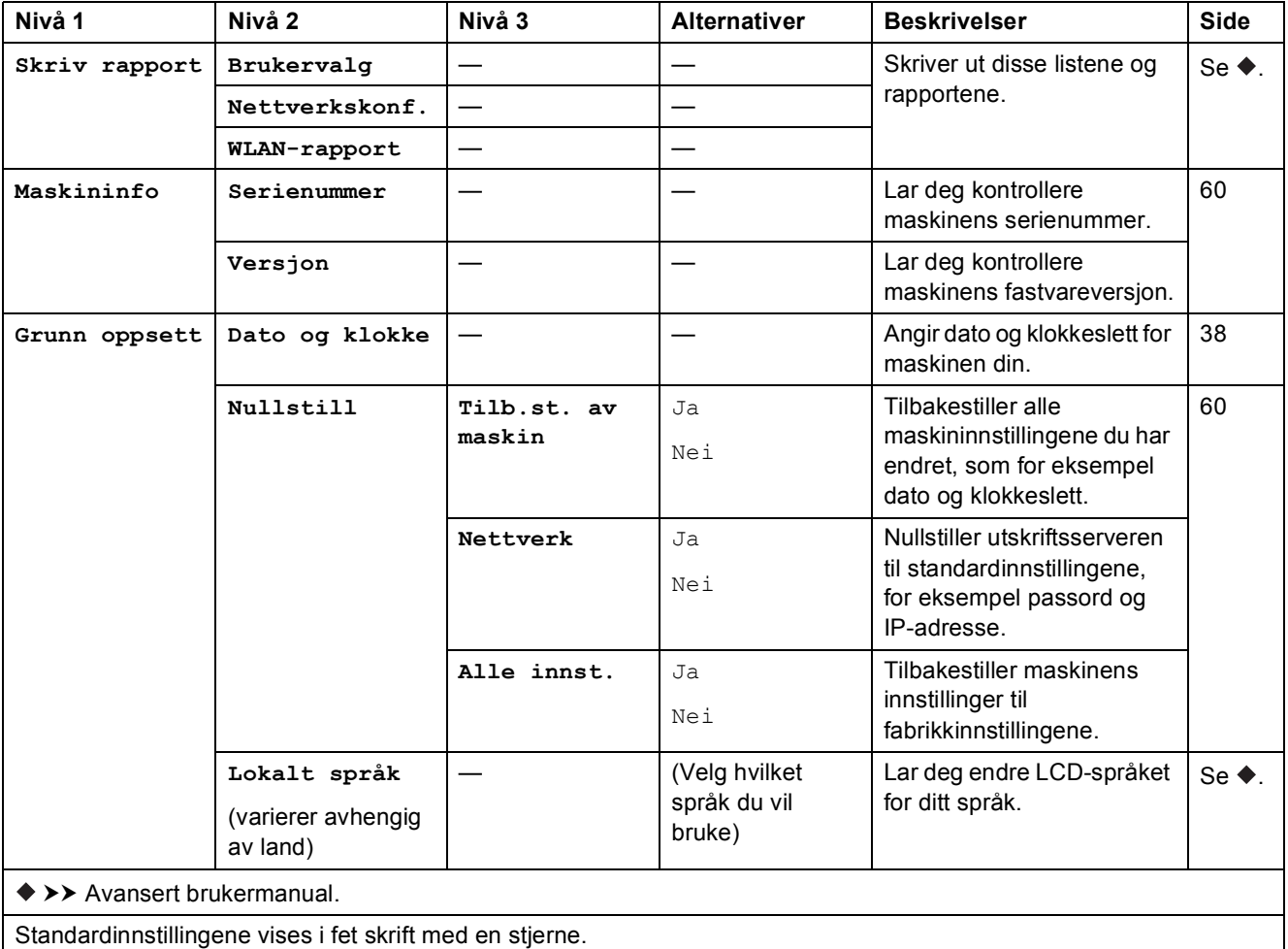

Innstillings- og funksjonstabeller

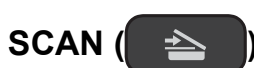

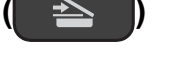

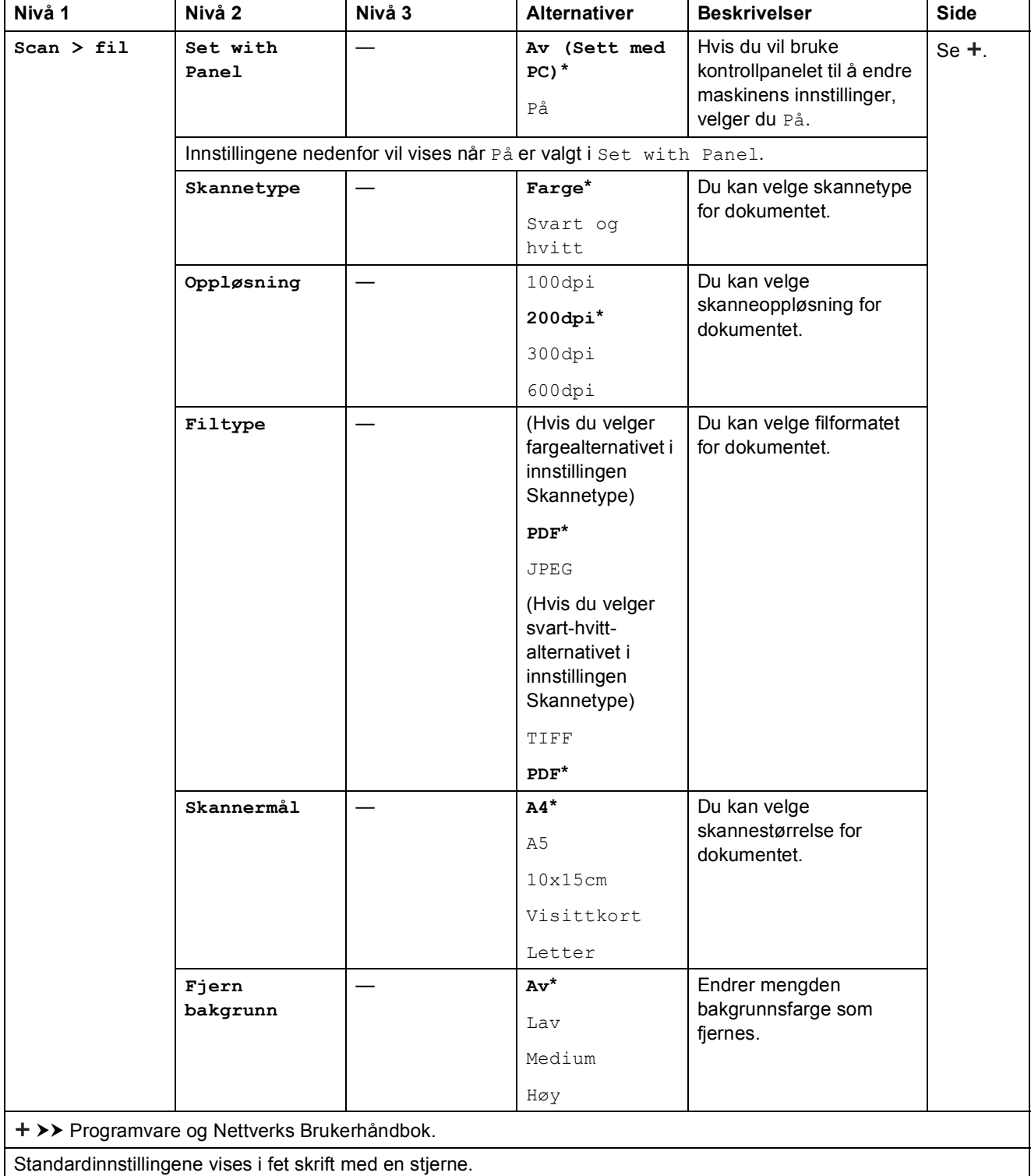

**C**

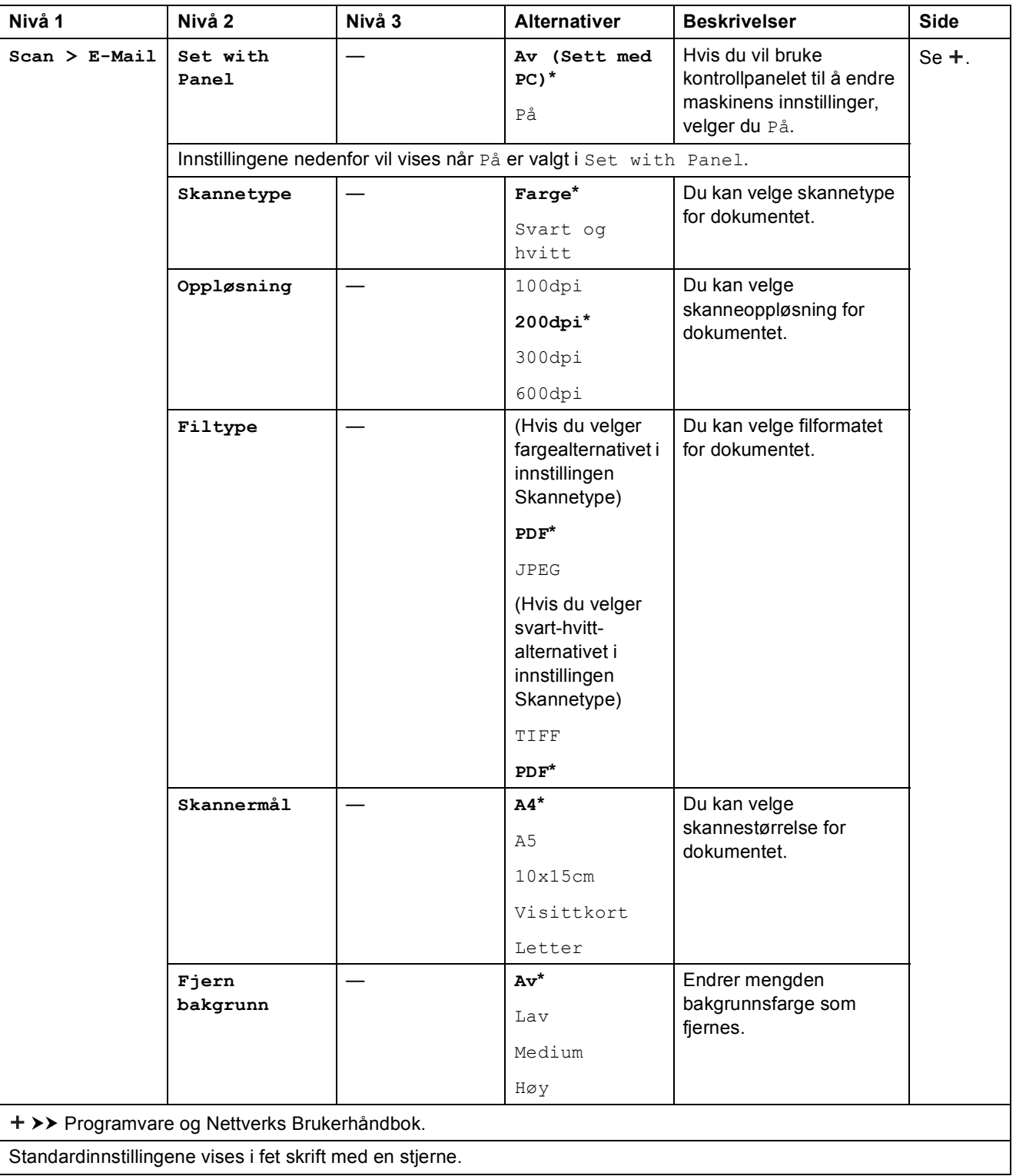

<span id="page-76-0"></span>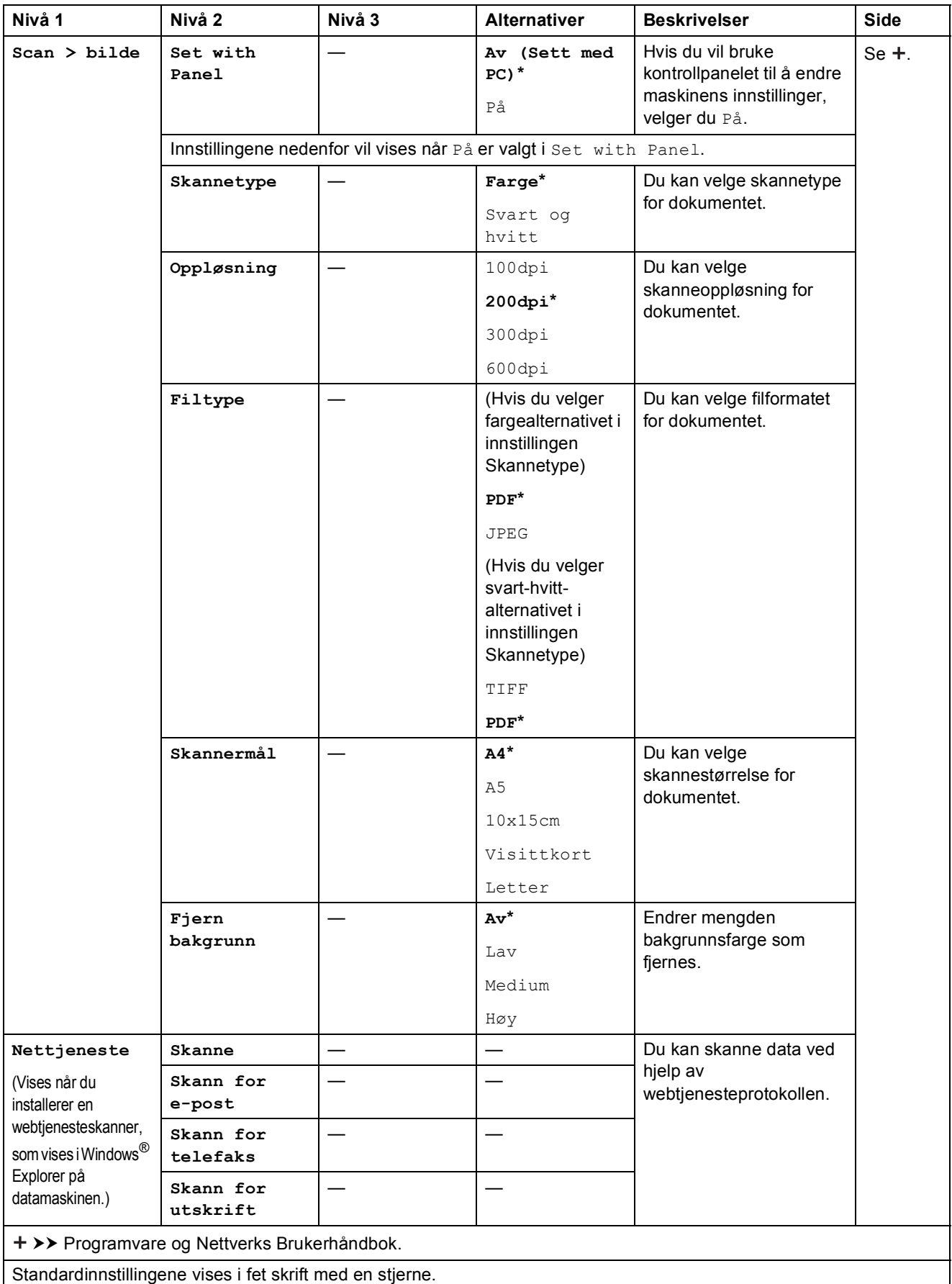

## **COPY (Standardskjerm) <sup>C</sup>**

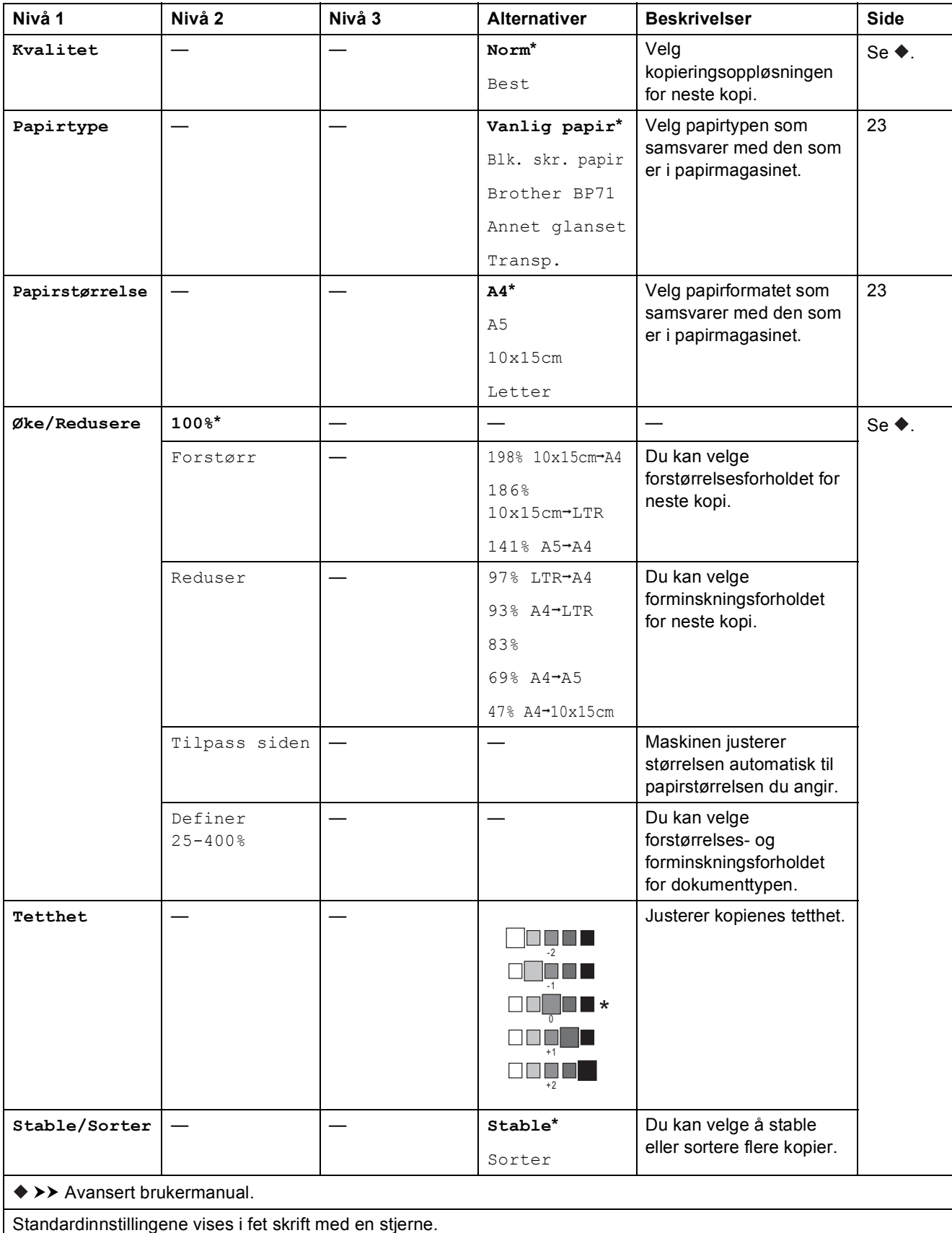

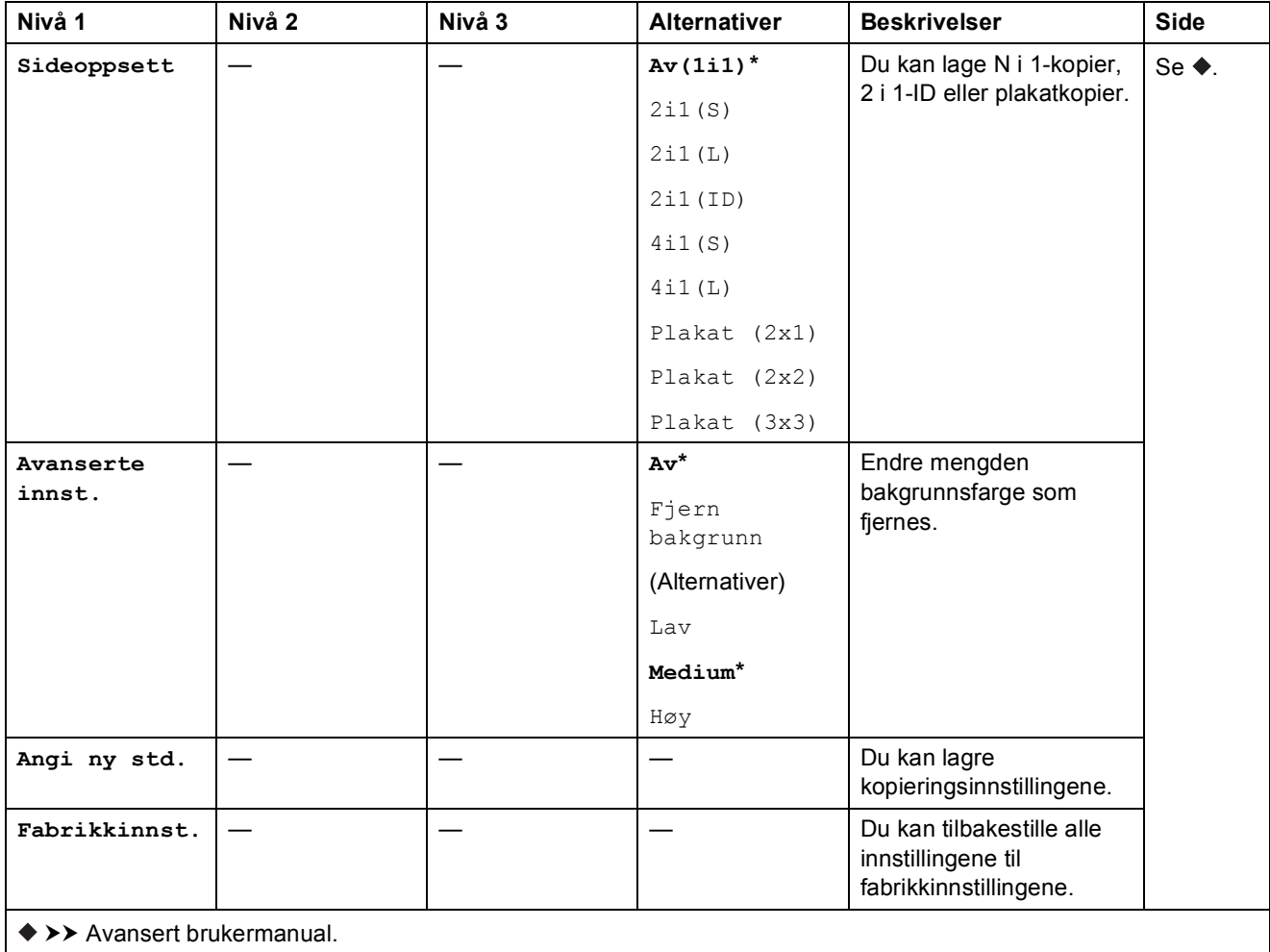

Standardinnstillingene vises i fet skrift med en stjerne.

## **WEB ( )** is a contract of  $\mathbb{R}^n$  ) and  $\mathbb{R}^n$  ( ) is a contract of  $\mathbb{R}^n$  ( ) is a contract of  $\mathbb{R}^n$

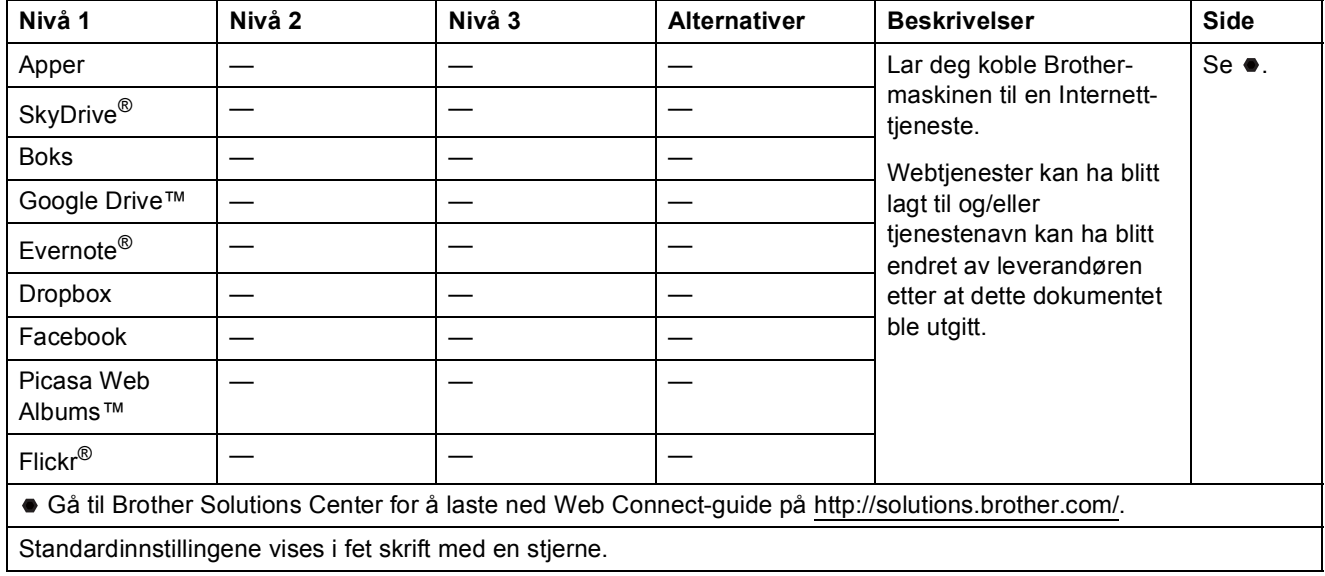

## <span id="page-79-0"></span>**Skrive inn tekst**

Det kan være nødvendig å skrive inn tekst til maskinen, for eksempel når du angir klokkeslett og dato.

### **Skrive inn tall og bokstaver**

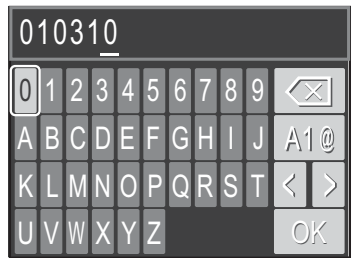

Trykk på **∆**, **▼**, ◀ eller ▶ for å velge nummer eller bokstav, og trykk på **OK**. Gjenta for hvert tegn til hvert nummer eller navn er komplett, trykk deretter på **▲, ▼, ◀** eller ▶ for å velge  $\mid \circ \mid \cdot \mid$ , og trykk så på **OK**.

### **Sette inn mellomrom**

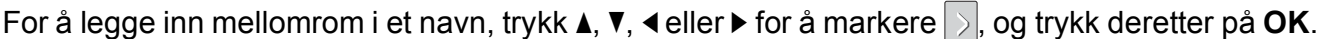

#### **MERK**

Tegnene som er tilgjengelig kan variere fra land til land.

### **Sette inn symboler**

Trykk på **∆, ▼, ◀** eller ▶ for å velge | A | @ |, og trykk **OK** for å bytte mellom stor bokstav, liten bokstav og spesialtegn. Trykk på **a**, **b**, **d** eller **c** for å velge symbol, og trykk på **OK**.

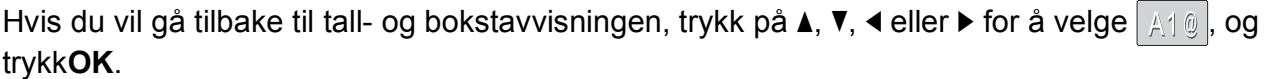

## **Korrigere**

Hvis du har skrevet inn feil tegn og vil korrigere det, trykk på  $\blacktriangle$ ,  $\blacktriangledown$ ,  $\blacktriangleleft$  eller  $\blacktriangleright$  for å velg  $\langle$  eller  $\triangleright$ . Trykk **OK** flere ganger for å bevege markøren til tegnet som er feil. Trykk deretter på **a**, **b**, **d** eller

**For å velge**  $\overline{\langle x|}$ **, og trykk <b>OK**. Skriv inn riktig bokstav på nytt.

**D**

# **Spesifikasjoner**

## **Generelt**

#### **MERK**

Dette kapitlet viser en oversikt over maskinens spesifikasjoner. Du finner flere spesifikasjoner på [http://www.brother.com/.](http://www.brother.com/)

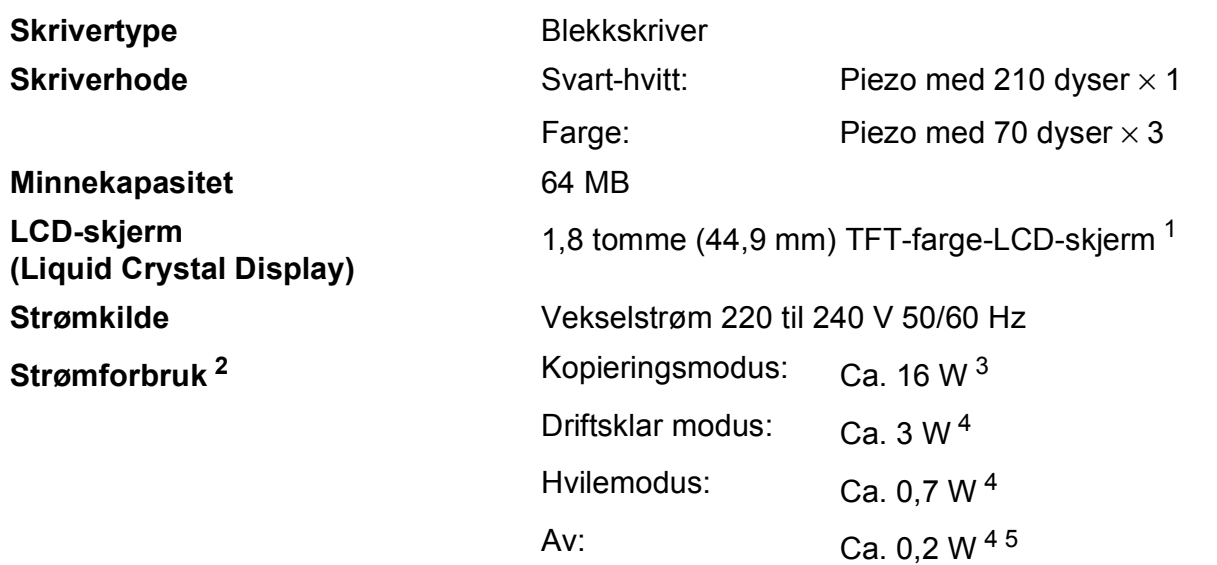

<span id="page-80-0"></span><sup>1</sup> Målt diagonalt.

- <span id="page-80-1"></span><sup>2</sup> Målt når maskinen er tilkoblet USB-grensesnittet. Strømforbruket varierer noe avhengig av bruksområde eller deleslitasje.
- <span id="page-80-2"></span><sup>3</sup> Ved oppløsning: standard/dokument: ISO/IEC 24712 utskrevet mønster.
- <span id="page-80-3"></span><sup>4</sup> Målt i henhold til IEC 62301 Edition 2.0.
- <span id="page-80-4"></span><sup>5</sup> Selv når maskinen er slått av, vil den automatisk slå seg på periodisk for vedlikehold av skrivehodet, og så slå seg av igjen.

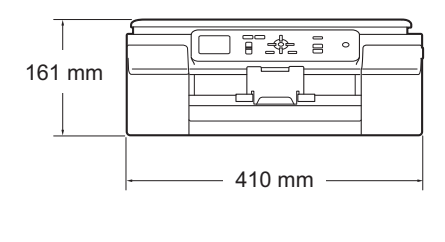

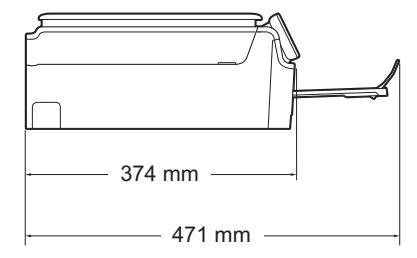

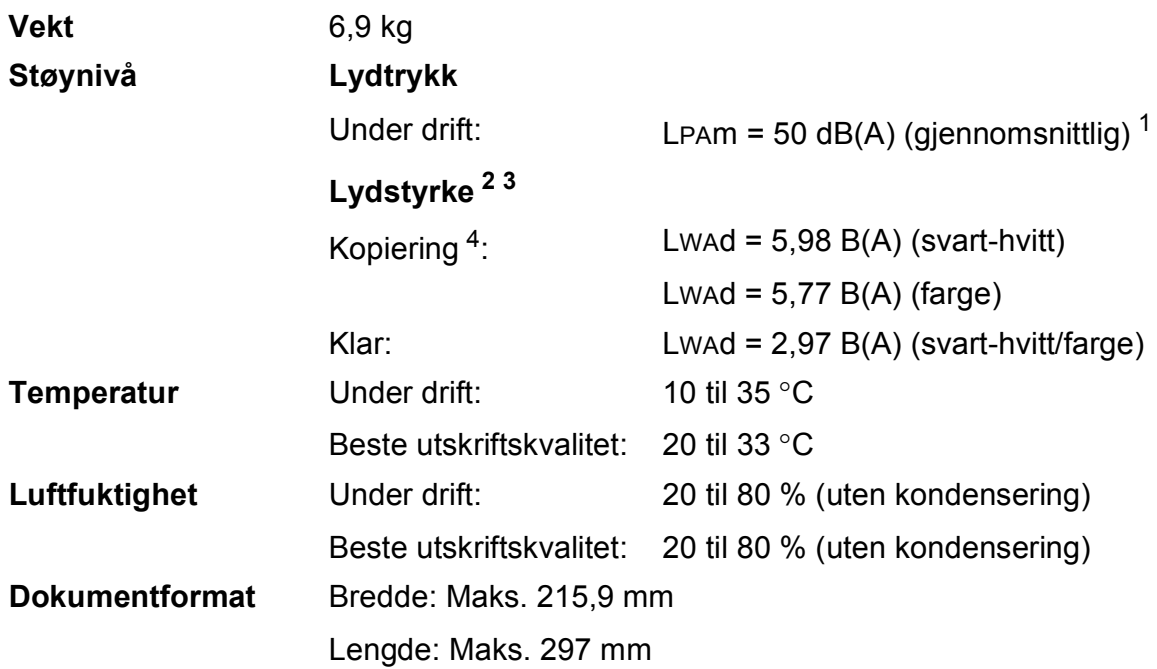

<span id="page-81-0"></span><sup>1</sup> Støy avhenger av utskriftsforholdene.

<span id="page-81-1"></span><sup>2</sup> I samsvar med ISO9296

- <span id="page-81-2"></span><sup>3</sup> Kontorutstyr med LWAd>6,30 B(A) passer ikke til bruk i rom hvor det kreves dyp konsentrasjon. Slikt utstyr bør plasseres i separate rom på grunn av støyutslippet.
- <span id="page-81-3"></span><sup>4</sup> Kopieringshastighet: 6 cpm (svart-hvitt) / 3 cpm (farge) Disse kopieringshastighetene ble målt som i 3.5.1 for RAL-UZ171.

**Mål**

## <span id="page-82-3"></span>**Utskriftsmedier**

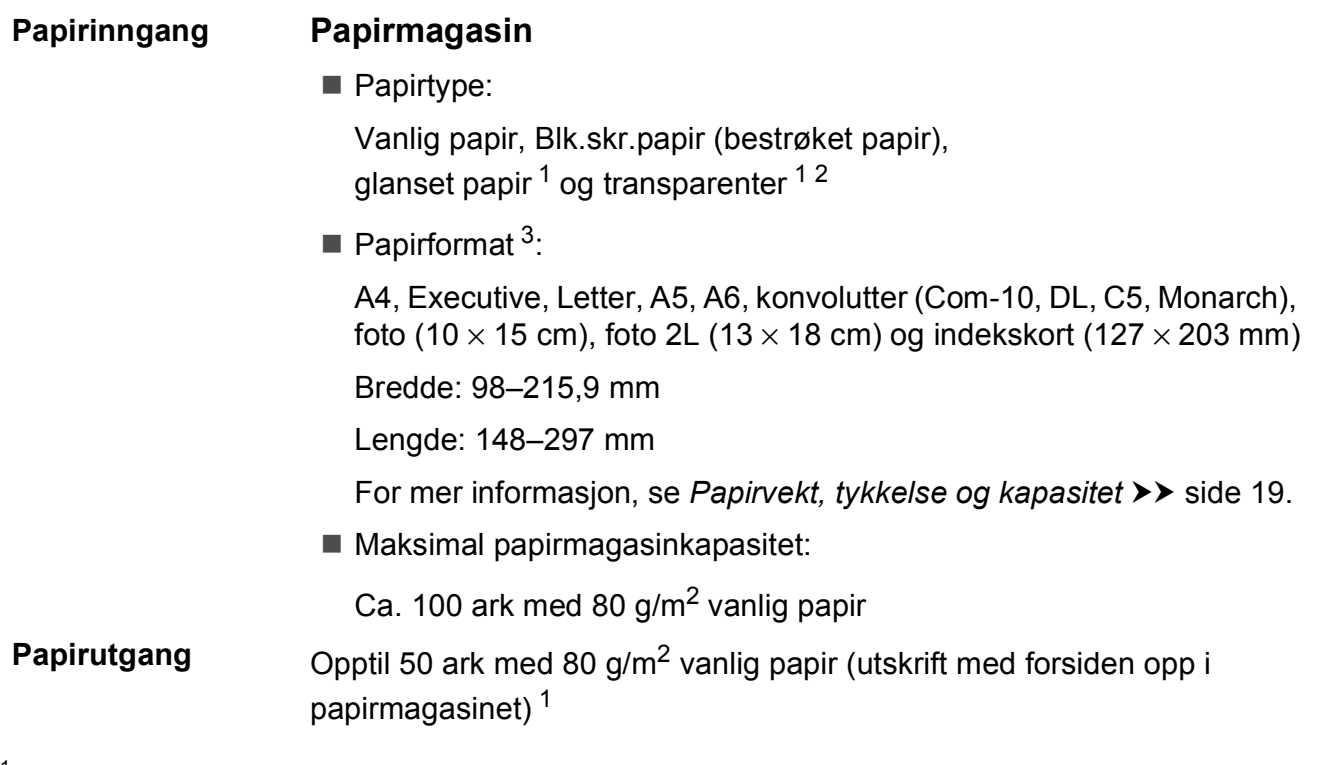

- <span id="page-82-0"></span> $1$  For glanset papir eller transparenter, fjern utskriftene fra papirmagasinet straks de kommer ut av maskinen for å unngå flekker.
- <span id="page-82-4"></span><span id="page-82-1"></span><sup>2</sup> Bruk bare transparenter som er anbefalt for blekkskrivere.
- <span id="page-82-2"></span>3 Se [Papirtype og -format for hver funksjon](#page-26-1) >> side 19.

## <span id="page-83-1"></span>**Kopiering**

**Farge/Svart-hvitt** Ja/Ja **Kopieringsbredde** 204 mm<sup>[1](#page-83-0)</sup>

**Flere kopier** Stabler/sorterer opptil 99 sider **Forstørre/Forminske** 25 % til 400 % (i inkrementer på 1 %) **Oppløsning** Skriver ut opptil 1200 × 2400 dpi

<span id="page-83-0"></span><sup>1</sup> Ved kopiering på A4-papir.

## <span id="page-84-3"></span>**Skanner**

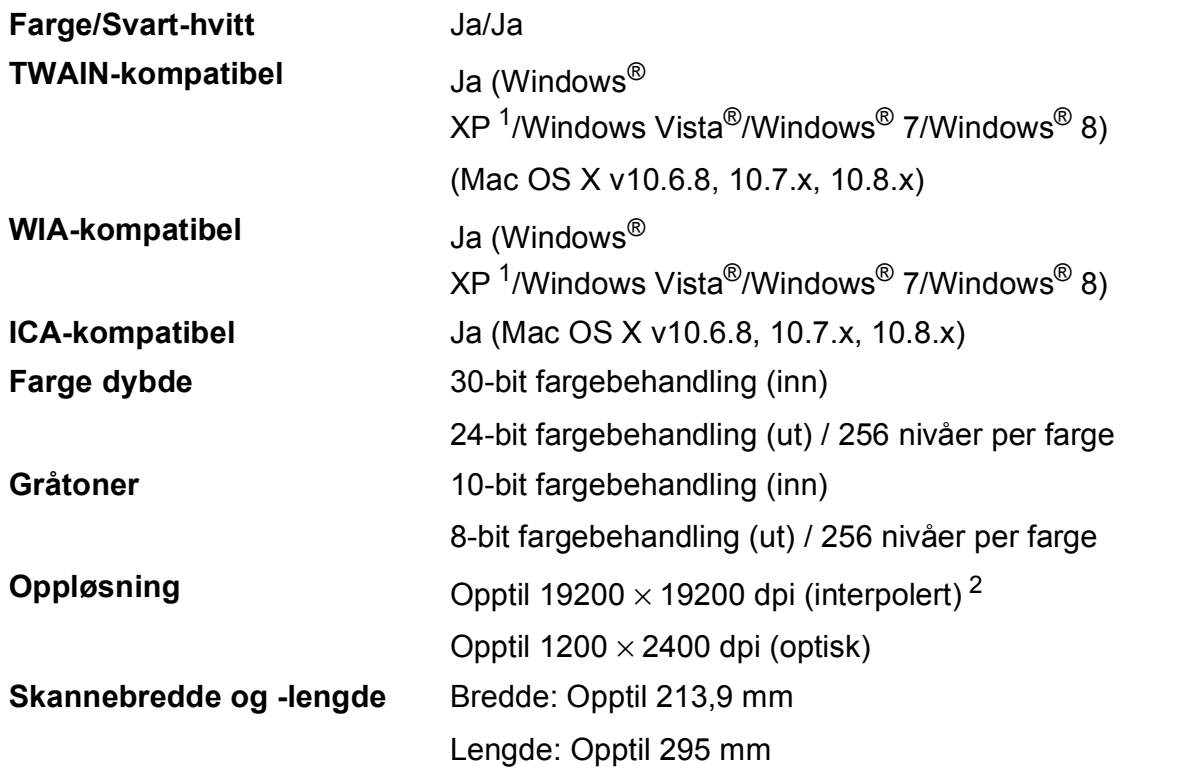

<span id="page-84-2"></span><span id="page-84-0"></span><sup>1</sup> Windows<sup>®</sup> XP i denne brukermanualen omfatter Windows<sup>®</sup> XP Home Edition, Windows<sup>®</sup> XP Professional og Windows® XP Professional x64 Edition.

<span id="page-84-1"></span><sup>2</sup> Maksimal skanning på 1200 × 1200 dpi ved bruk av WIA-driveren for Windows® XP, Windows Vista®, Windows® 7 og Windows<sup>®</sup> 8 (oppløsning på opptil 19200 × 19200 dpi kan velges ved bruk av Brother skannerverktøy).

## <span id="page-85-4"></span>**Skriver**

#### **Utskriftshastighet [4](#page-85-3)**

**Oppløsning** Opptil 1200 × 6000 dpi **Utskriftsbredde<sup>[3](#page-85-0)</sup>** 204 mm [2[1](#page-85-1)0 mm (uten kanter)<sup>1</sup>] **Uten kanter<sup>[2](#page-85-2)</sup>** A4, Letter, A6, foto (10 × 15 cm), indekskort  $(127 \times 203 \text{ mm})$ , foto 2L  $(13 \times 18 \text{ cm})$ 

- <span id="page-85-1"></span><sup>1</sup> Når funksjonen Uten kanter brukes.
- <span id="page-85-2"></span><sup>2</sup> Se *[Papirtype og -format for hver funksjon](#page-26-1)* >> side 19.
- <span id="page-85-0"></span><sup>3</sup> Ved utskrift på A4-papir.
- <span id="page-85-3"></span><sup>4</sup> For detaljerte spesifikasjoner, gå til [http://www.brother.com/.](http://www.brother.com/)

## **Grensesnitt for datamaskin**

**USB** <sup>[1](#page-86-0)2</sup> En USB [2](#page-86-1).0-grensesnittkabel som ikke er lenger enn to meter.

**Trådløst lokalt nettverk** IEEE 802.11b/g/n (infrastruktur-/Ad-hoc-modus)

<span id="page-86-0"></span><sup>1</sup> Maskinen har et høyhastighets USB 2.0-grensesnitt. Maskinen kan også kobles til en datamaskin som har et USB 1.1 grensesnitt.

<span id="page-86-1"></span><sup>2</sup> Tredjeparts USB-porter støttes ikke.

## **Nettverk**

#### **MERK**

For mer informasjon om nettverksspesifikasjoner, >> Programvare og Nettverks Brukerhåndbok.

Du kan koble maskinen til et nettverk for nettverksutskrift og nettverksskanning <sup>1</sup>. Programvaren Brother BRAdmin Light<sup>2</sup> for nettverksadministrasjon er også inkludert.

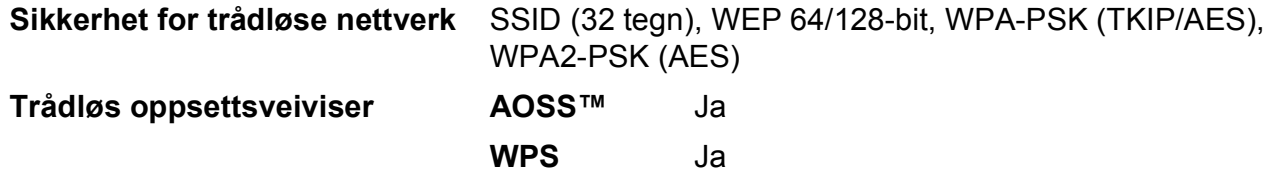

<span id="page-87-0"></span>1 Se *[Krav til datamaskin](#page-88-0)* >> side 81.

<span id="page-87-1"></span><sup>2</sup> (Windows<sup>®</sup>) Hvis du trenger mer avanserte administrasjonsverktøy for skriveren, kan du bruke den nyeste versjonen av verktøyet Brother BRAdmin Professional, som du kan laste ned fra<http://solutions.brother.com/>. (Macintosh) Den siste versjonen av Brother BRAdmin Light er tilgjengelig for nedlasting fra <http://solutions.brother.com/>.

## <span id="page-88-0"></span>**Krav til datamaskin**

<span id="page-88-2"></span><span id="page-88-1"></span>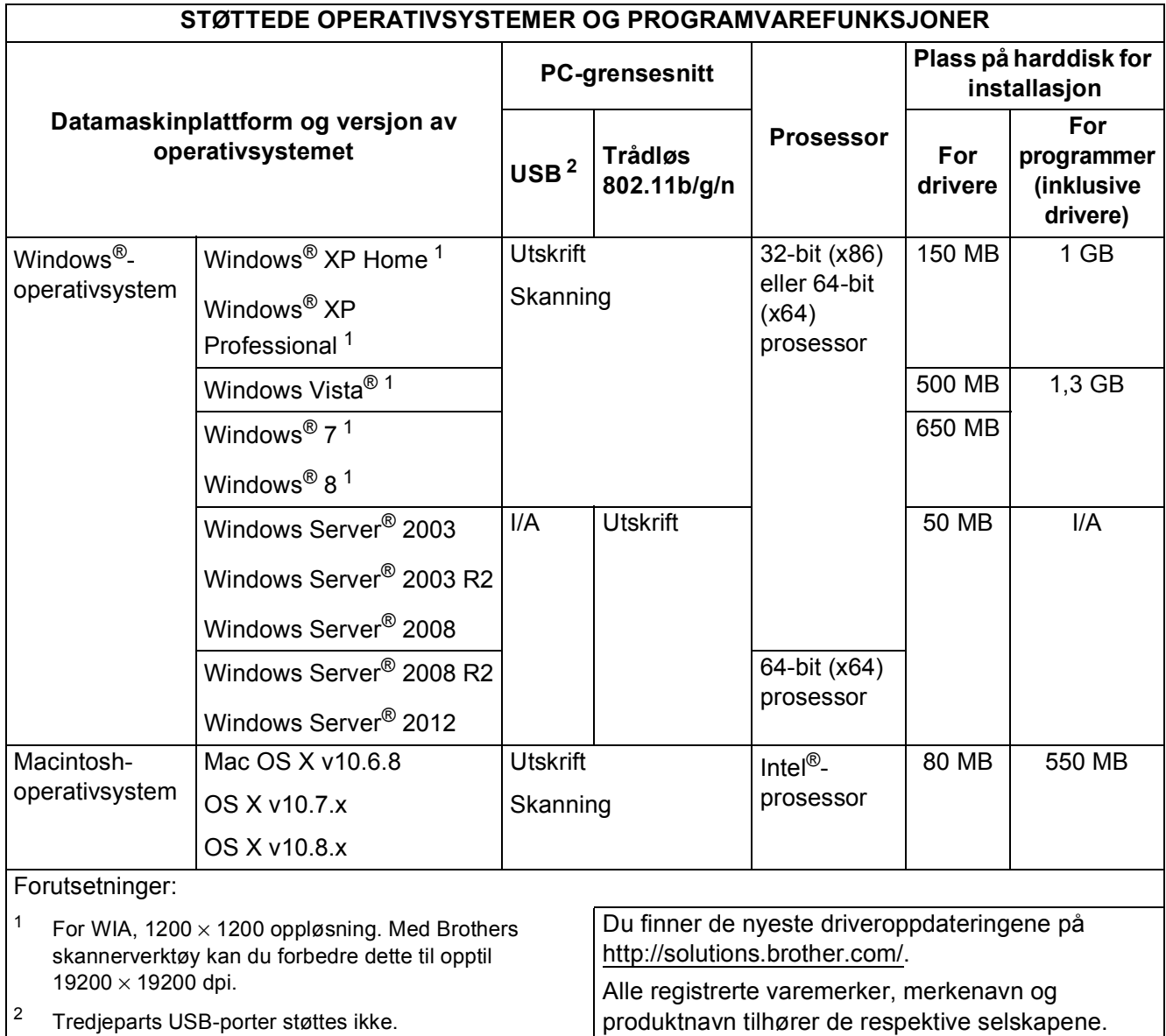

## <span id="page-89-1"></span>**Forbruksmateriell**

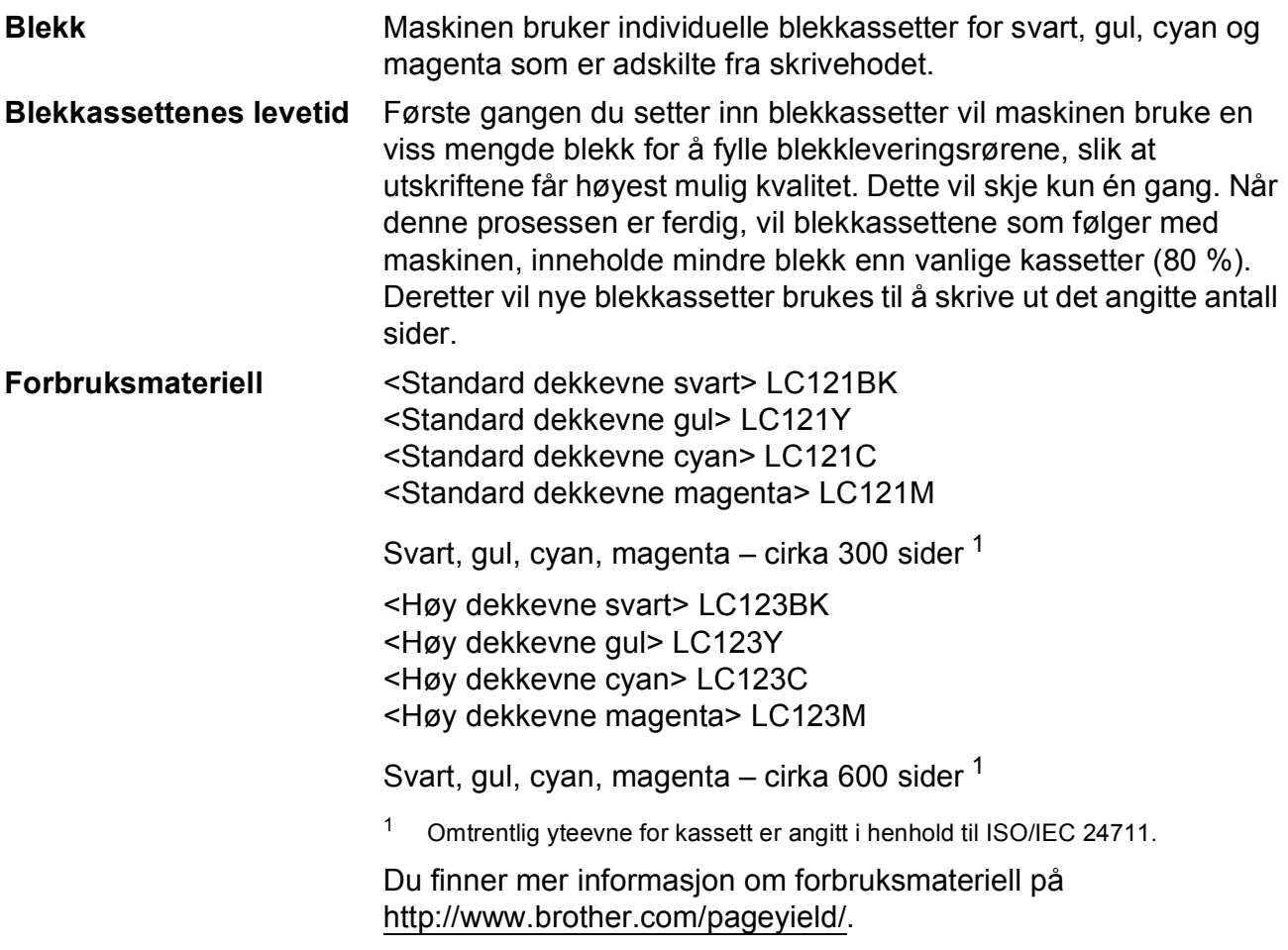

#### <span id="page-89-2"></span><span id="page-89-0"></span>**Hva er Innobella™?**

Innobella™ er en serie ekte forbruksmateriell som leveres av Brother. Navnet "Innobella™" er sammensatt av ordene "innovasjon", som betyr "nyskapende", og "bella", som betyr "vakker" på italiensk. Navnet gjenspeiler den nyskapende teknologien som gir deg "vakre" utskriftsresultater som holder lenge.

innobella<sup>®</sup>

Når du skriver ut fotografier, anbefaler Brother det glansede fotopapiret fra Innobella™ (BP71-serien) for høy kvalitet. Klare utskrifter blir enklere med blekk og papir fra Innobella™.

# **Stikkordliste**

### **A**

**E**

Apple Macintosh ...<br>Se Programvare og Nettverks Brukerhåndbok.

#### **B**

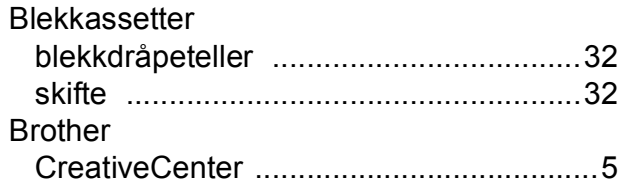

### **C**

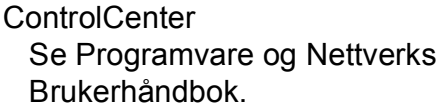

#### **D**

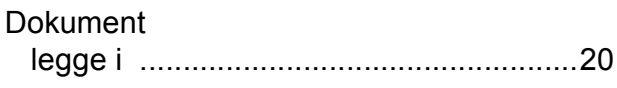

#### **F**

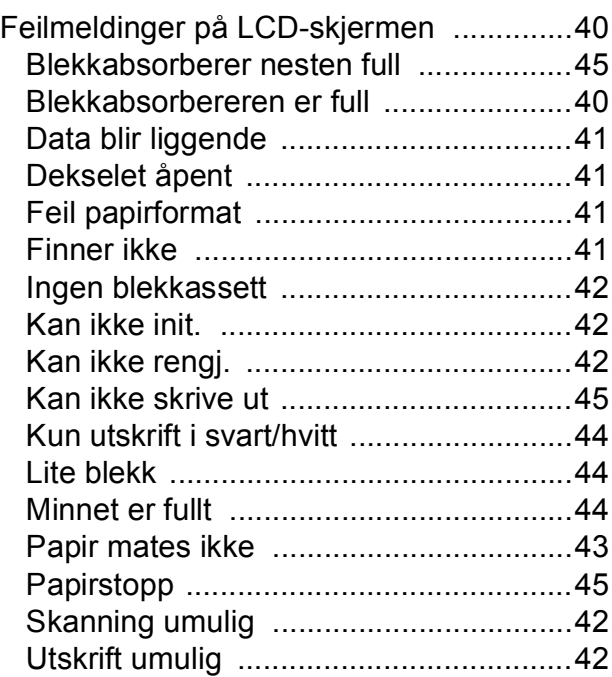

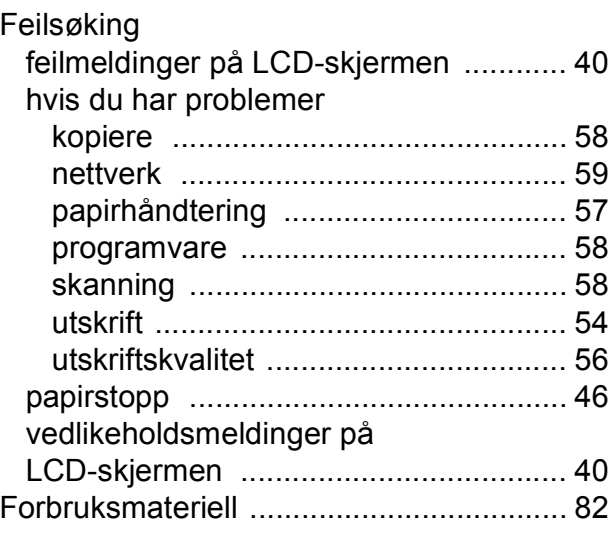

### **G**

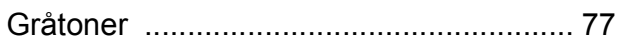

#### **H**

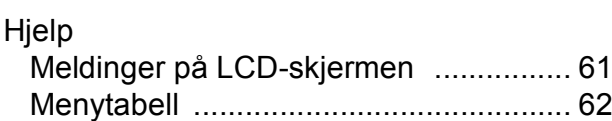

### **I**

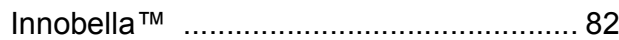

### **K**

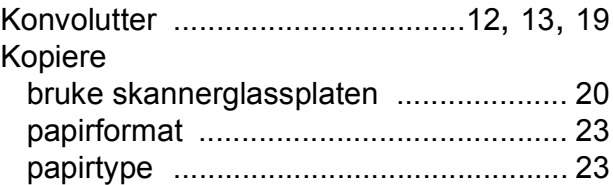

#### **L**

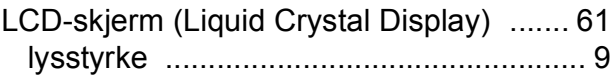

#### **M**

Macintosh Se Programvare og Nettverks Brukerhåndbok.

### **N**

#### **Nettverk**

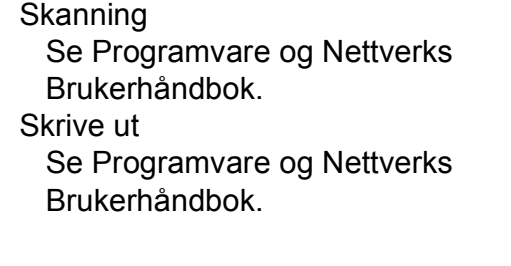

#### **O**

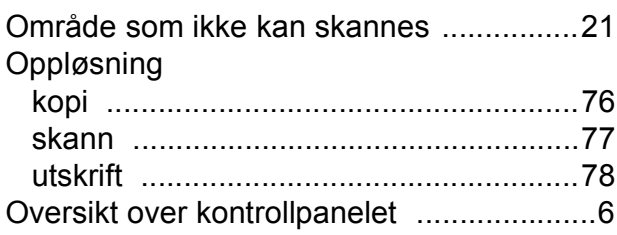

#### **P**

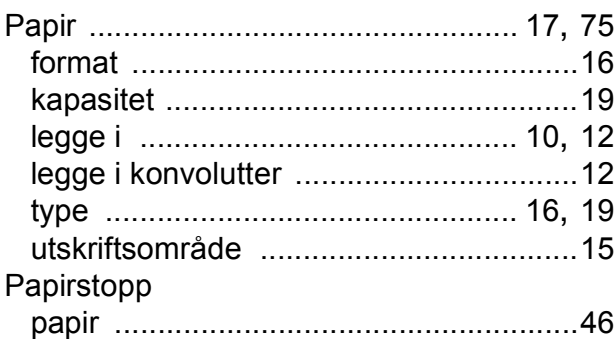

### **R**

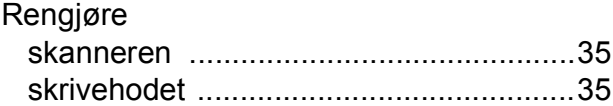

## **S**

**Serienummer** hvordan finner du det [.... Se på innsiden av](#page-1-0)  [frontdekselet](#page-1-0) Skanning Se Programvare og Nettverks Brukerhåndbok. Skrive ut Se Programvare og Nettverks Brukerhåndbok.

## **T**

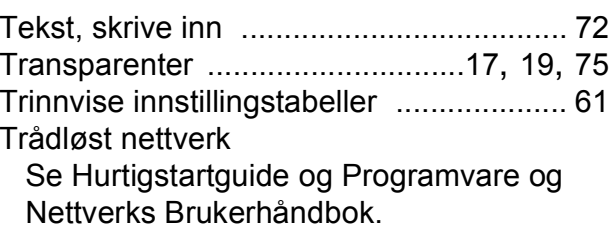

## **U**

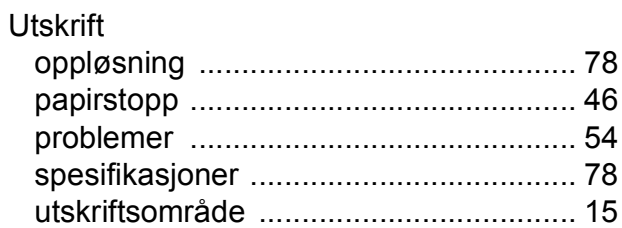

#### **V**

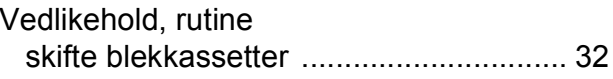

#### **W**

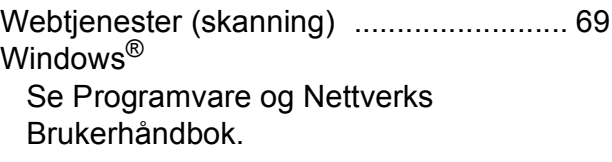

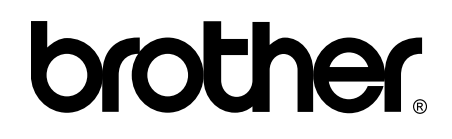

**Besøk oss på Internett <http://www.brother.com/>**

Denne maskinen er kun godkjent for bruk i det landet der den ble kjøpt.

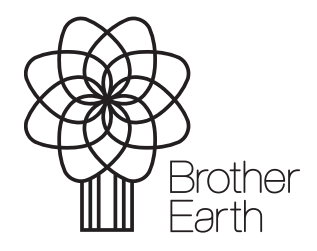

[www.brotherearth.com](http://www.brotherearth.com)